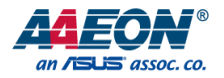

# BOXER-6751-ADP

Fanless Embedded Box PC

User's Manual 1st Ed

*Last Updated: June 27, 2023*

#### Copyright Notice

This document is copyrighted, 2023. All rights are reserved. The original manufacturer reserves the right to make improvements to the products described in this manual at any time without notice.

No part of this manual may be reproduced, copied, translated, or transmitted in any form or by any means without the prior written permission of the original manufacturer. Information provided in this manual is intended to be accurate and reliable. However, the original manufacturer assumes no responsibility for its use, or for any infringements upon the rights of third parties that may result from its use.

The material in this document is for product information only and is subject to change without notice. While reasonable efforts have been made in the preparation of this document to assure its accuracy, AAEON assumes no liabilities resulting from errors or omissions in this document, or from the use of the information contained herein. AAEON reserves the right to make changes in the product design without notice to its users.

#### Acknowledgement

All other product name or trademarks are properties of their respective owners.

- ⚫ Microsoft Windows®, Windows® 10, and Windows® 11 are registered trademarks of Microsoft Corp.
- Intel<sup>®</sup> is a registered trademark of Intel Corporation.
- ⚫ Intel® Core™ is a trademark of Intel Corporation.
- ⚫ Linux® is a registered trademark of Linus Torvalds in the U.S. and other countries.
- ⚫ Ubuntu and Canonical are registered trademarks of Canonical Ltd.

All other product names or trademarks are properties of their respective owners. The publisher of this document does not assume nor imply ownership of any trademarked product not listed herein.

# Packing List

Before setting up your product, please make sure the following items have been shipped:

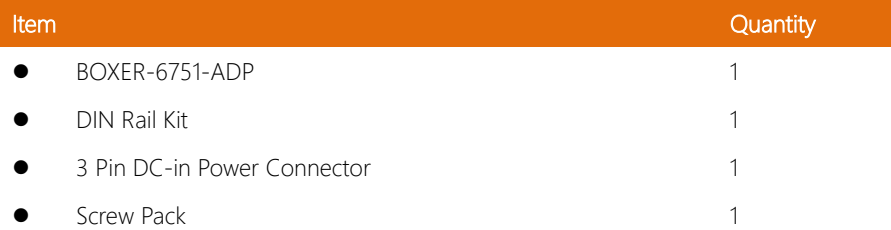

If any of these items are missing or damaged, please contact your distributor or sales representative immediately.

#### About this Document

This User's Manual contains all the essential information, such as detailed descriptions and explanations on the product's hardware and software features (if any), its specifications, dimensions, jumper/connector settings/definitions, and driver installation instructions (if any), to facilitate users in setting up their product.

Users may refer to the product page at AAEON.com for the latest version of this document.

#### Safety Precautions

Please read the following safety instructions carefully. It is advised that you keep this manual for future references

- 1. All cautions and warnings on the device should be noted.
- 2. Make sure the power source matches the power rating of the device.
- 3. Position the power cord so that people cannot step on it. Do not place anything over the power cord.
- 4. Always completely disconnect the power before working on the system's hardware.
- 5. No connections should be made when the system is powered as a sudden rush of power may damage sensitive electronic components.
- 6. If the device is not to be used for a long time, disconnect it from the power supply to avoid damage by transient over-voltage.
- 7. Always disconnect this device from any power supply before cleaning.
- 8. While cleaning, use a damp cloth instead of liquid or spray detergents.
- 9. Make sure the device is installed near a power outlet and is easily accessible.
- 10. Keep this device away from humidity.
- 11. Place the device on a solid surface during installation to prevent falls.
- 12. Do not cover the openings on the device to ensure optimal heat dissipation.
- 13. Watch out for high temperatures when the system is running.
- 14. Do not touch the heat sink or heat spreader when the system is running
- 15. Never pour any liquid into the openings. This could cause fire or electric shock.
- 16. As most electronic components are sensitive to static electrical charge, be sure to ground vourself to prevent static charge when installing the internal components. Use a grounding wrist strap and contain all electronic components in any static-shielded containers.
- 17. If any of the following situations arises, please the contact our service personnel:
	- i. Damaged power cord or plug
	- ii. Liquid intrusion to the device
	- iii. Exposure to moisture
	- iv. Device is not working as expected or in a manner as described in this manual
	- v. The device is dropped or damaged
	- vi. Any obvious signs of damage displayed on the device
- 18. Do not leave this device in an uncontrolled environment with temperatures beyond the device's permitted storage temperatures (see chapter 1) to prevent damage.
- 19. Do NOT disassemble the motherboard so as not to damage the system or void your warranty.
- 20. If the thermal pad had been damaged, please contact AAEON's salesperson to purchase a new one. Do NOT use those of other brands.
- 21. The Hex Cylinder Coppers on the front panel are not removable.
- 22. Repeatedly assemble and disassemble the system may cause damages to the exterior paint and surface and screw holes.
- 23. Use the right size screwdriver.
- 24. Use the screwdriver correctly to remove screws from the system.

#### FCC Statement

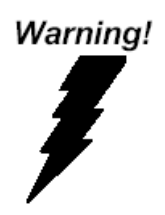

This device complies with Part 15 FCC Rules. Operation is subject to the following two conditions: (1) this device may not cause harmful interference, and (2) this device must accept any interference received including interference that may cause undesired operation.

#### *Caution:*

*There is a danger of explosion if the battery is incorrectly replaced. Replace only with the same or equivalent type recommended by the manufacturer. Dispose of used batteries according to the manufacturer's instructions and your local government's recycling or disposal directives.*

#### *Attention:*

*Il y a un risque d'explosion si la batterie est remplacée de façon incorrecte. Ne la remplacer qu'avec le même modèle ou équivalent recommandé par le constructeur. Recycler les batteries usées en accord avec les instructions du fabricant et les directives gouvernementales de recyclage.*

#### China RoHS Requirements (CN)

# 产品中有毒有害物质或元素名称及含量

#### AAEON System  $QQ4-381$  Rev.A0

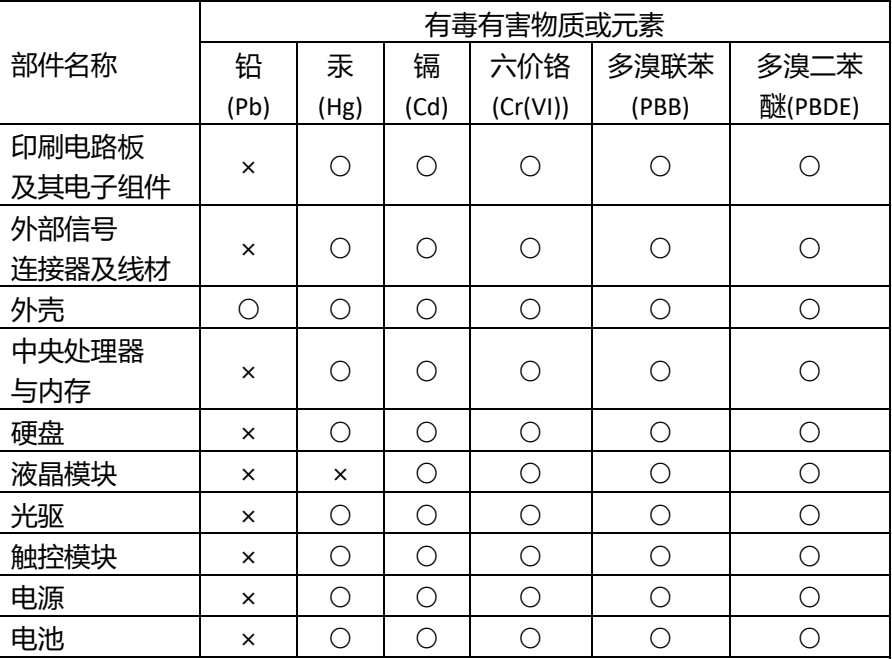

本表格依据 SJ/T 11364 的规定编制。

○:表示该有毒有害物质在该部件所有均质材料中的含量均在

GB/T 26572标准规定的限量要求以下。

×:表示该有害物质的某一均质材料超出了GB/T 26572的限量要求,然而该 部件

仍符合欧盟指令2011/65/EU 的规范。

备注:

一、此产品所标示之环保使用期限,系指在一般正常使用状况下。

二、上述部件物质中央处理器、内存、硬盘、光驱、电源为选购品。

三、上述部件物质液晶模块、触控模块仅一体机产品适用。

### China RoHS Requirement (EN)

# **Hazardous and Toxic Materials List**

#### AAEON System  $QO4-381$  Rev.A0

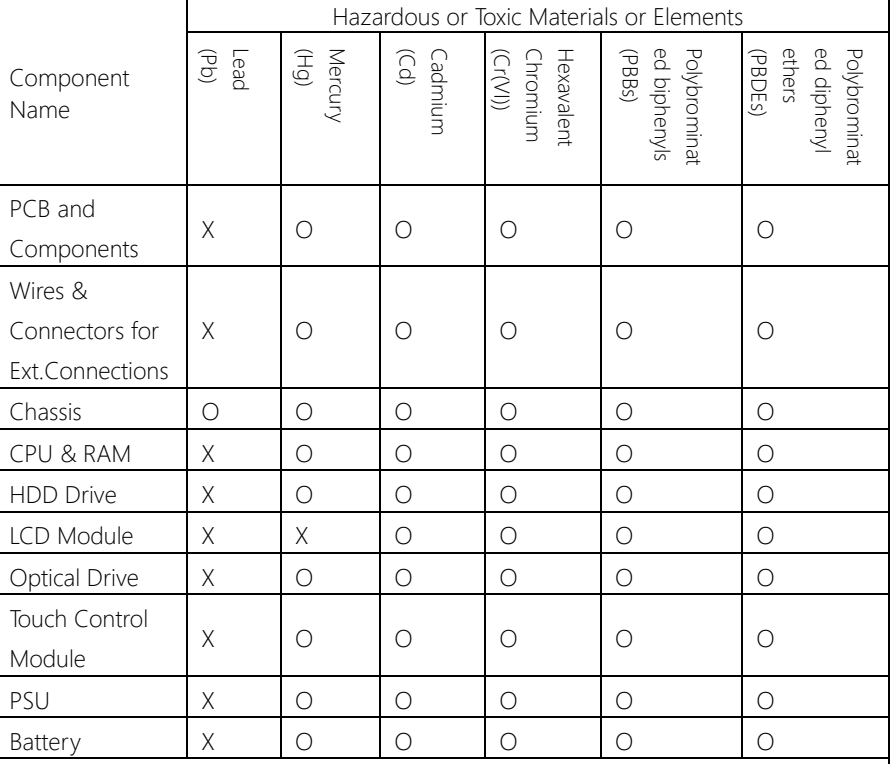

This form is prepared in compliance with the provisions of SJ/T 11364.

O: The level of toxic or hazardous materials present in this component and its parts is below the limit specified by GB/T 26572.

X: The level of toxic of hazardous materials present in the component exceed the limits specified by GB/T 26572, but is still in compliance with EU Directive 2011/65/EU (RoHS 2). Notes:

1. The Environment Friendly Use Period indicated by labelling on this product is applicable only to use under normal conditions.

2. Individual components including the CPU, RAM/memory, HDD, optical drive, and PSU are optional.

3. LCD Module and Touch Control Module only applies to certain products which feature these components.

# Table of Contents

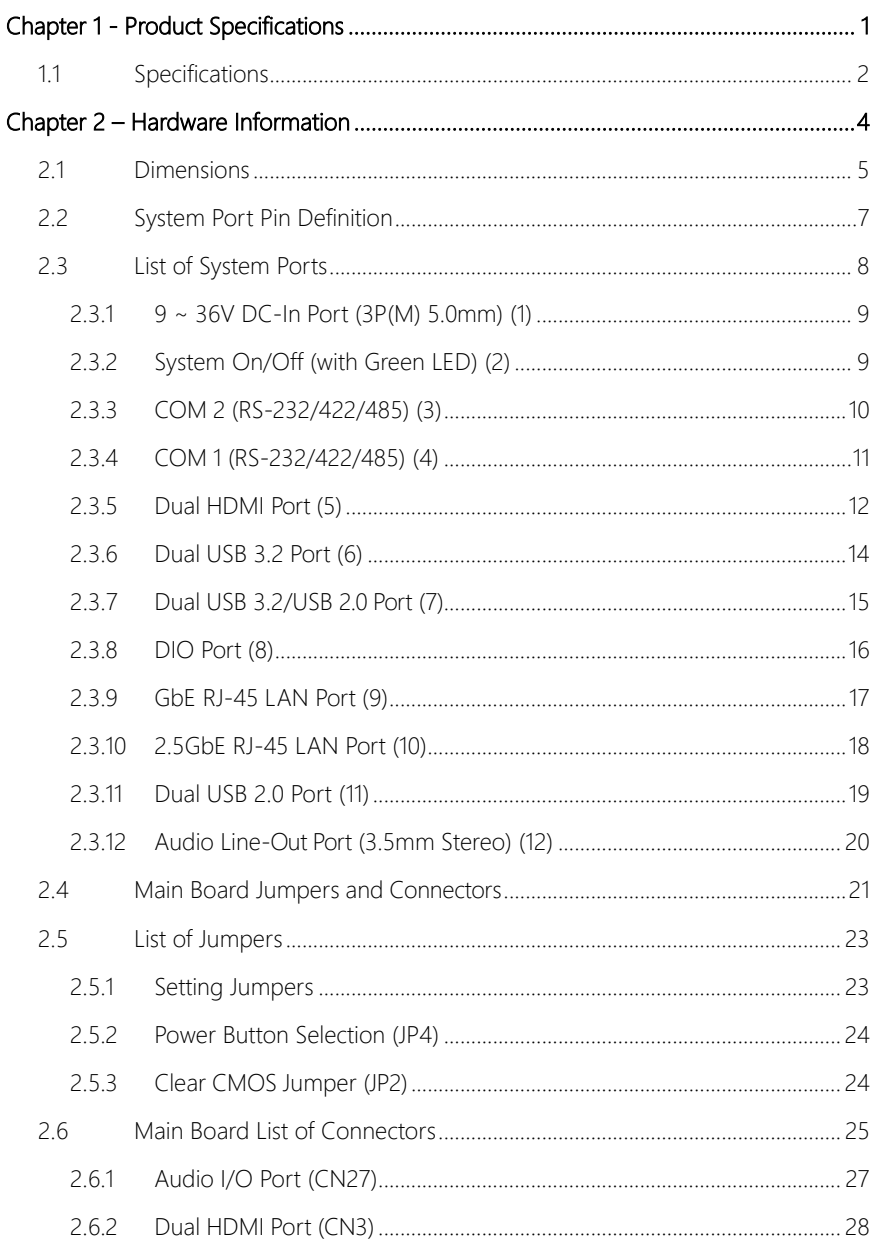

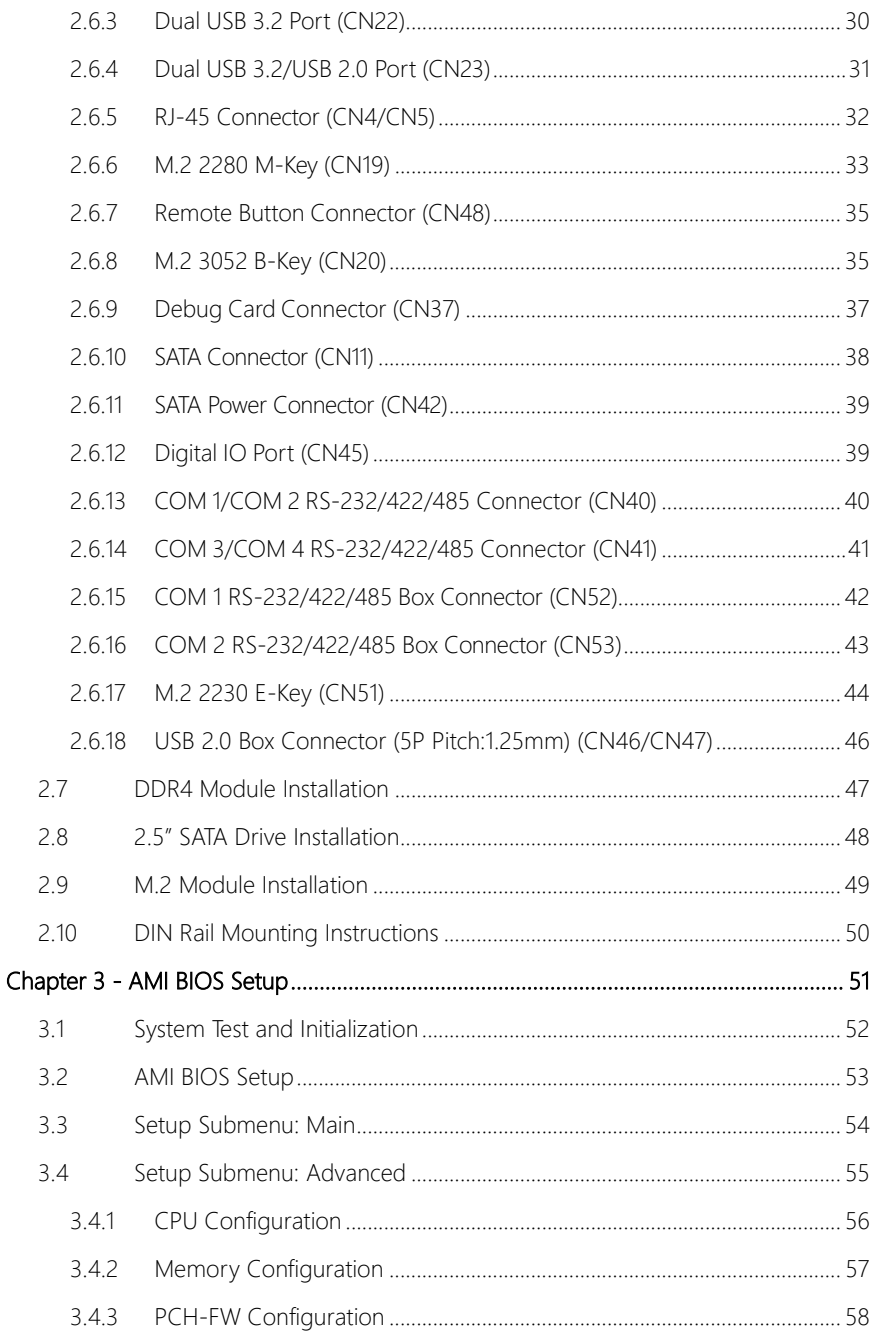

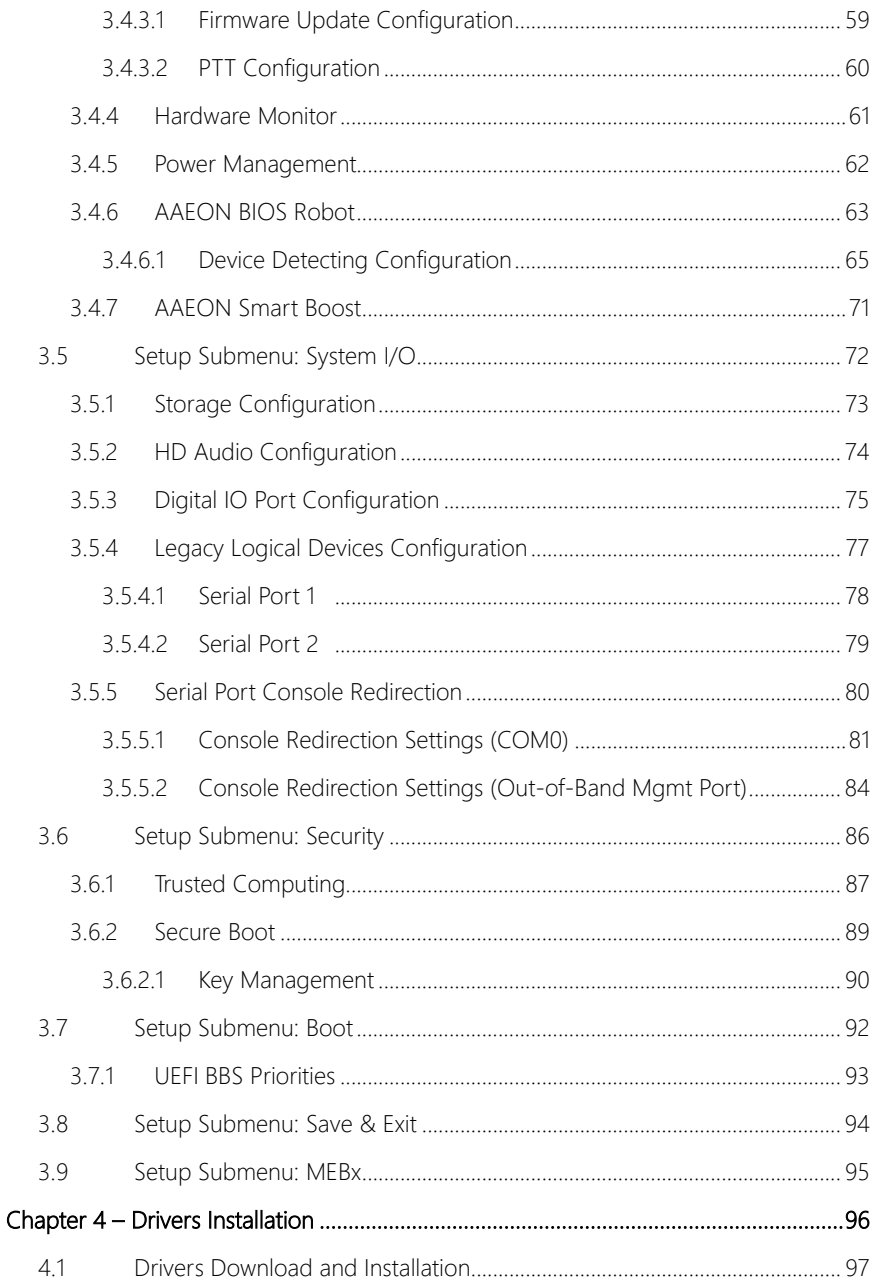

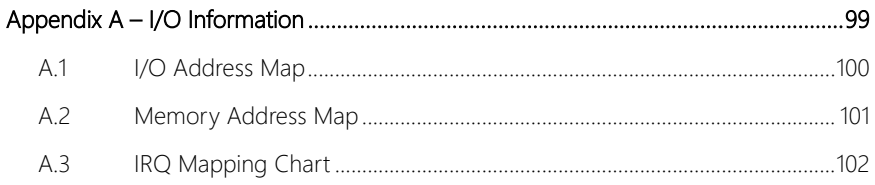

# Chapter 1

<span id="page-14-0"></span>Product Specifications

# <span id="page-15-0"></span>1.1 Specifications

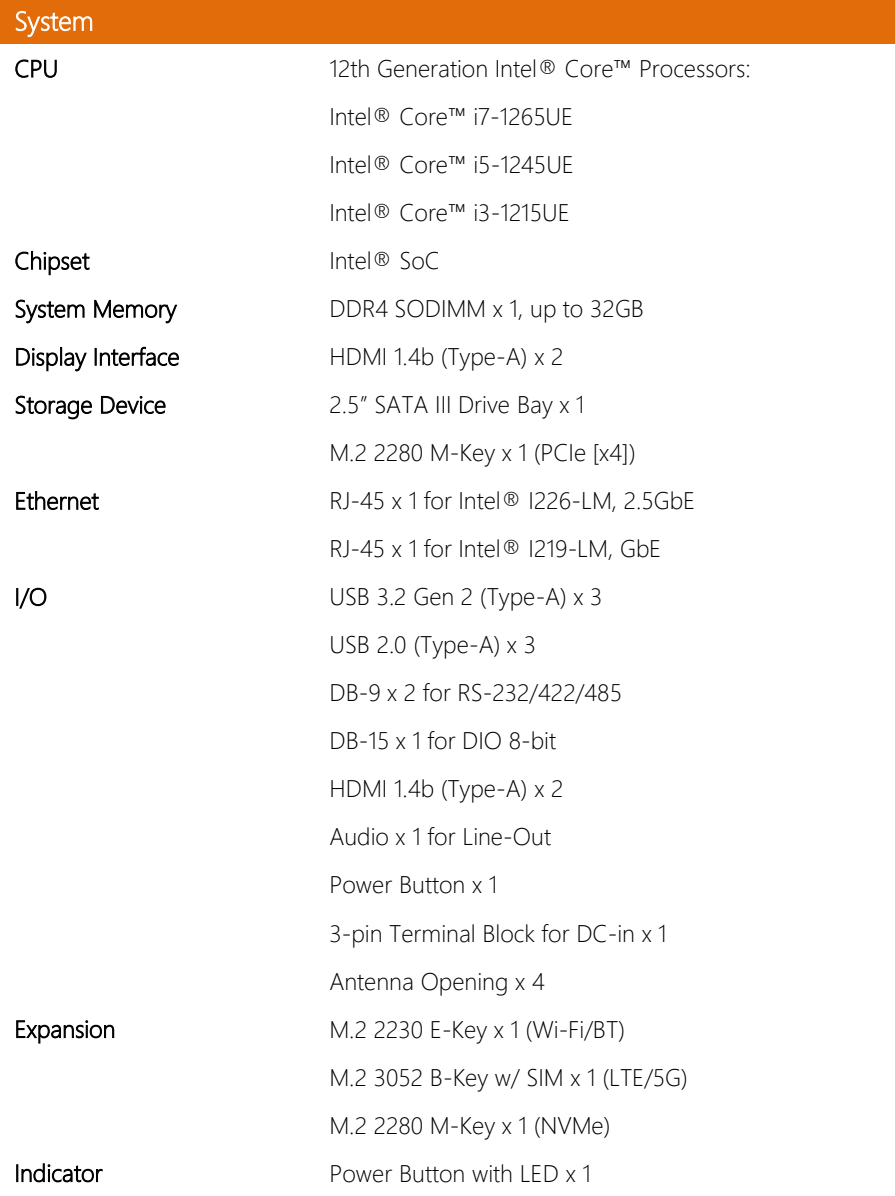

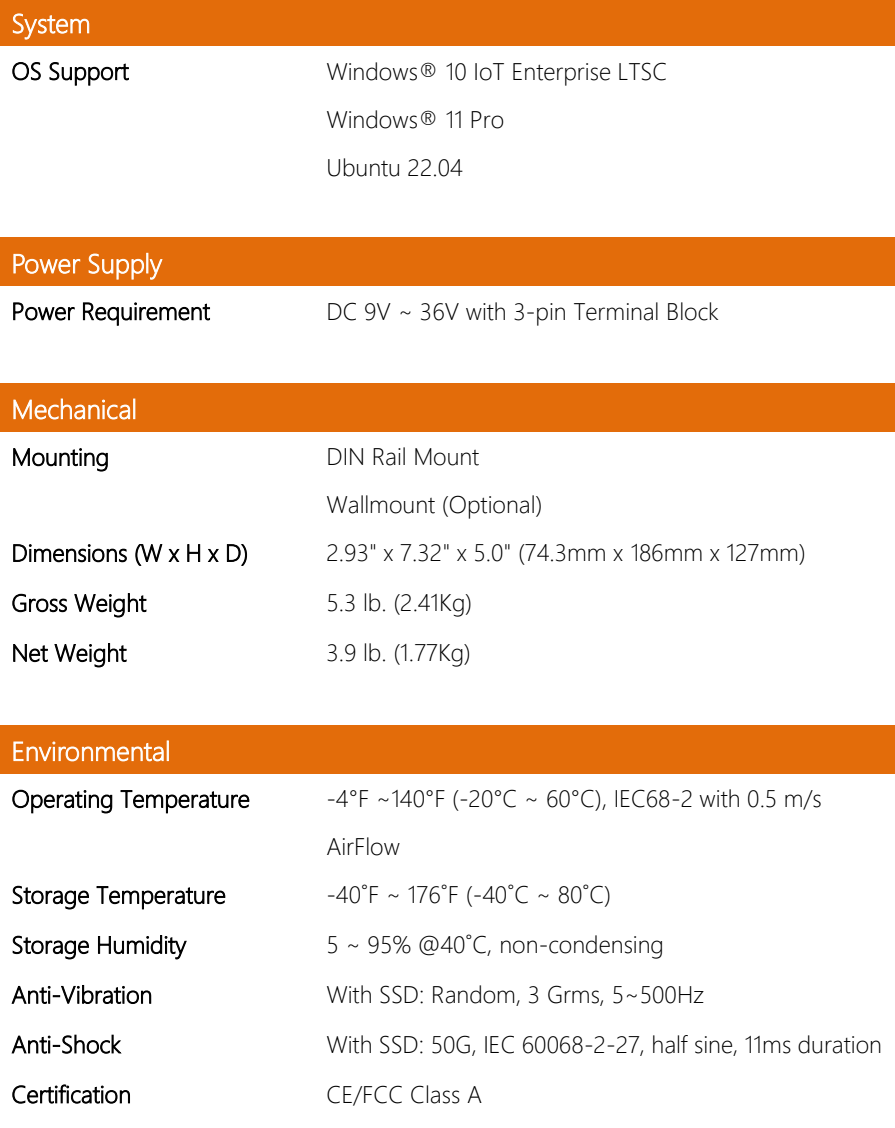

# Chapter 2

<span id="page-17-0"></span>– Hardware Information

#### <span id="page-18-0"></span>2.1 Dimensions

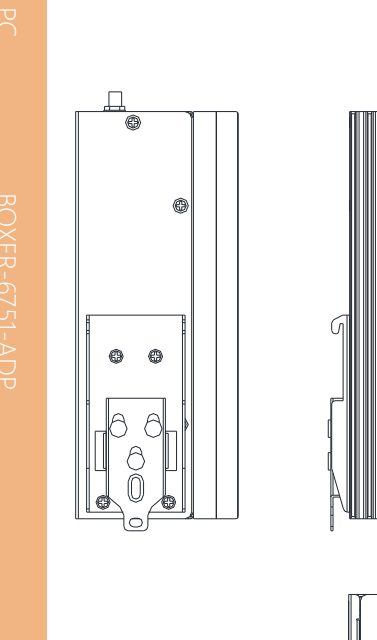

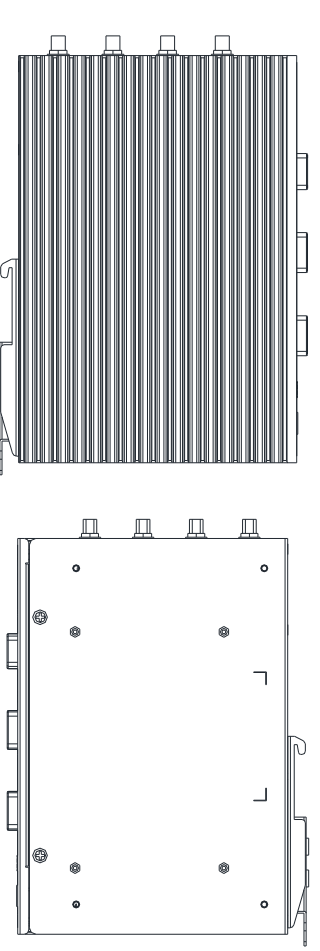

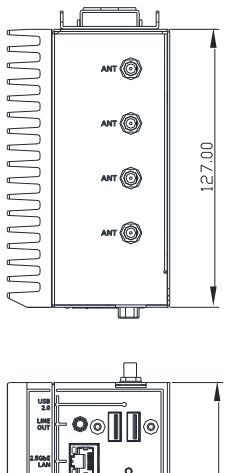

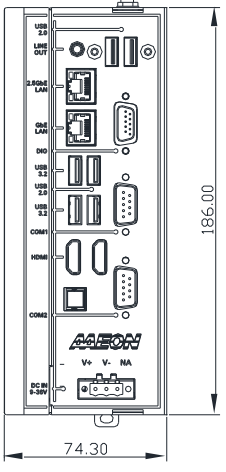

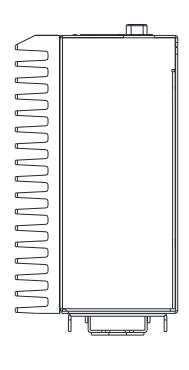

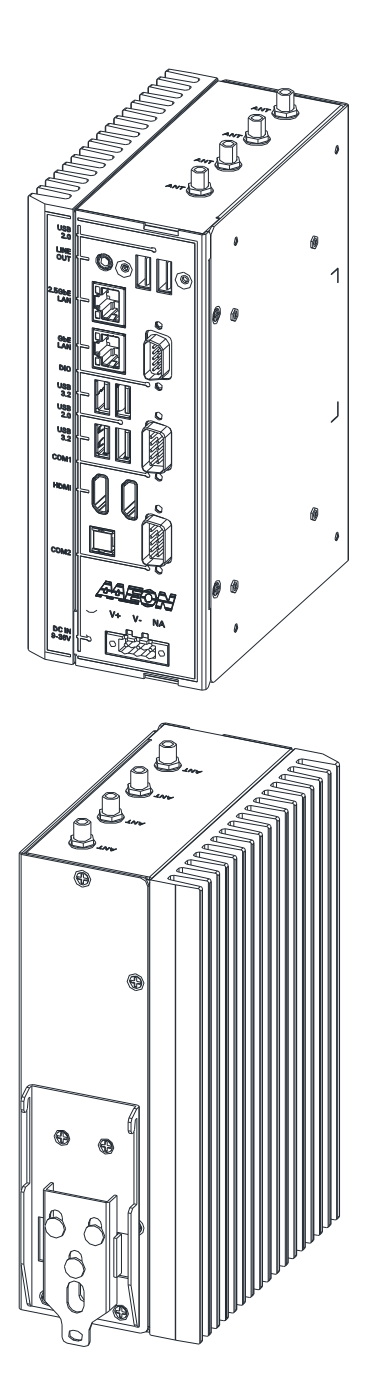

# <span id="page-20-0"></span>2.2 System Port Pin Definition

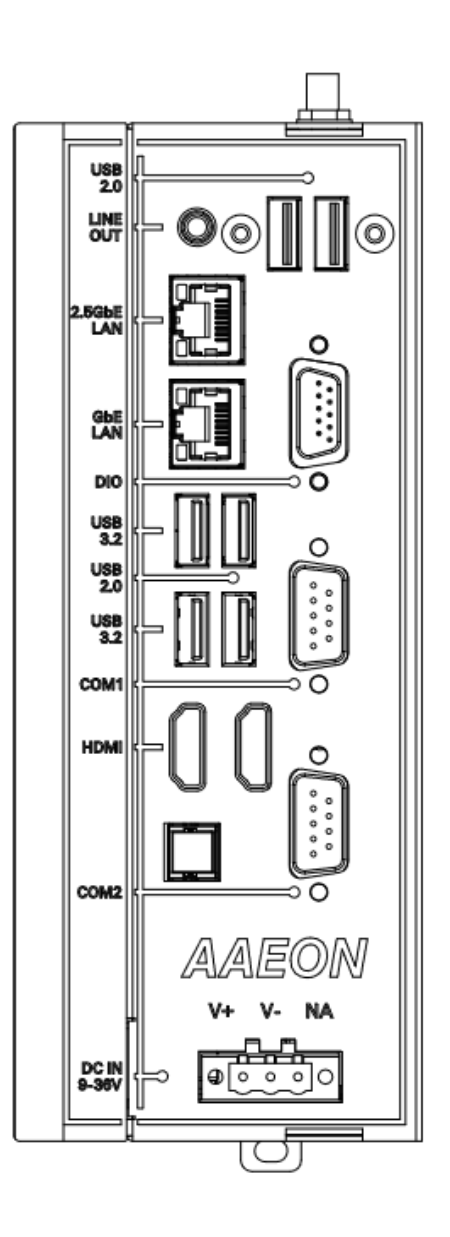

### <span id="page-21-0"></span>2.3 List of System Ports

Please refer to the table below for all of the system's ports that you can configure for your application

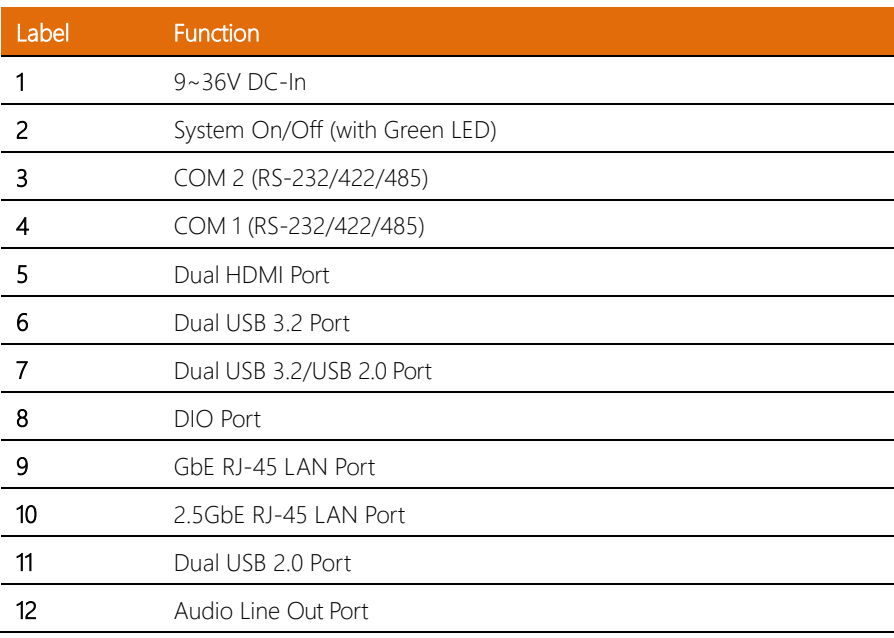

<span id="page-22-0"></span>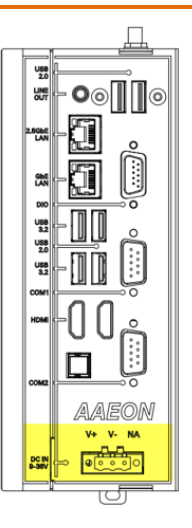

# <span id="page-22-1"></span>2.3.2 System On/Off (with Green LED) (2)

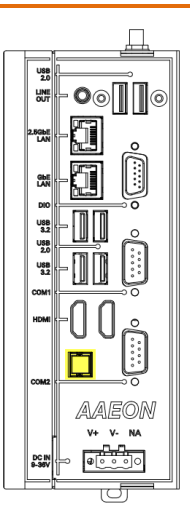

# <span id="page-23-0"></span>2.3.3 COM 2 (RS-232/422/485) (3)

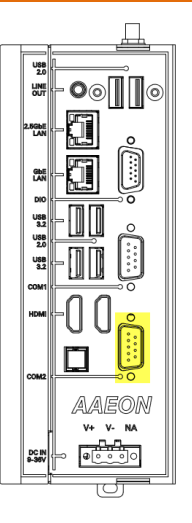

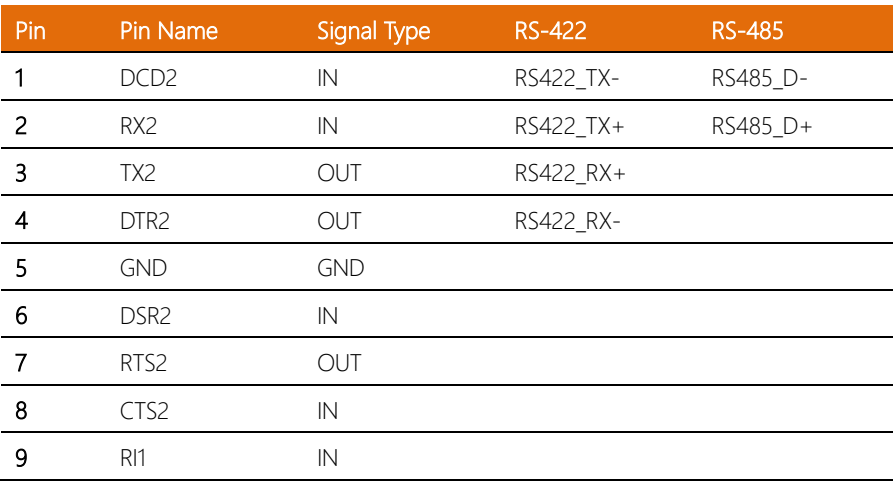

# <span id="page-24-0"></span>2.3.4 COM 1 (RS-232/422/485) (4)

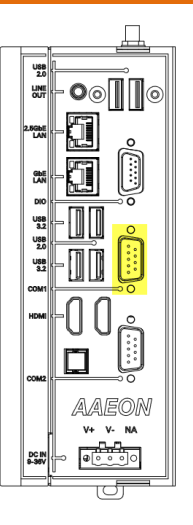

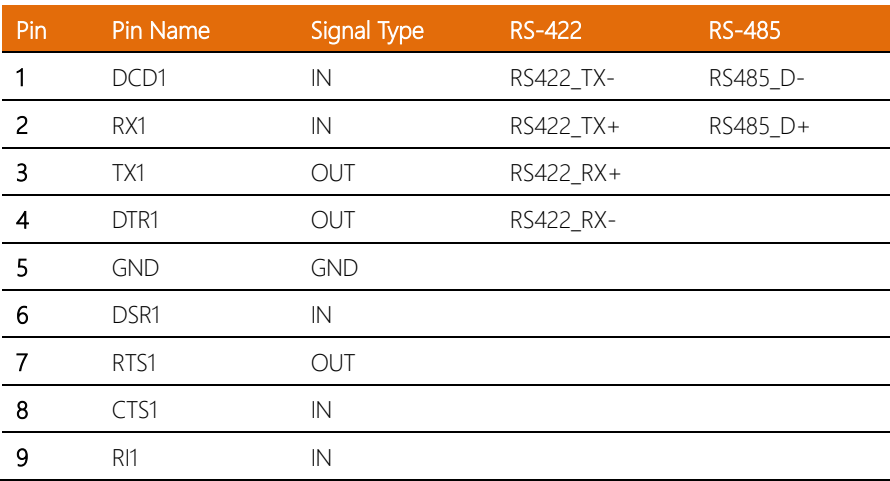

# <span id="page-25-0"></span>2.3.5 Dual HDMI Port (5)

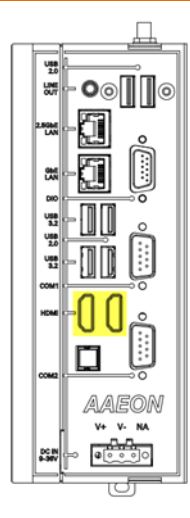

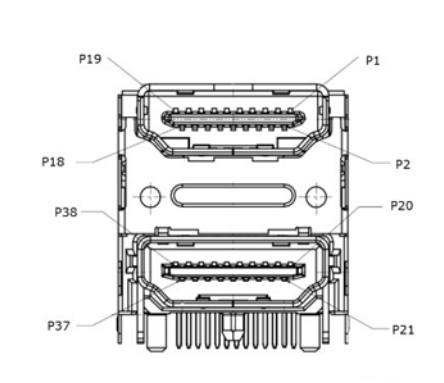

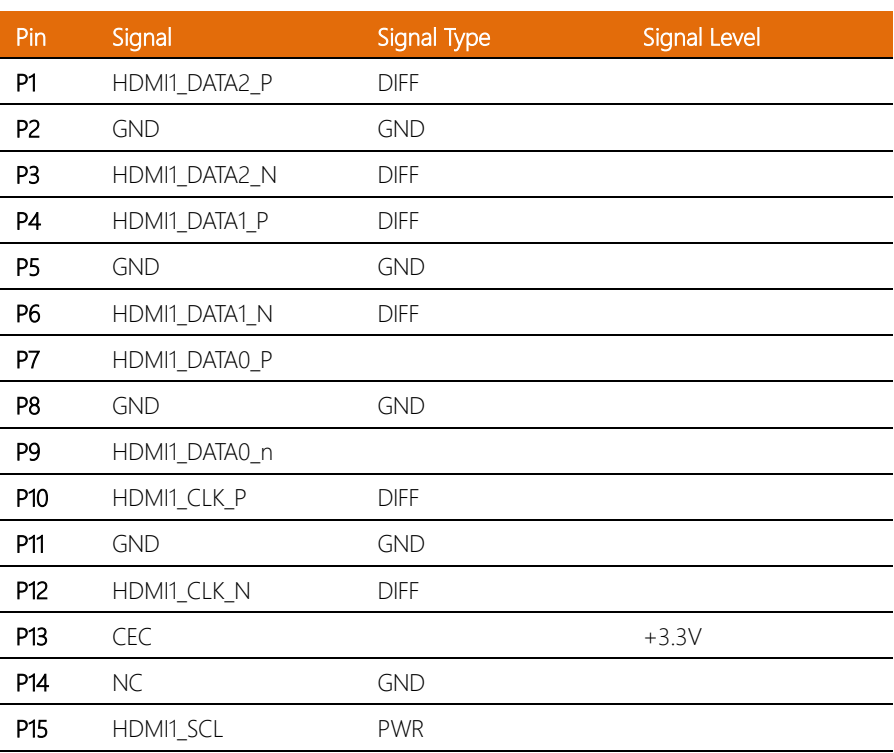

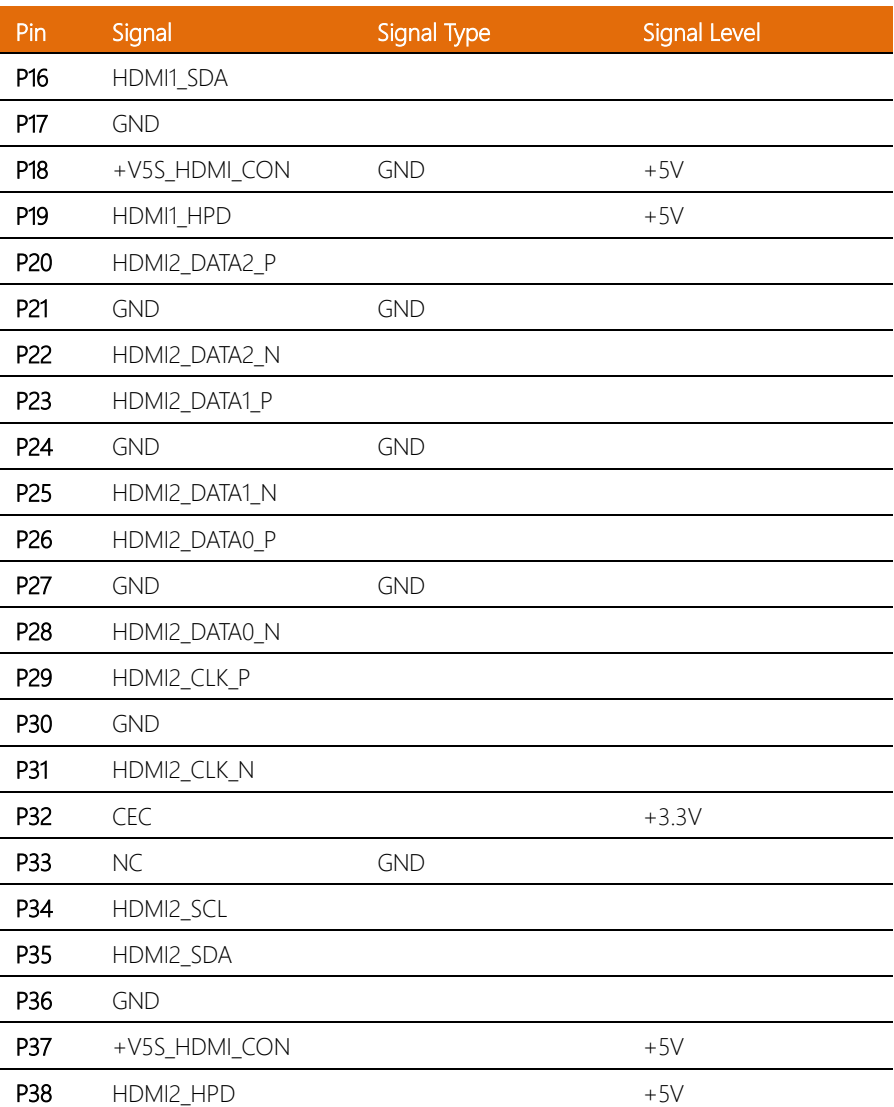

<span id="page-27-0"></span>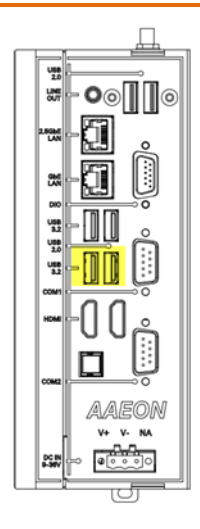

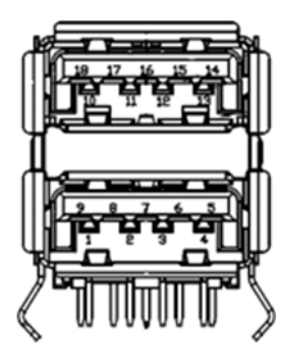

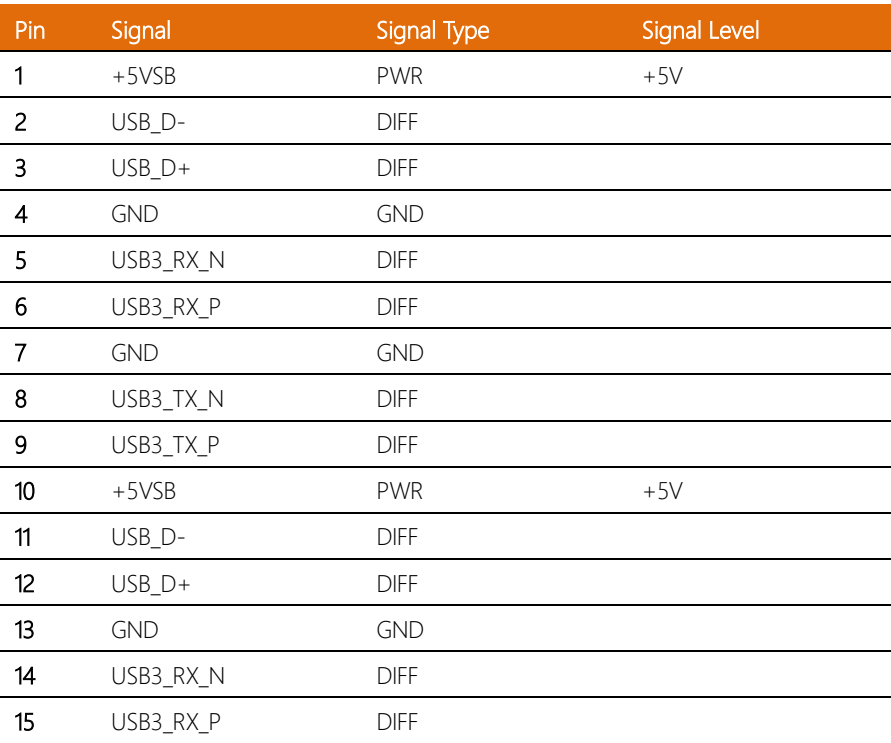

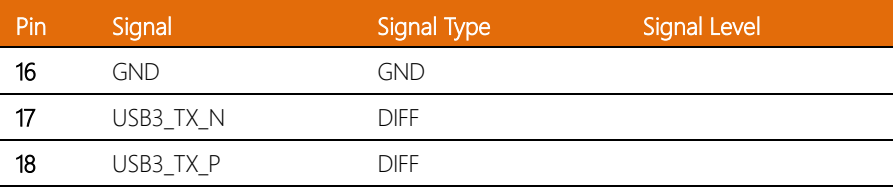

# <span id="page-28-0"></span>2.3.7 Dual USB 3.2/USB 2.0 Port (7)

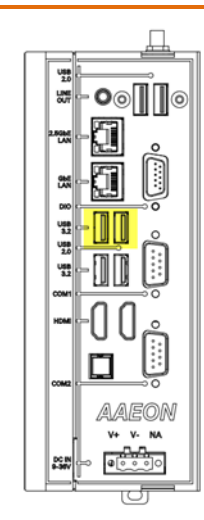

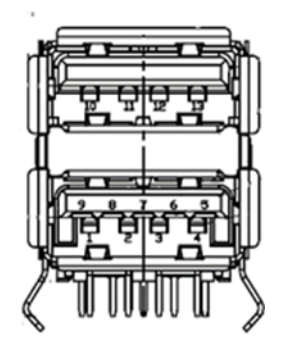

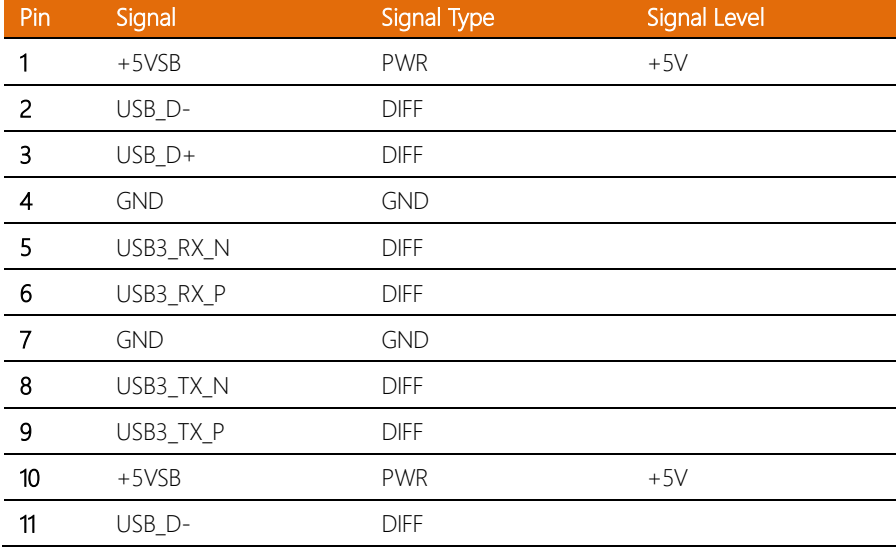

l, l,

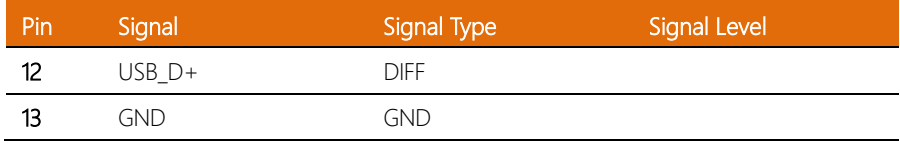

# <span id="page-29-0"></span>2.3.8 DIO Port (8)

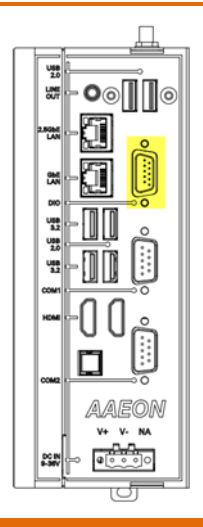

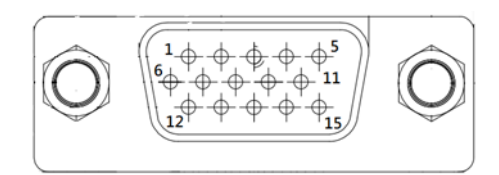

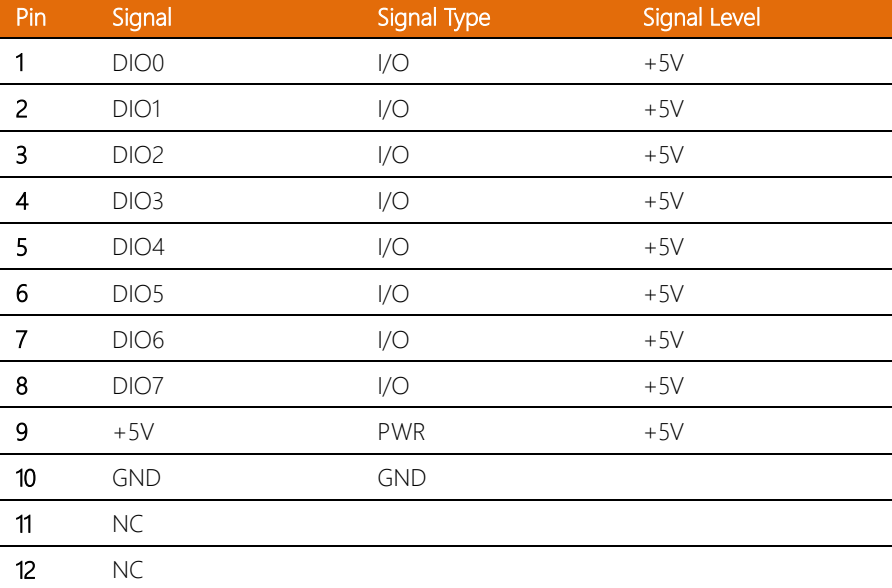

l.

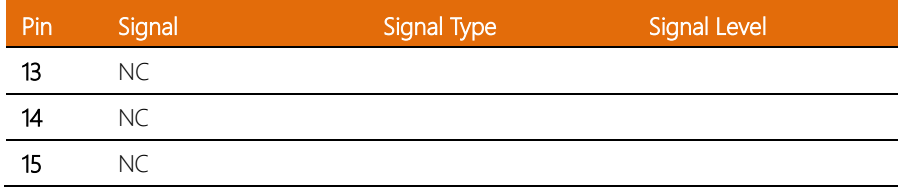

# <span id="page-30-0"></span>2.3.9 GbE RJ-45 LAN Port (9)

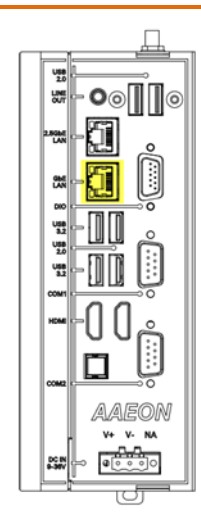

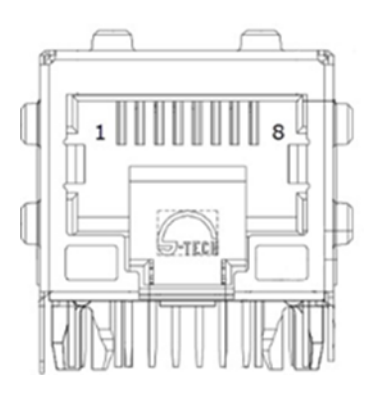

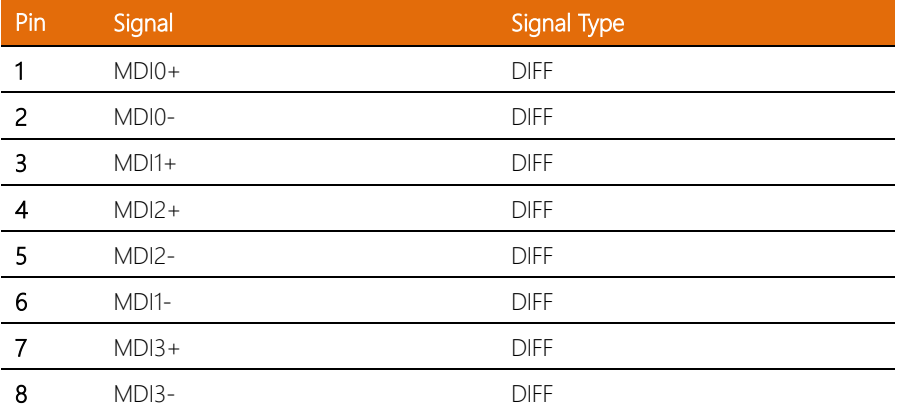

### <span id="page-31-0"></span>2.3.10 2.5GbE RJ-45 LAN Port (10)

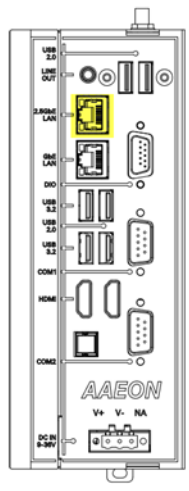

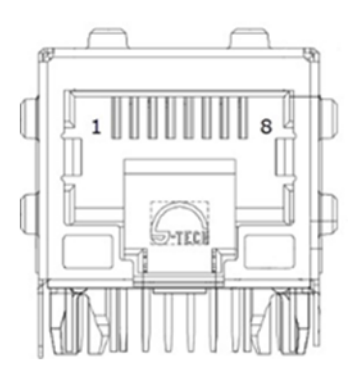

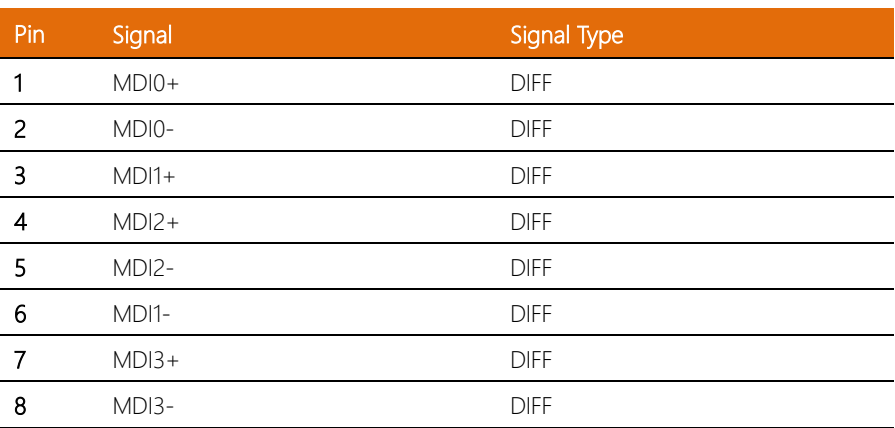

<span id="page-32-0"></span>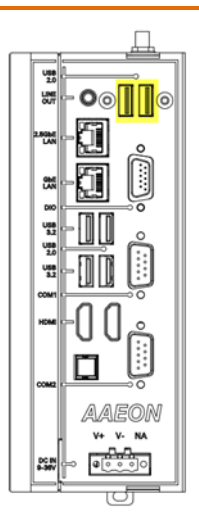

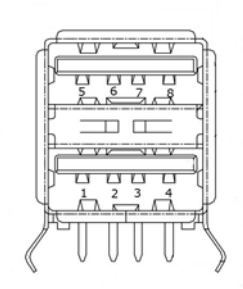

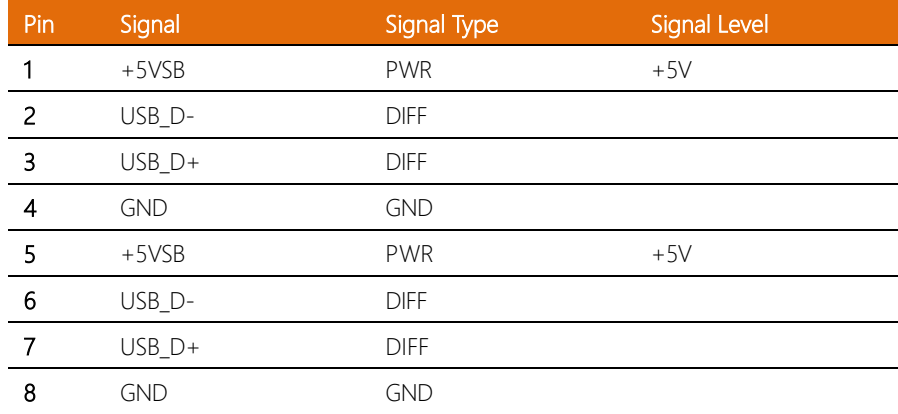

### <span id="page-33-0"></span>2.3.12 Audio Line-Out Port (3.5mm Stereo) (12)

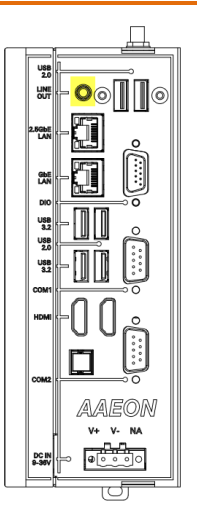

#### <span id="page-34-0"></span>2.4 Main Board Jumpers and Connectors

#### Component Side

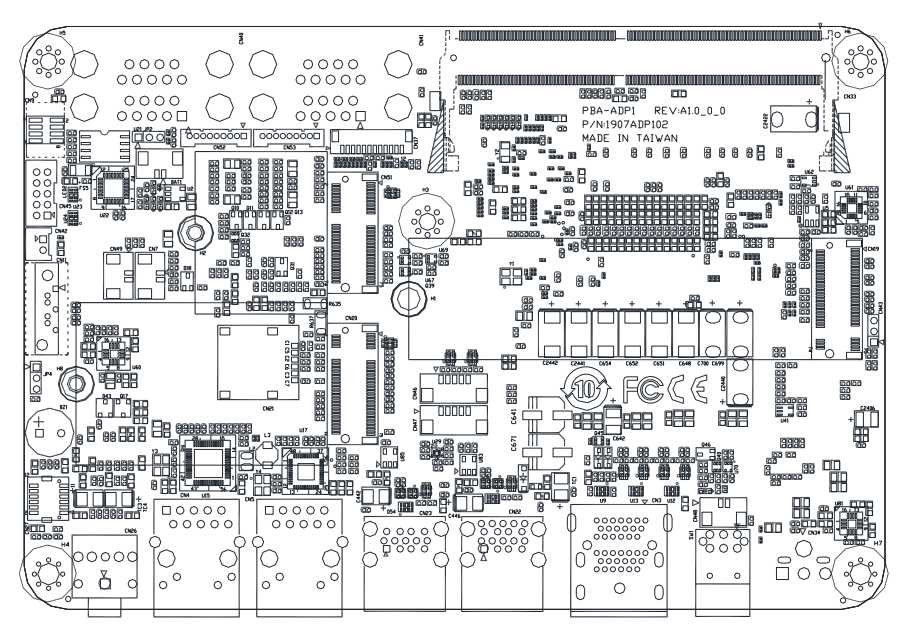

#### Solder Side

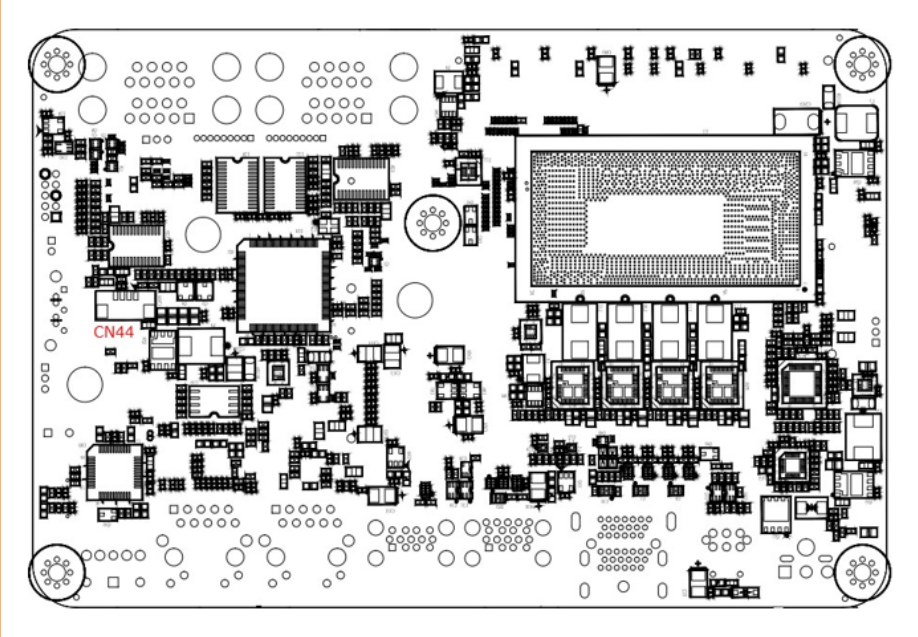
#### 2.5 List of Jumpers

Please refer to the table below for all of the system's jumpers that you can configure for your application.

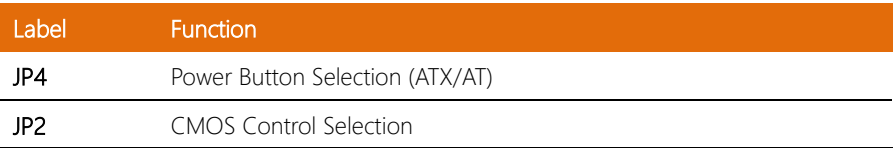

#### 2.5.1 Setting Jumpers

The BOXER-6751-ADP comes with several jumpers which allow you to configure the system by either setting the jumper to "open" or "closed"; or by selecting certain pins. A closed jumper has two pins connected with a jumper clip, while an open jumper has no pins connected.

For jumpers with multiple pins, this guide uses "pins A-B" to notate which pins should be connected by a jumper clip. For example, "pins 1-2" means you should connect pins 1 and 2, while "pins 2-3" means you should connect pins 2 and 3.

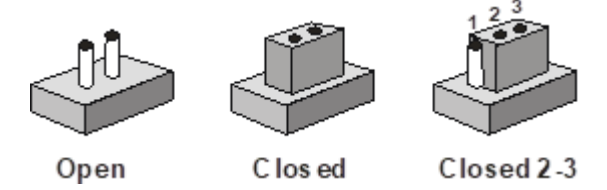

A pair of needle-nose pliers may be helpful when working with jumpers.

If you have any questions about how best to configure the system for your application,

contact your AAEON representative or visit our website to talk with our support team.

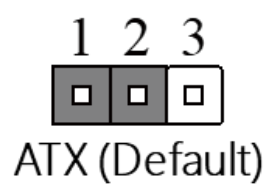

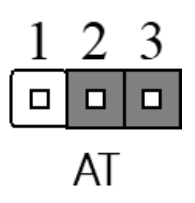

2.5.3 Clear CMOS Jumper (JP2)

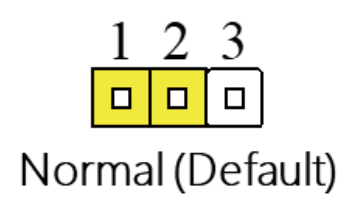

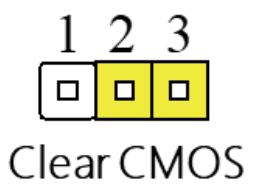

## 2.6 Main Board List of Connectors

Please refer to the table below for all of the system's connectors that you can configure for your application

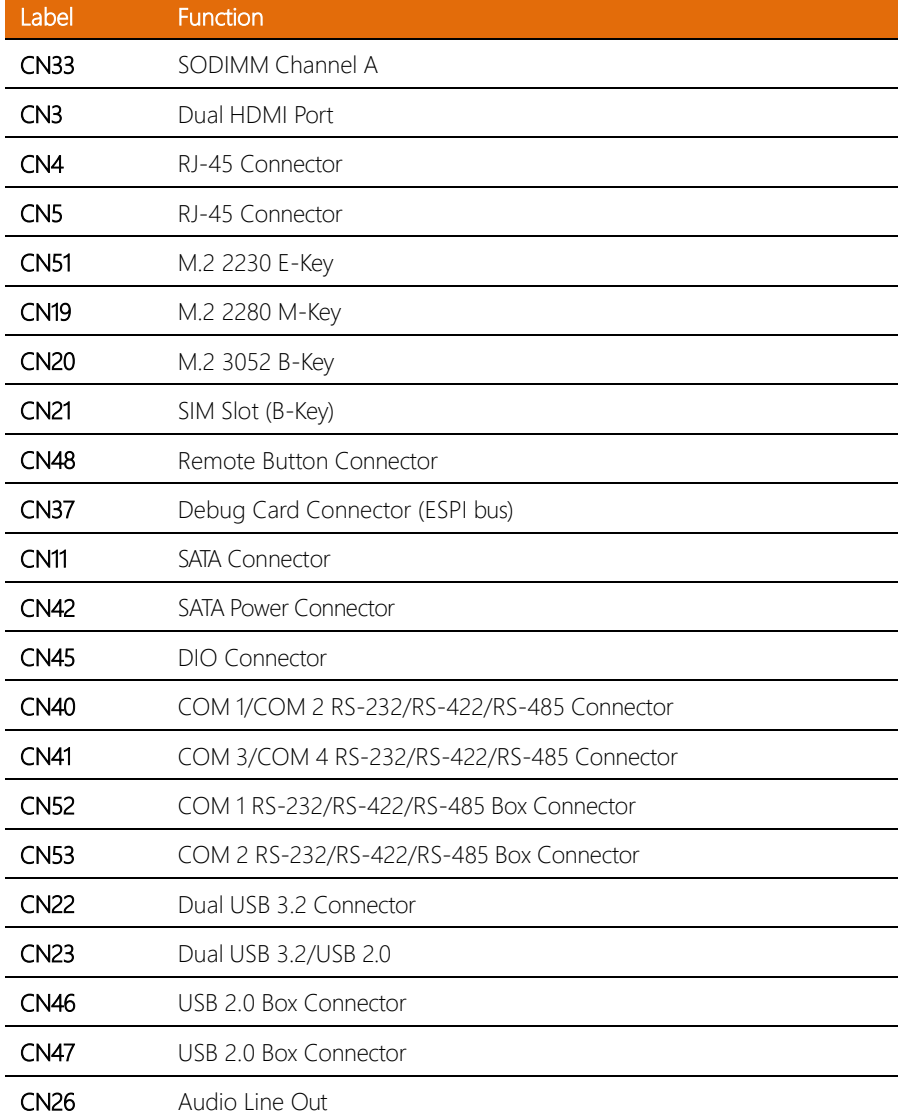

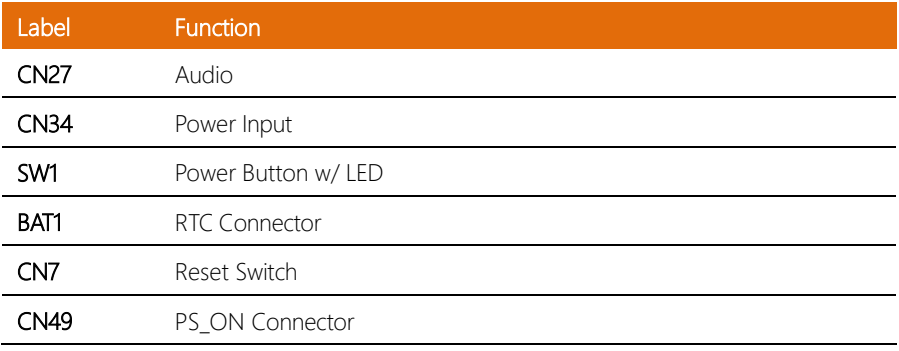

*Chapter 2 – Hardware Information 26*

## 2.6.1 Audio I/O Port (CN27)

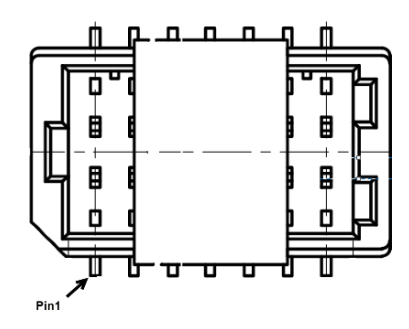

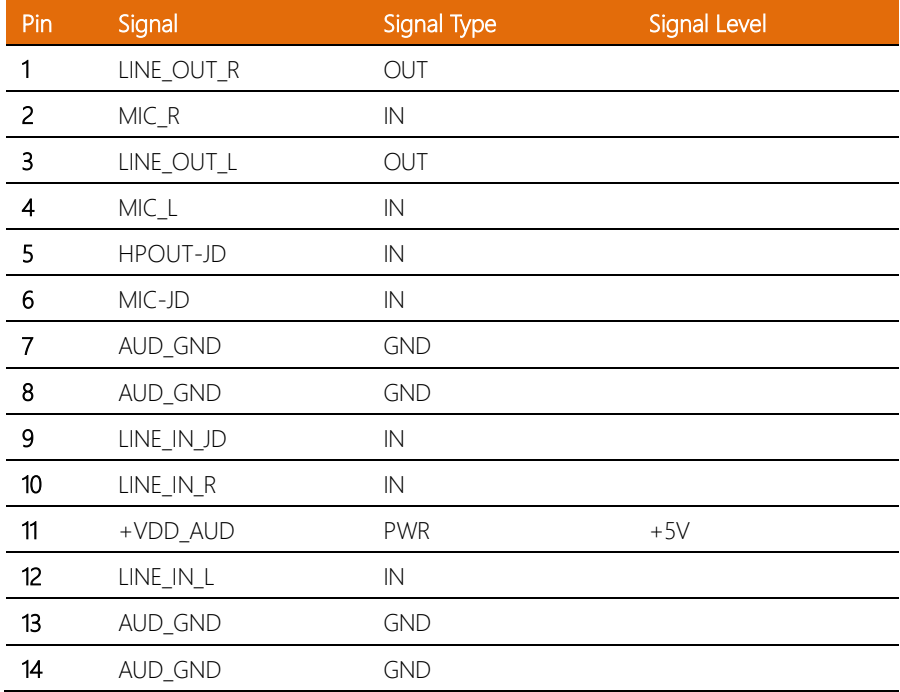

l,

l. l.

# 2.6.2 Dual HDMI Port (CN3)

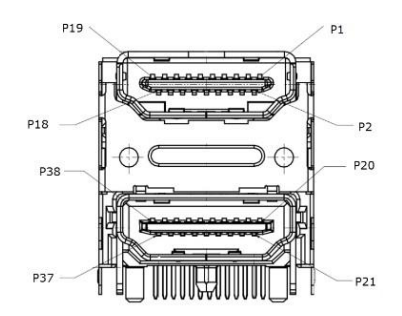

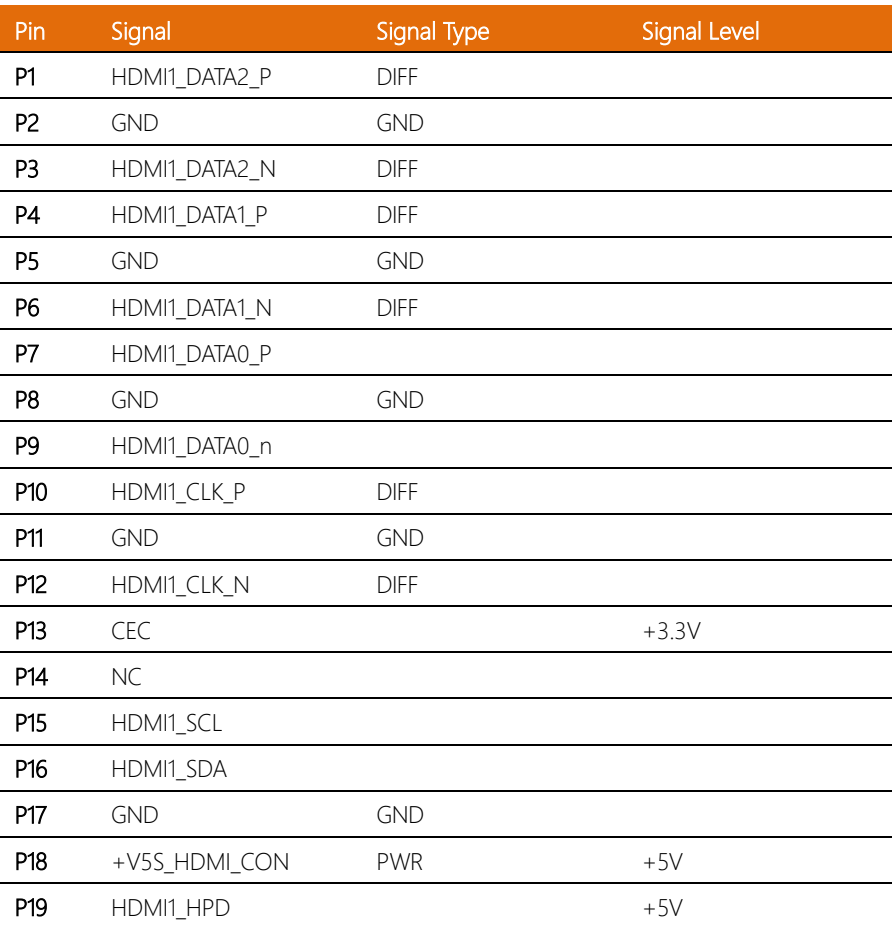

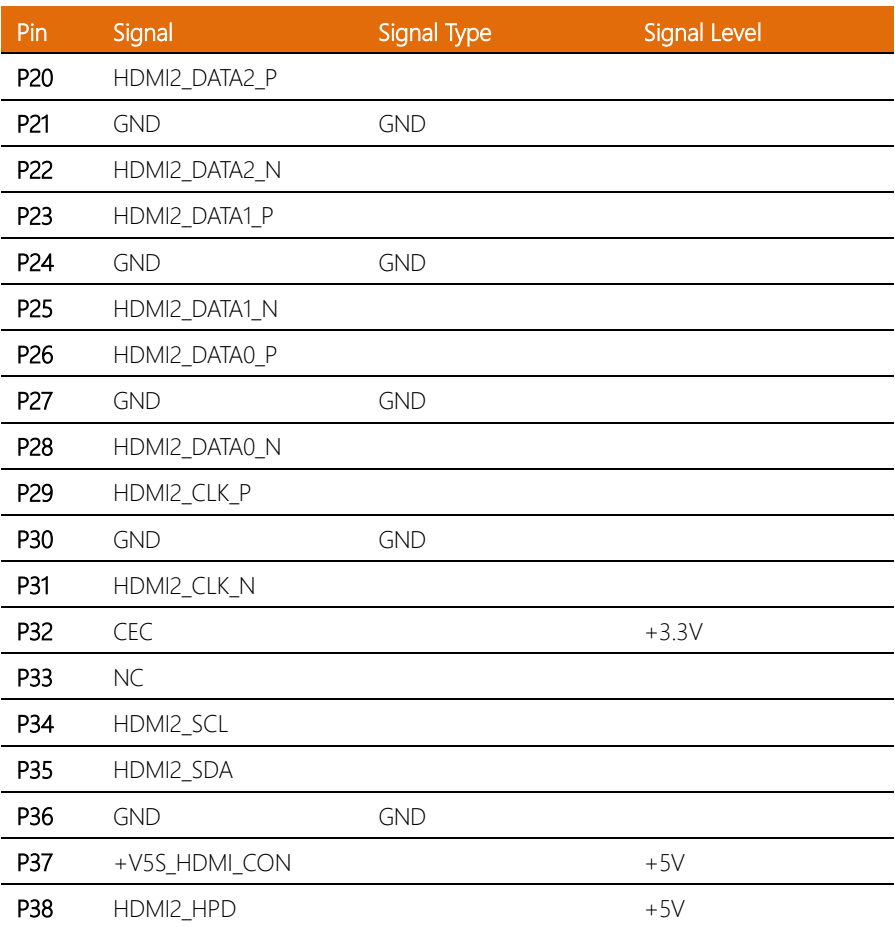

## 2.6.3 Dual USB 3.2 Port (CN22)

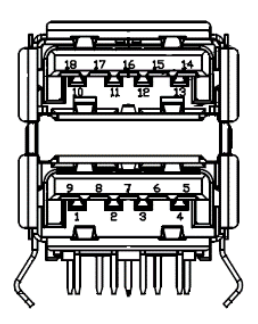

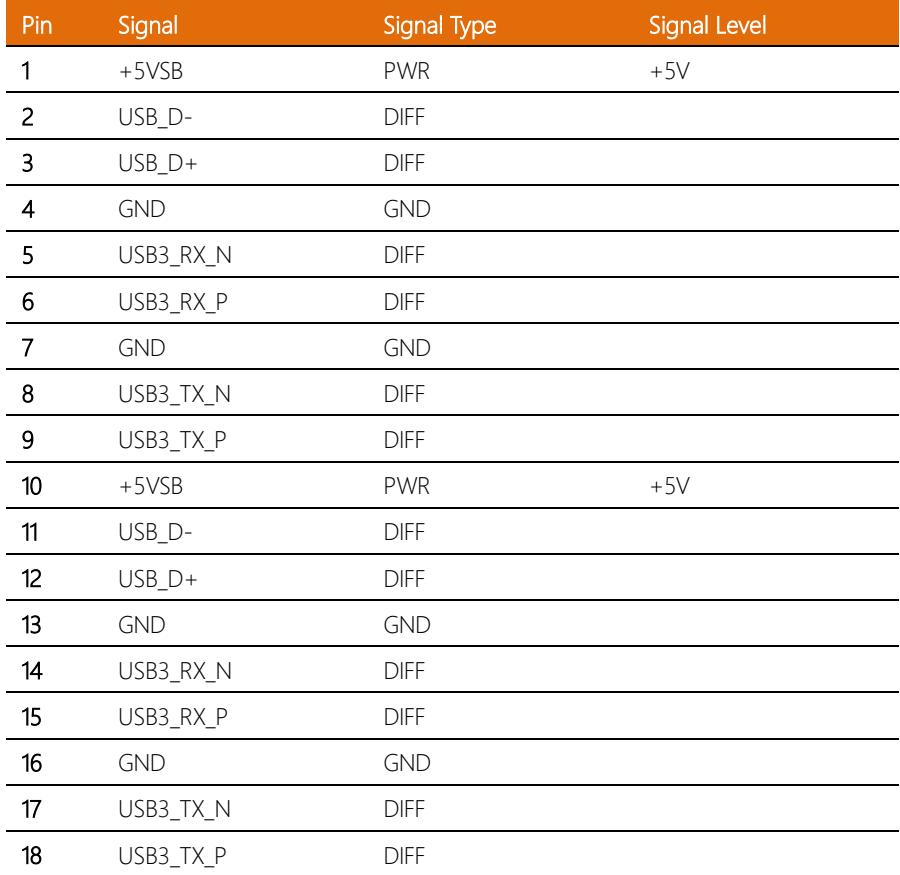

l, l,

## 2.6.4 Dual USB 3.2/USB 2.0 Port (CN23)

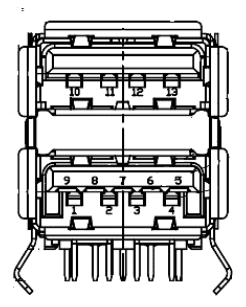

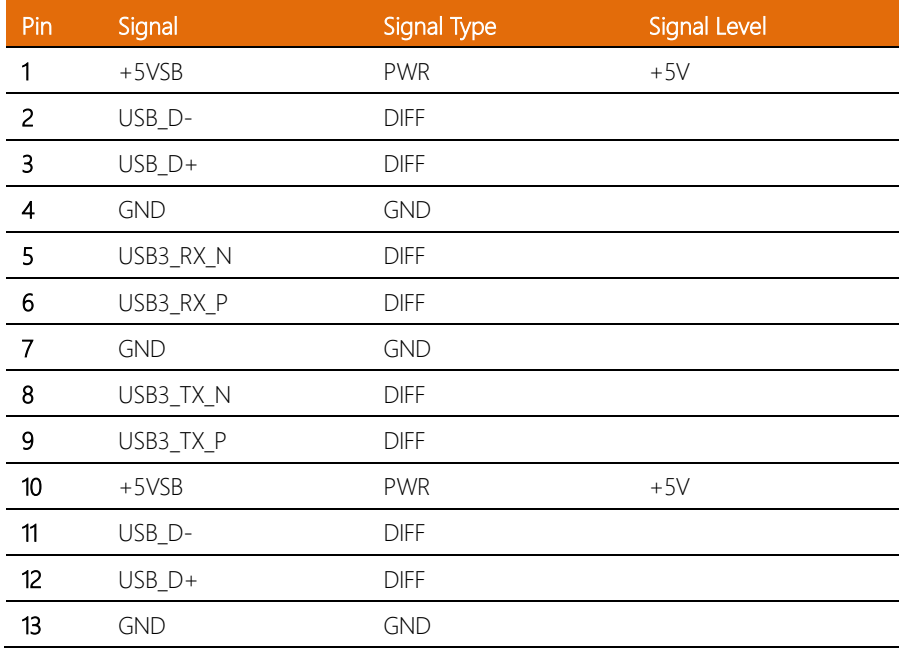

# 2.6.5 RJ-45 Connector (CN4/CN5)

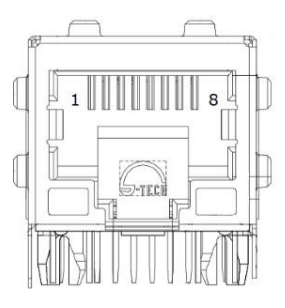

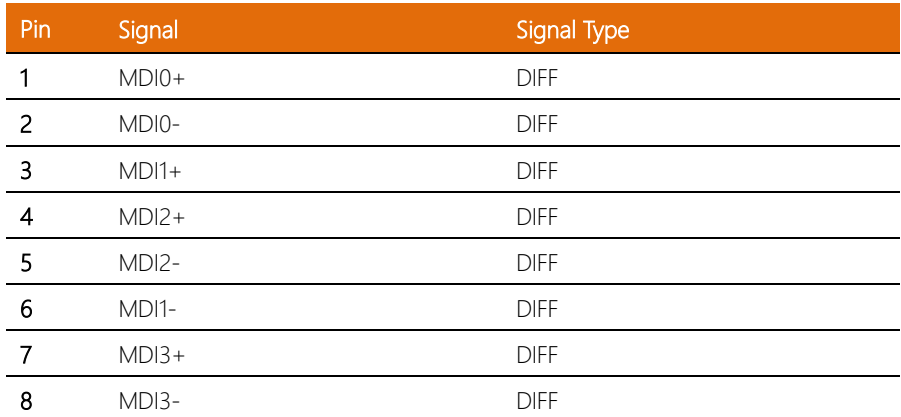

 $\overline{a}$ 

 $\overline{a}$ 

## 2.6.6 M.2 2280 M-Key (CN19)

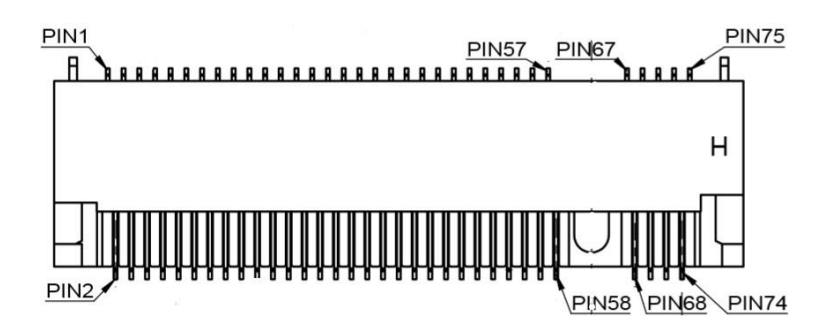

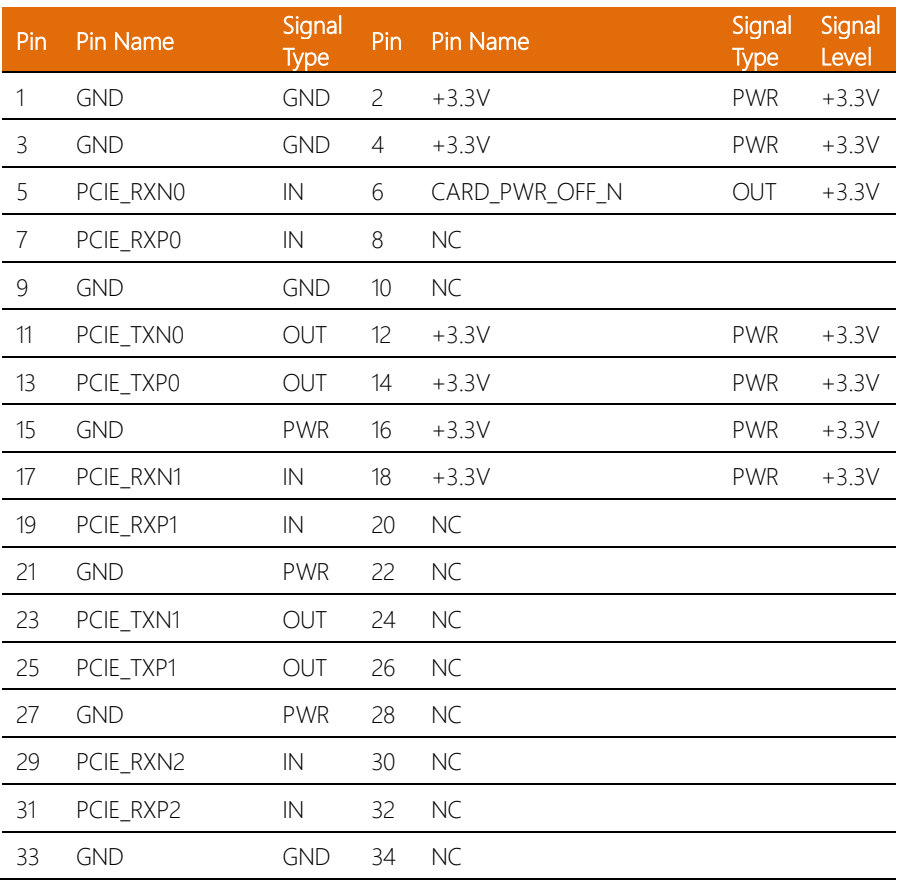

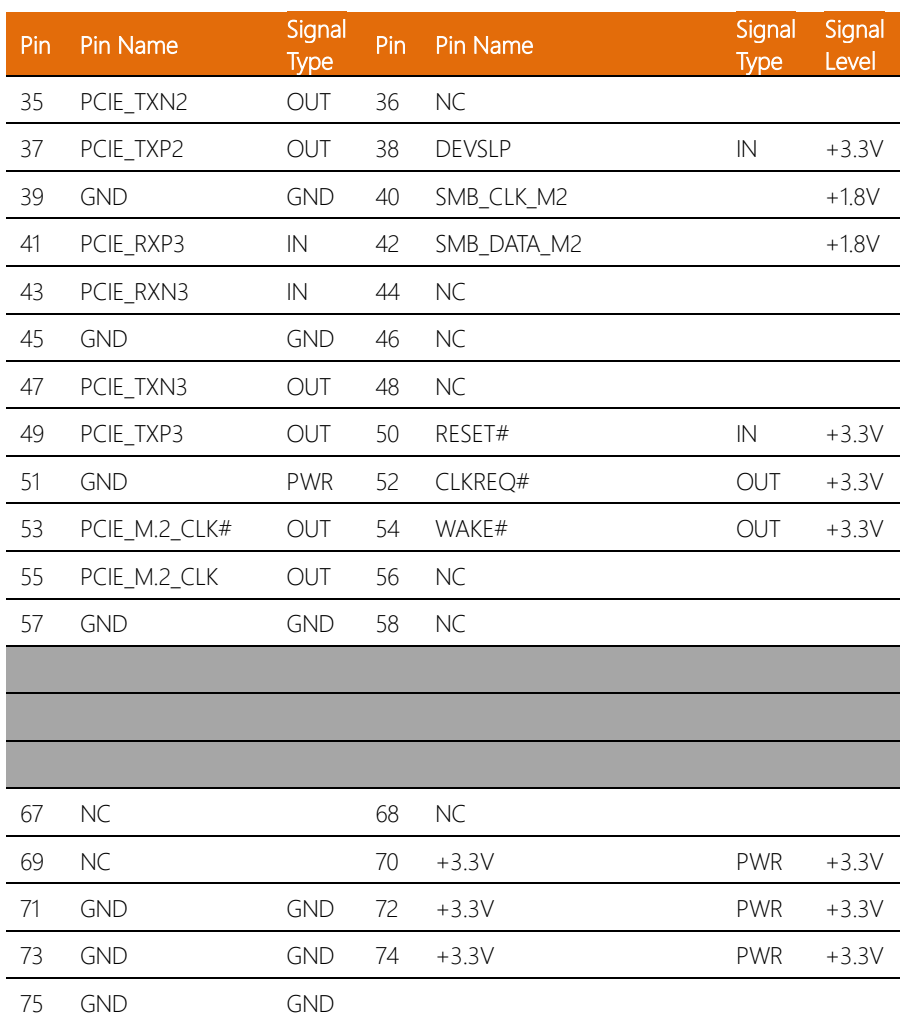

#### 2.6.7 Remote Button Connector (CN48)

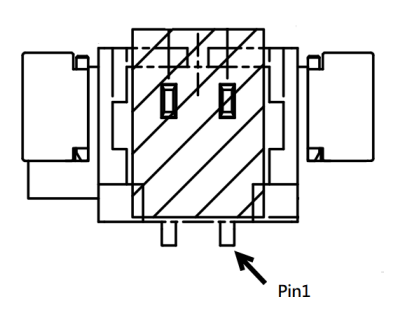

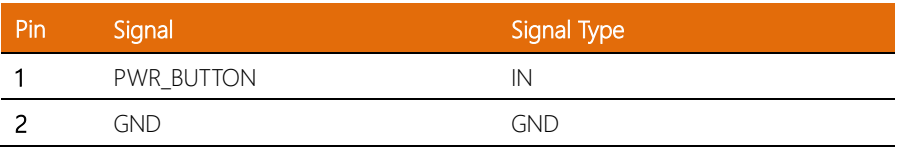

## 2.6.8 M.2 3052 B-Key (CN20)

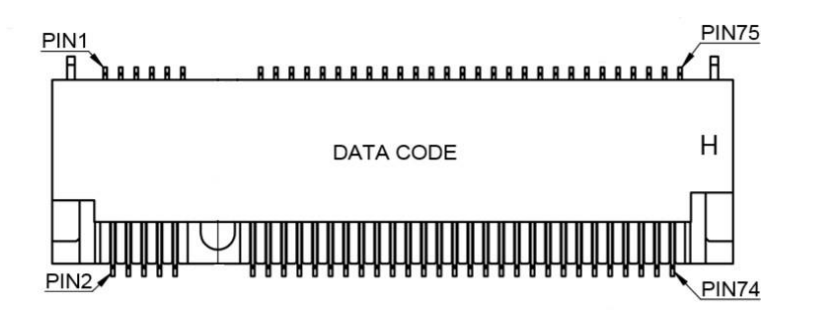

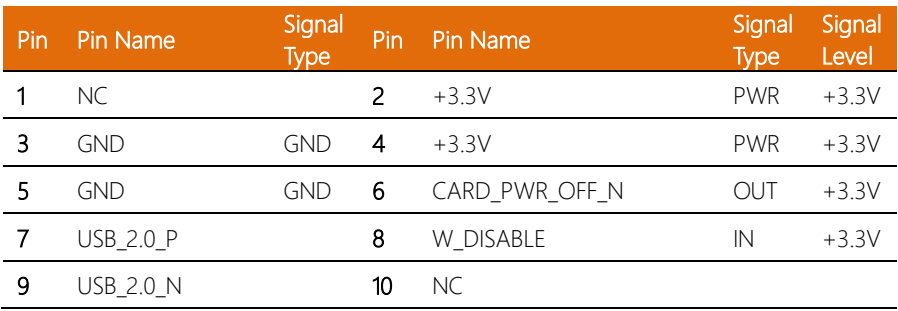

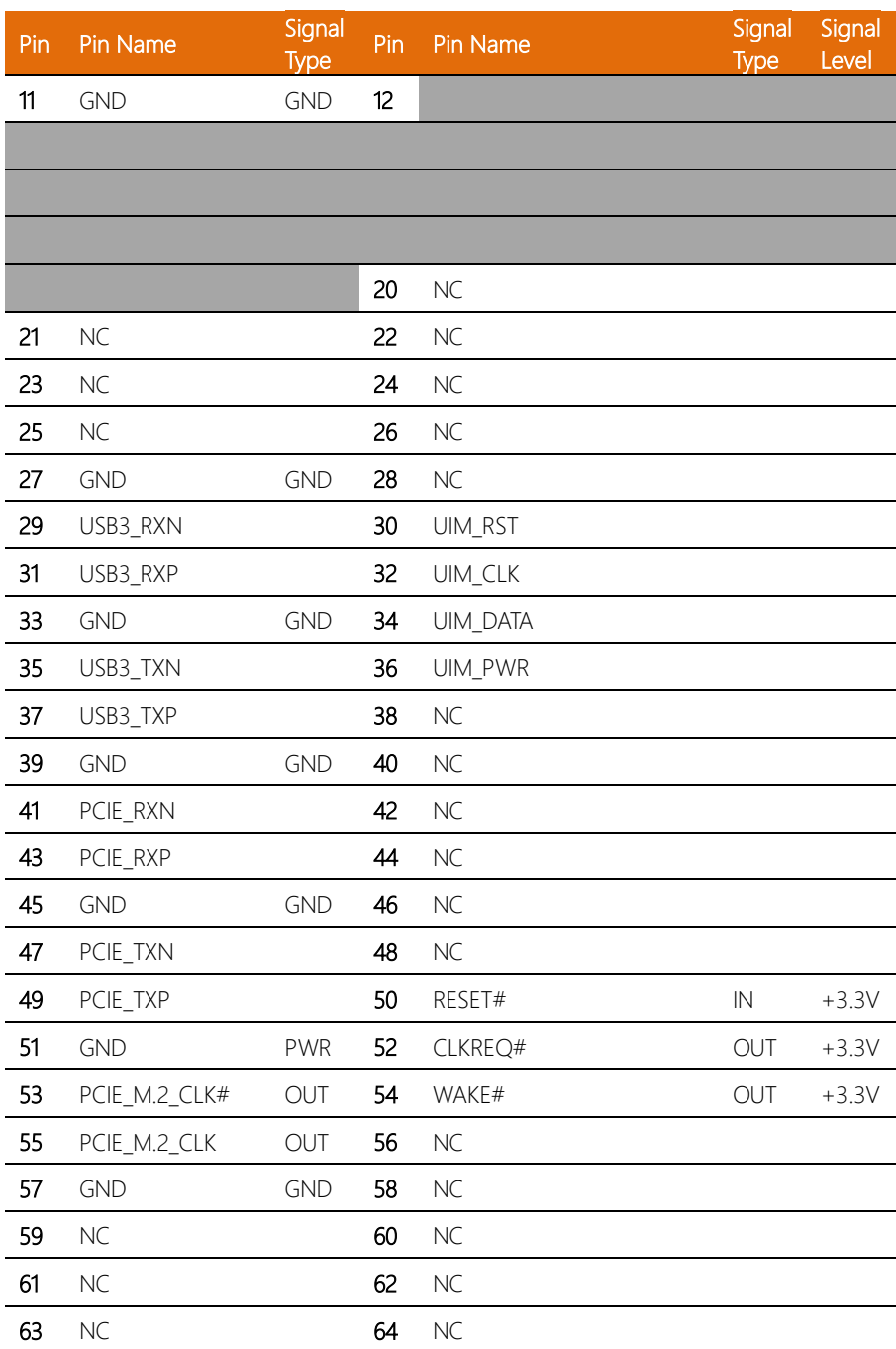

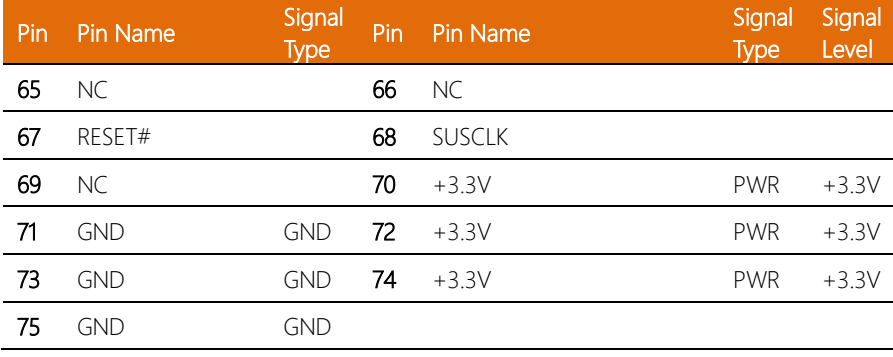

## 2.6.9 Debug Card Connector (CN37)

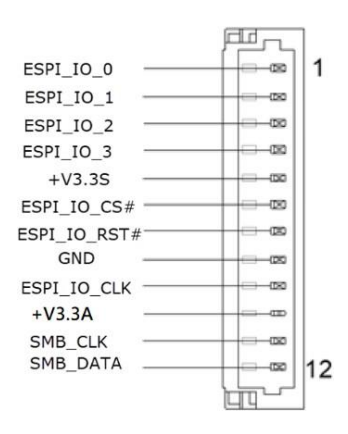

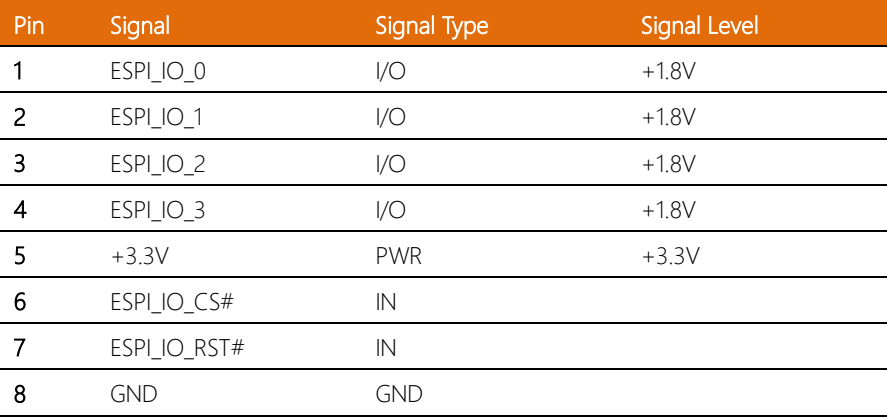

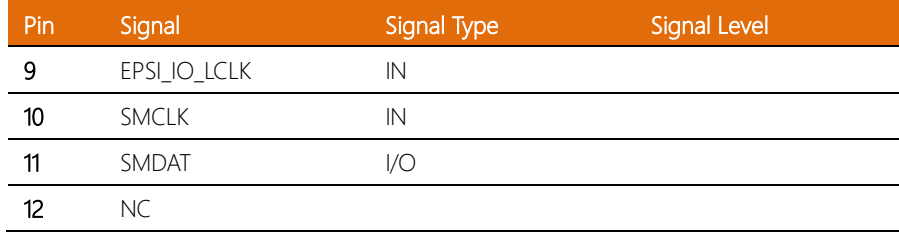

# 2.6.10 SATA Connector (CN11)

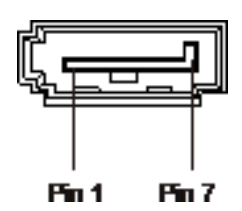

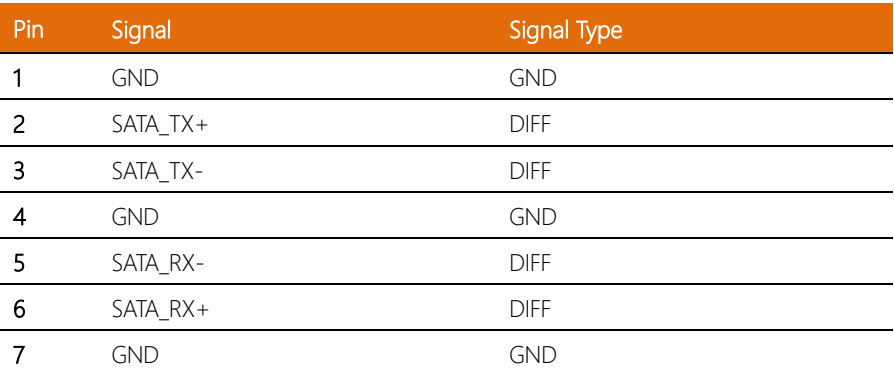

#### 2.6.11 SATA Power Connector (CN42)

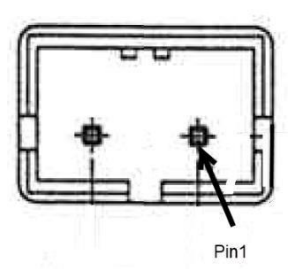

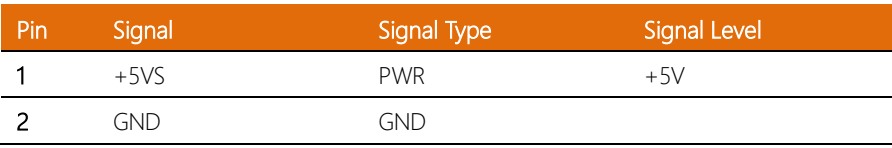

#### 2.6.12 Digital IO Port (CN45)

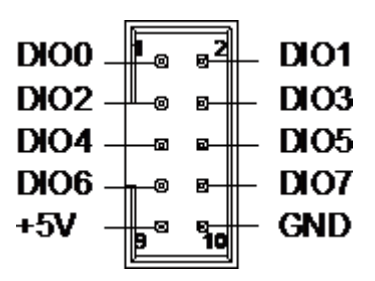

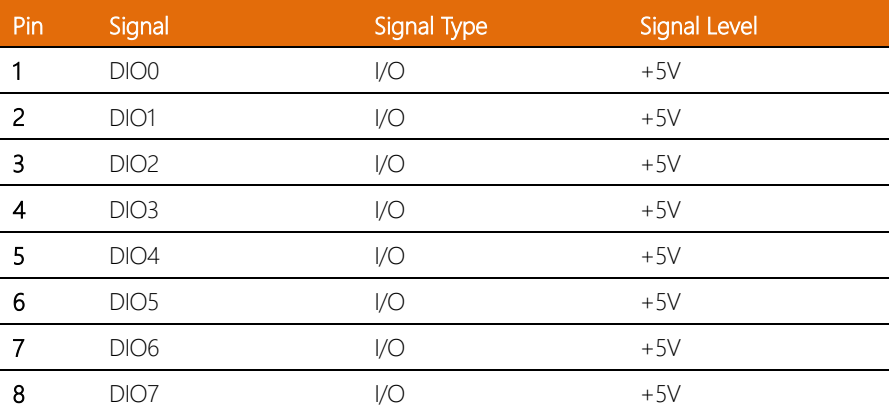

J.

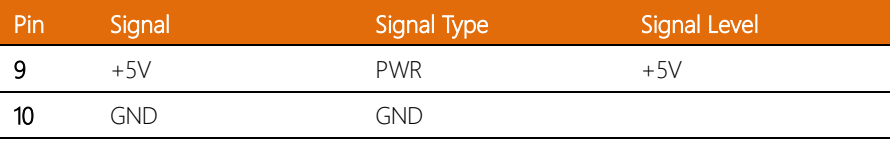

## 2.6.13 COM 1/COM 2 RS-232/422/485 Connector (CN40)

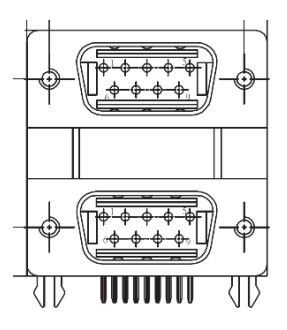

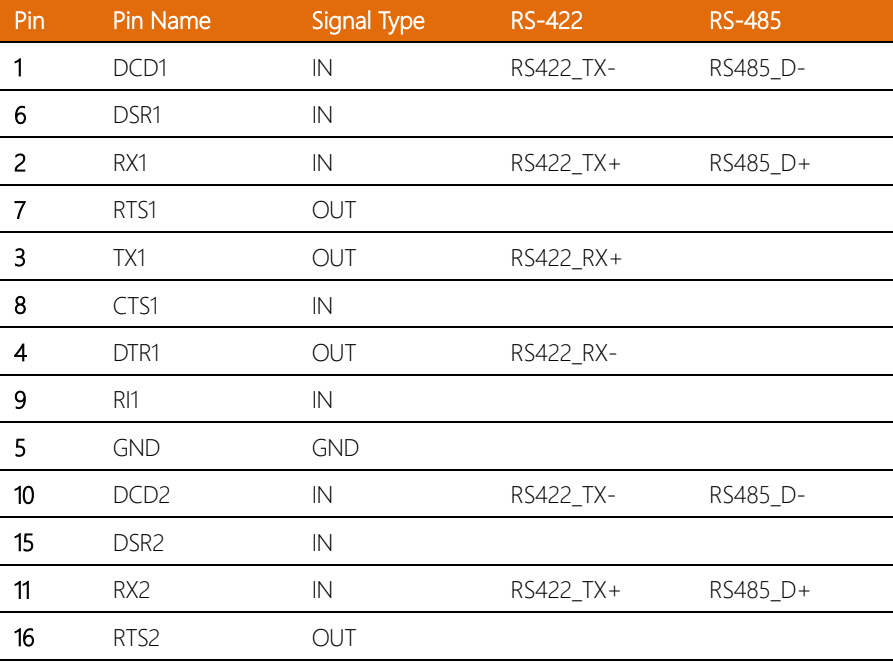

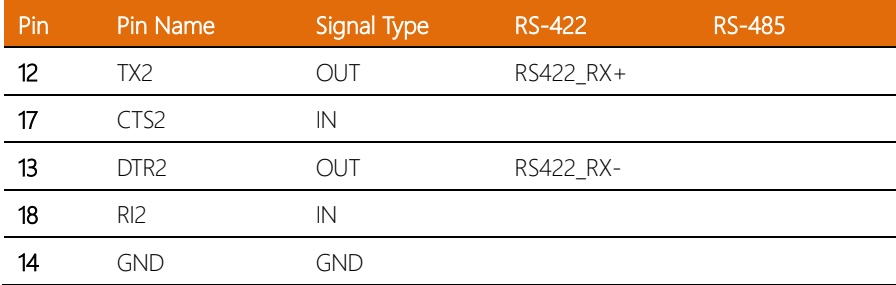

#### 2.6.14 COM 3/COM 4 RS-232/422/485 Connector (CN41)

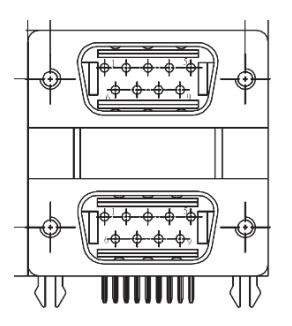

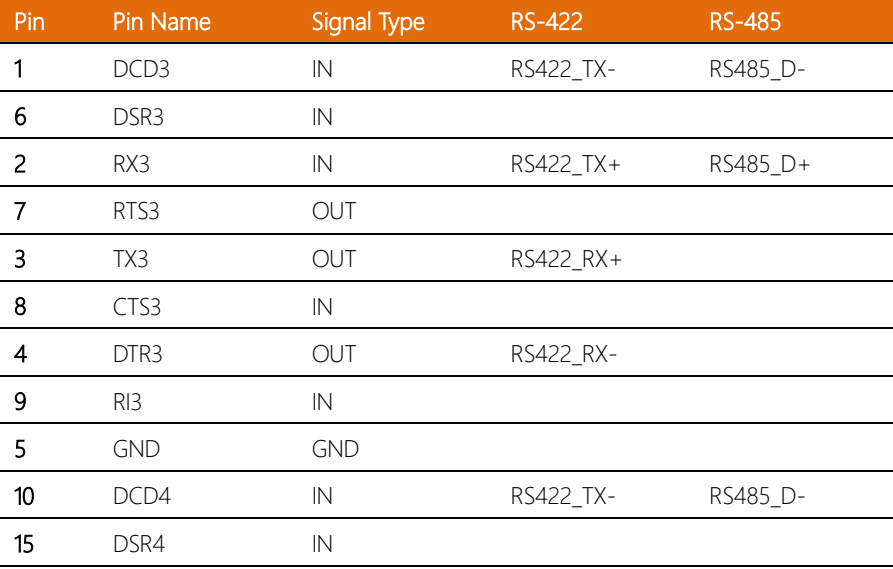

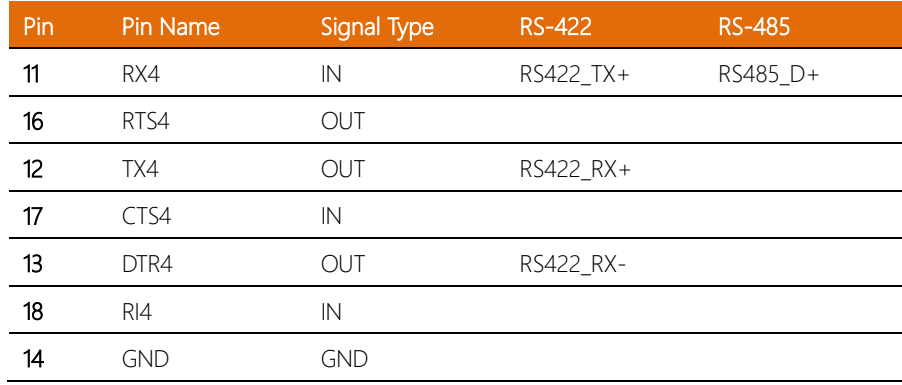

## 2.6.15 COM 1 RS-232/422/485 Box Connector (CN52)

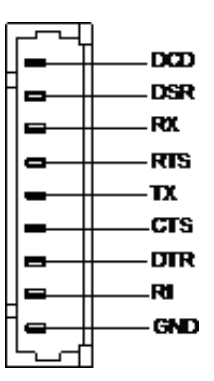

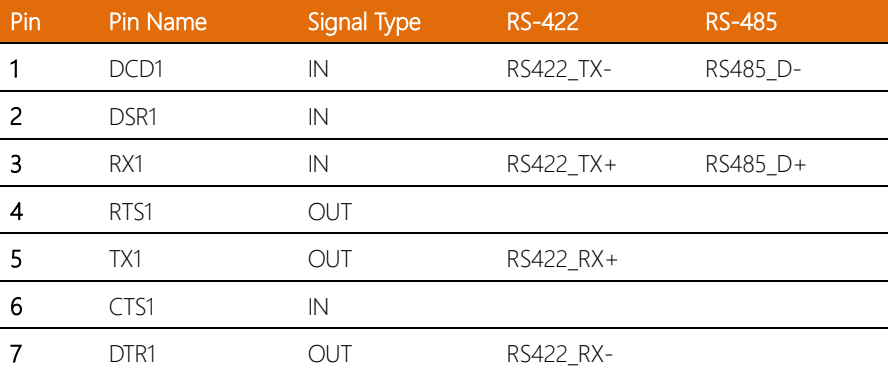

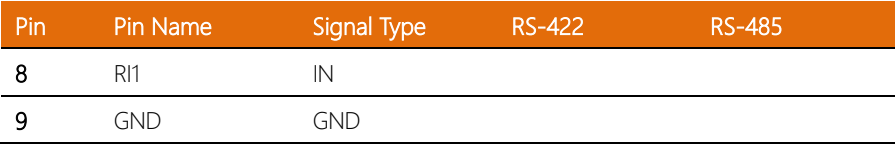

## 2.6.16 COM 2 RS-232/422/485 Box Connector (CN53)

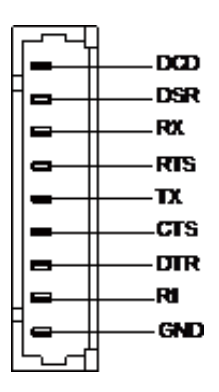

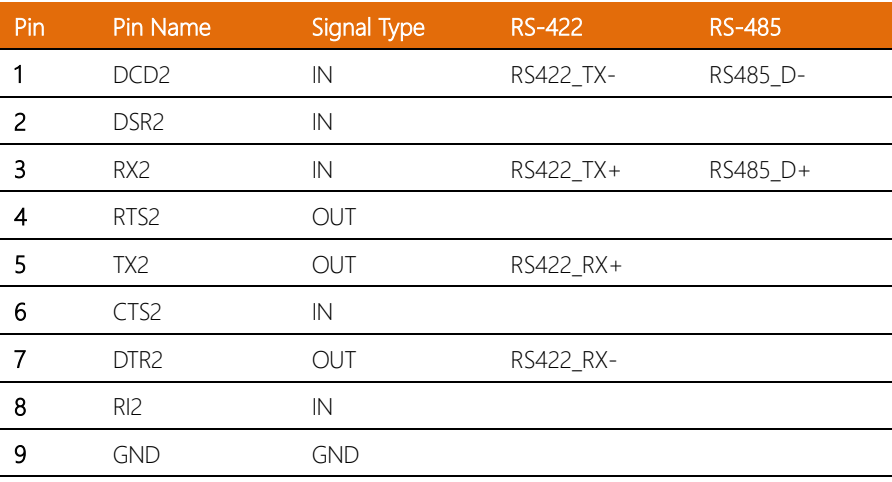

# 2.6.17 M.2 2230 E-Key (CN51)

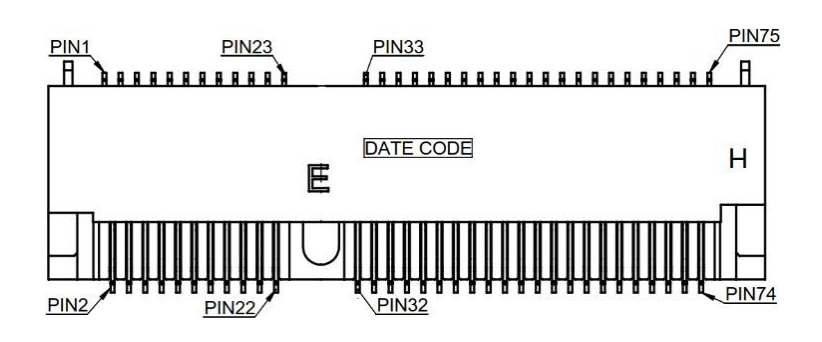

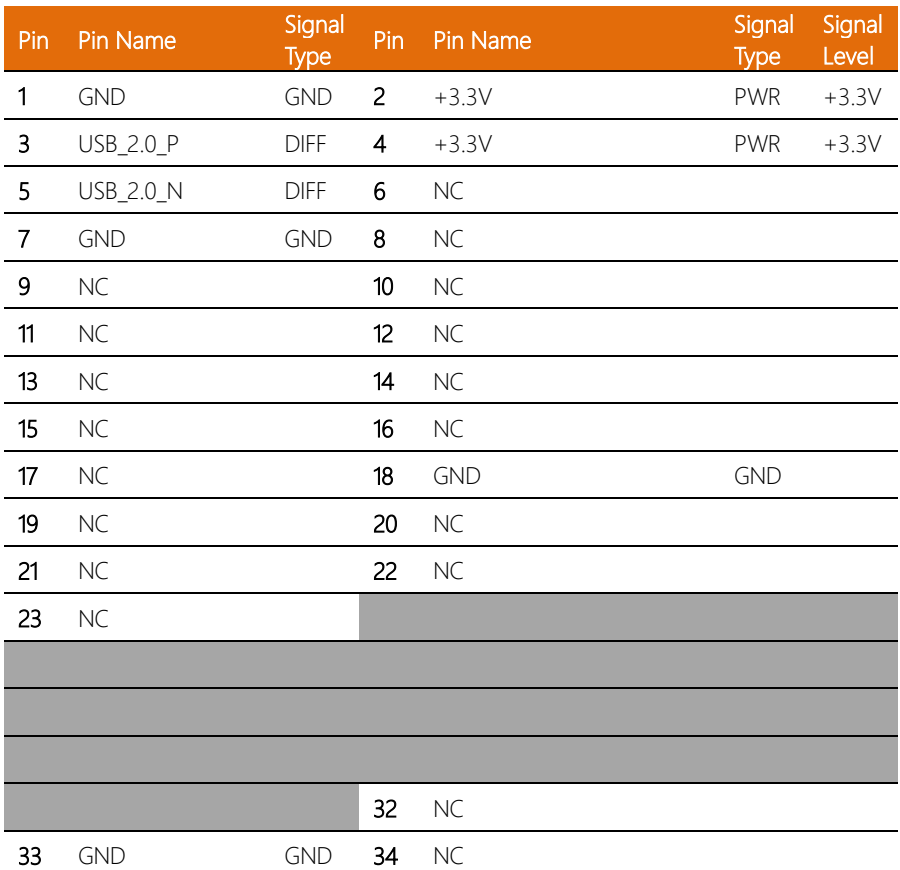

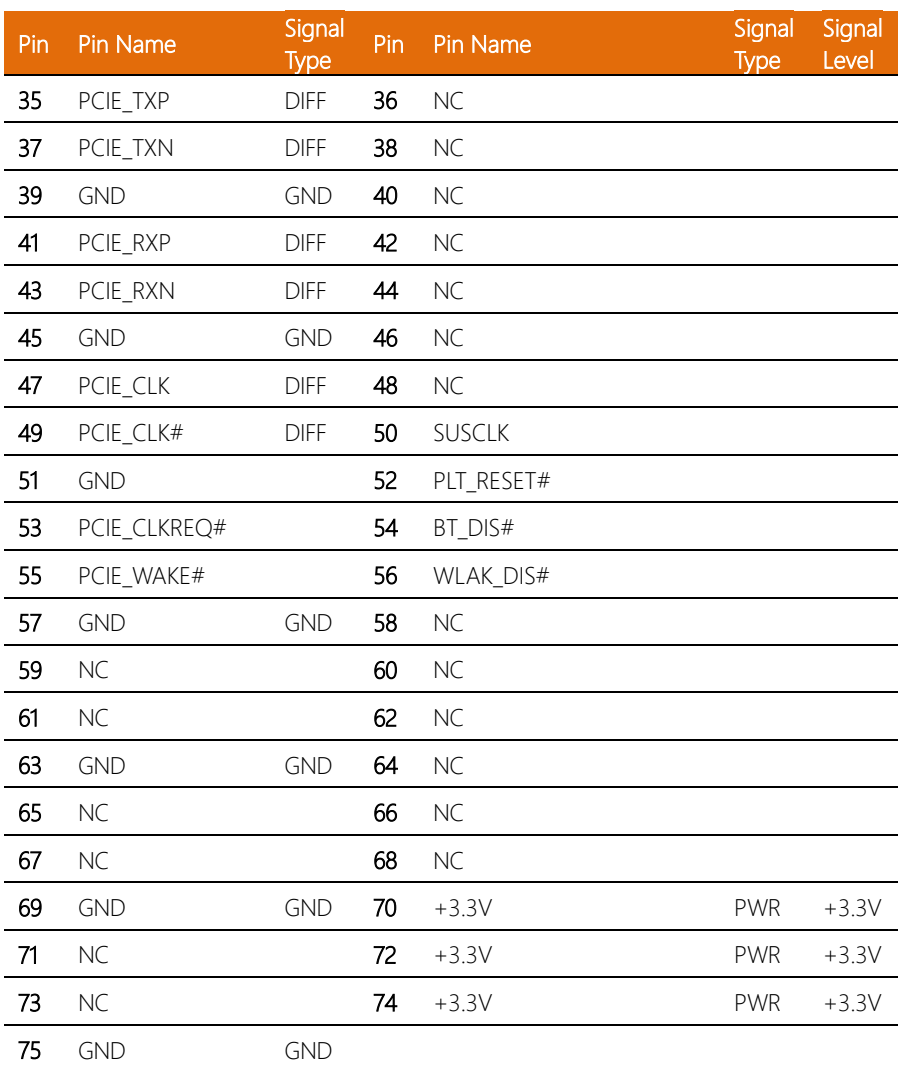

# 2.6.18 USB 2.0 Box Connector (5P Pitch:1.25mm) (CN46/CN47)

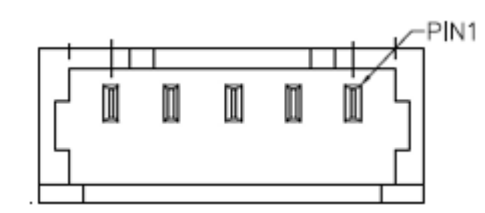

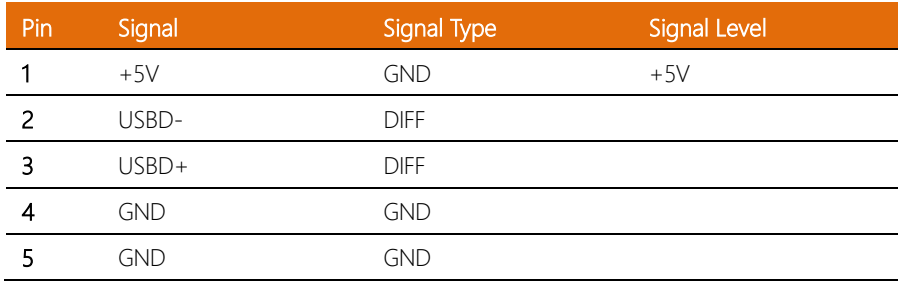

#### 2.7 DDR4 Module Installation

Before installing the DDR4 module, ensure the system is powered down and disconnect the power cord from the system. Make sure you have the module ready to install.

Step 1: Remove the three (3) M3 screws from the bottom of the chassis as shown, then remove the bottom panel from the system.

Step 2: Insert the DDR4 module into the slot, followed by a thermal pad underneath the DIMM heatsink.

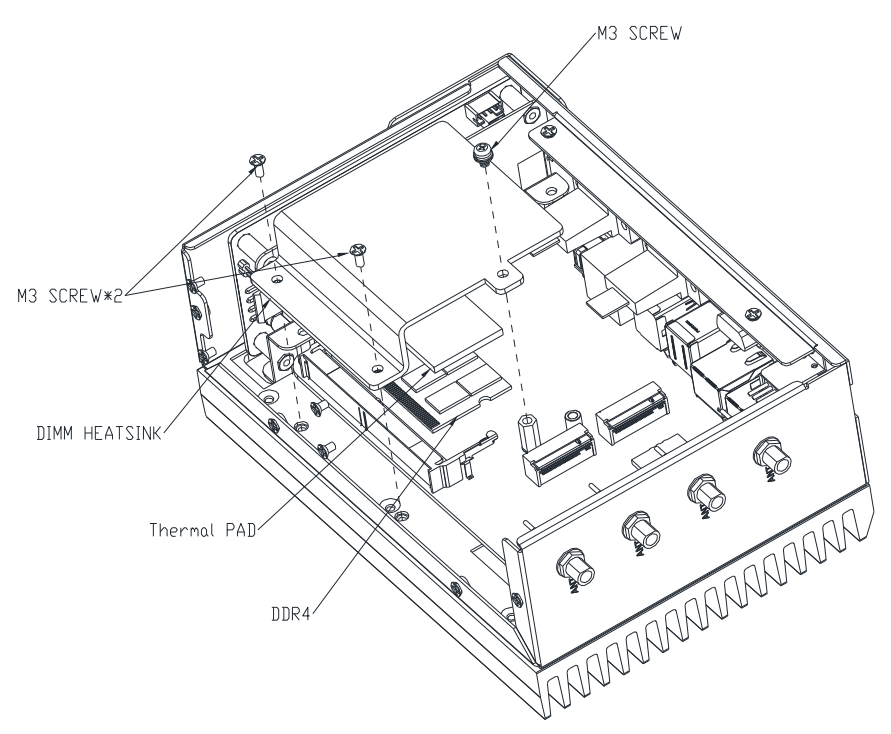

### 2.8 2.5" SATA Drive Installation

Before installing the SATA Drive, ensure the system is powered down and disconnect the power cord from the system. Make sure you have the SATA Drive ready to install.

**Step 1:** Remove the four (4) screws from the bottom of the chassis to remove the bottom panel from the system.

Step 2: Attach the SATA drive to the HDD Bracket using the screws provided.

Step 3: Attach the HDD Bracket to the bottom panel using four (4) M3 screws as shown in the figure below, then attach the SATA and SATA Power cables to the board and the SATA drive.

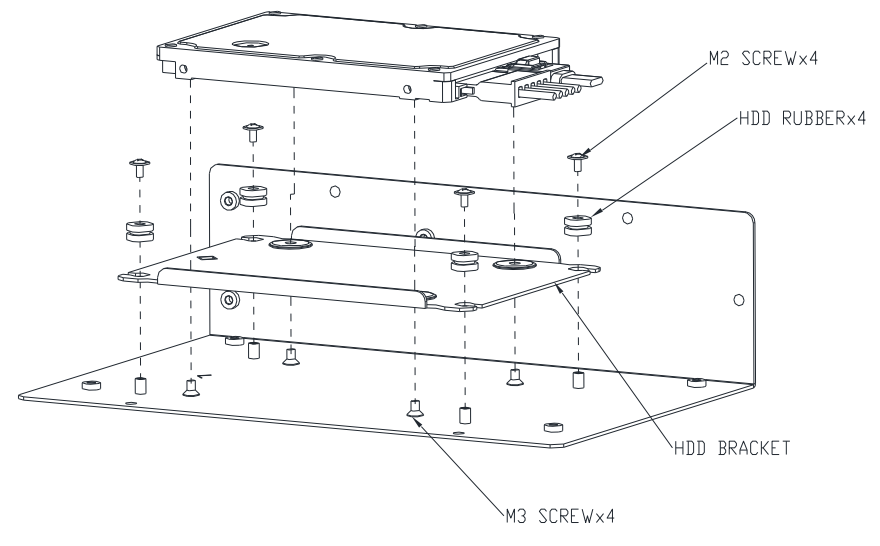

Step 4: Use the four (4) M2 screws provided to assemble 2.5" SATA drive with the HDD Bracket, being sure to place the four (4) HDD dampers between the screws and HDD bracket

The M.2 2230 E-Key, M.2 2280 M-Key, and M.2 3052 B-Key slots are accessible by removing the bottom panel.

Follow standard procedures for expansion card installation, aligning the notch on each M.2 SSD with its respective key slot.

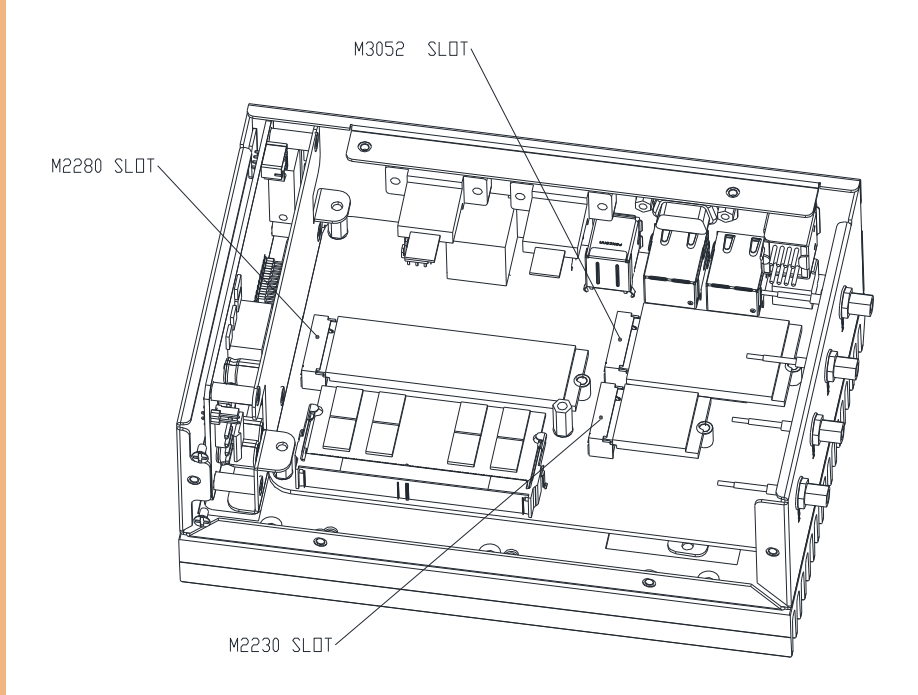

## 2.10 DIN Rail Mounting Instructions

For DIN Rail mounting, affix the chassis to the DIN rail using the four (4) M3 screws provided, as shown.

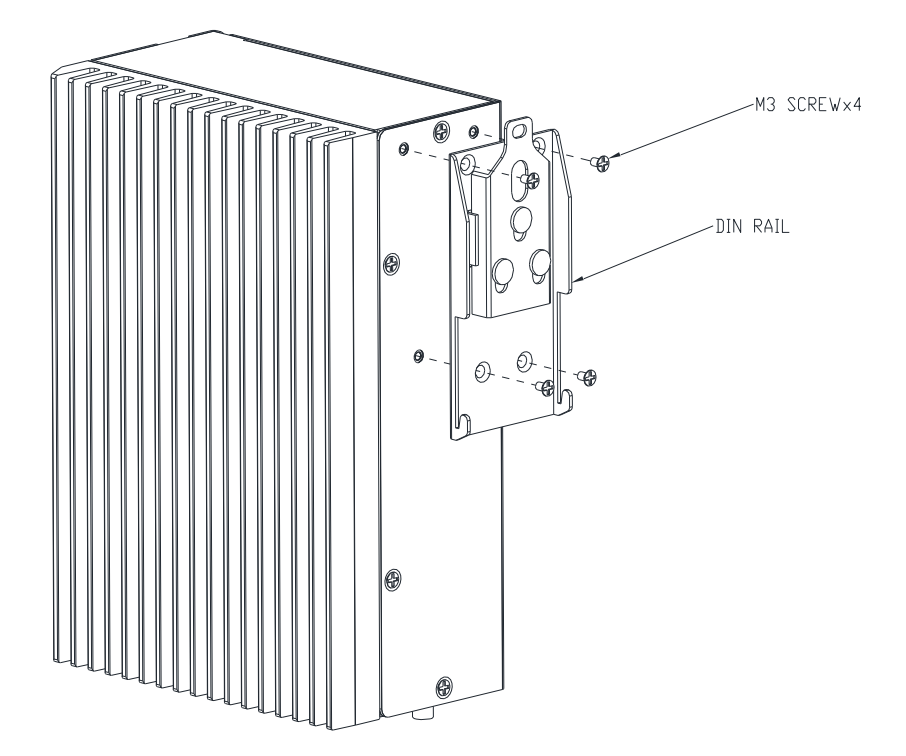

# Chapter 3

AMI BIOS Setup

#### 3.1 System Test and Initialization

The system uses certain routines to perform testing and initialization. If an error, fatal or non-fatal, is encountered, a few short beeps or an error message will be outputted. The board can usually continue the boot up sequence with non-fatal errors.

The system configuration verification routines check the current system configuration against the values stored in the CMOS memory. If they do not match, an error message will be outputted, in which case you will need to run the BIOS setup program to set the configuration information in memory.

There are three situations in which you will need to change the CMOS settings:

- You are starting your system for the first time
- You have changed your system's hardware
- The CMOS memory has lost power and the configuration information is erased

The system's CMOS memory uses a backup battery for data retention, which is to be replaced once emptied.

#### 3.2 AMI BIOS Setup

The AMI BIOS ROM has a pre-installed Setup program that allows users to modify basic system configurations, which is stored in the battery-backed CMOS RAM and BIOS NVRAM so that the information is retained when the power is turned off.

To enter BIOS Setup, press <Del> or <F2> immediately while your computer is powering up.

The function for each interface can be found below.

Main – Date and time can be set here. Press <Tab> to switch between date elements

Advanced – Enable/ Disable boot option for legacy network devices

System I/O – Enable/ Disable system I/O device

Security – The setup administrator password can be set here

Boot – Enable/ Disable quiet Boot Option

Save & Exit –Save your changes and exit the program

MEBx – Intel® Management Engine BIOS Extension

## 3.3 Setup Submenu: Main

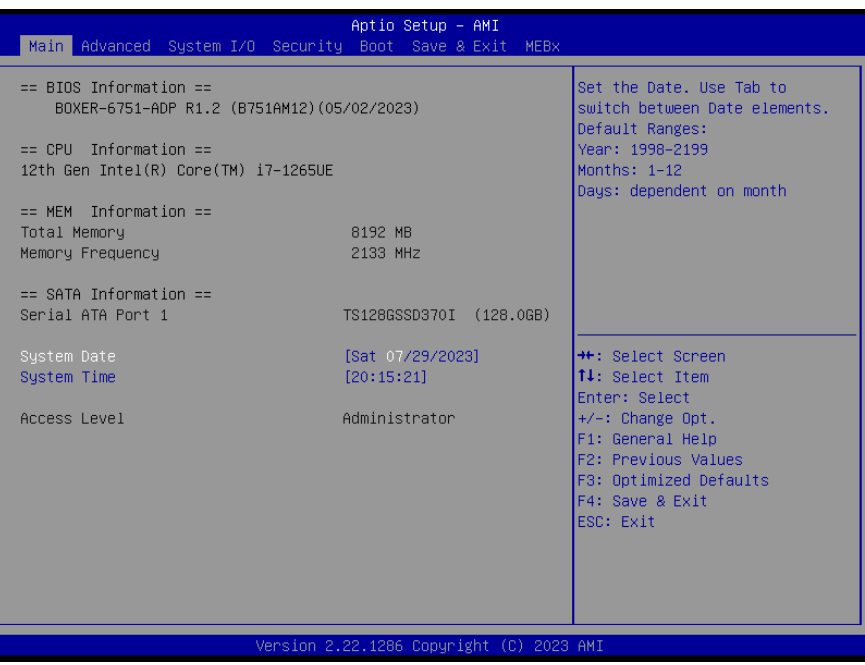

# 3.4 Setup Submenu: Advanced

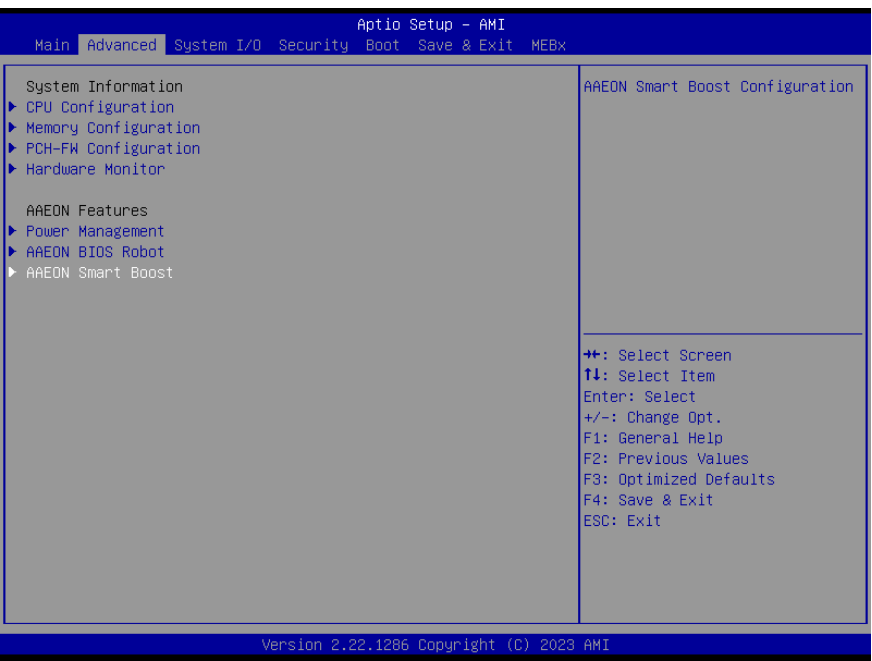

# 3.4.1 CPU Configuration

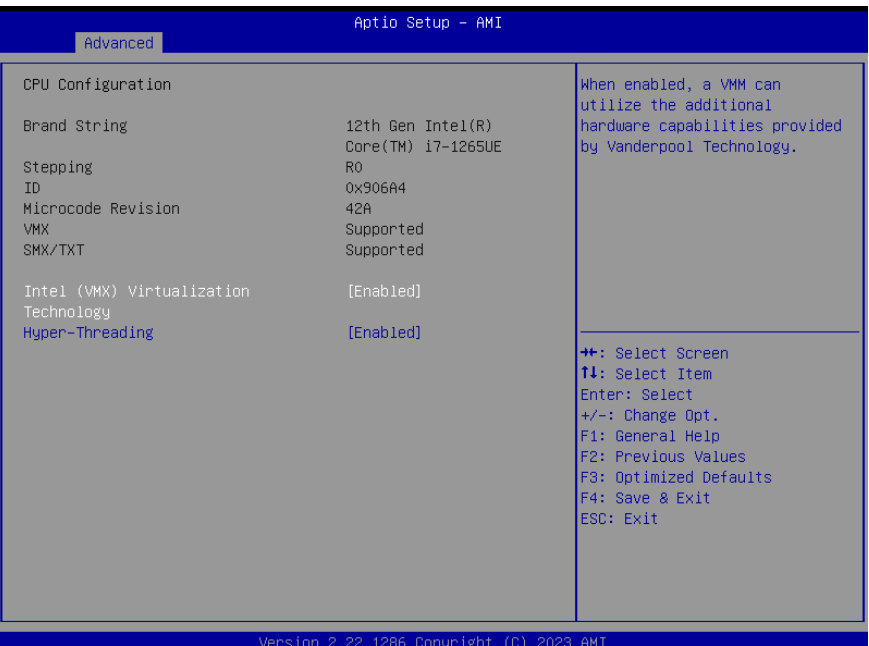

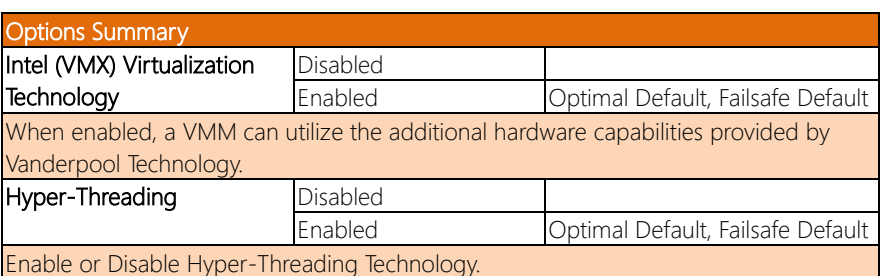

# 3.4.2 Memory Configuration

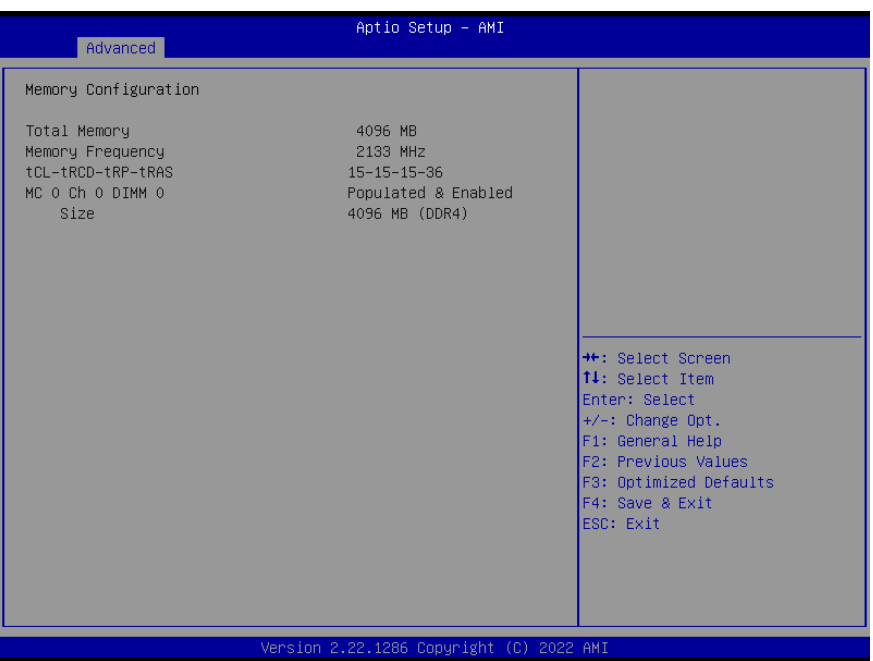

## 3.4.3 PCH-FW Configuration

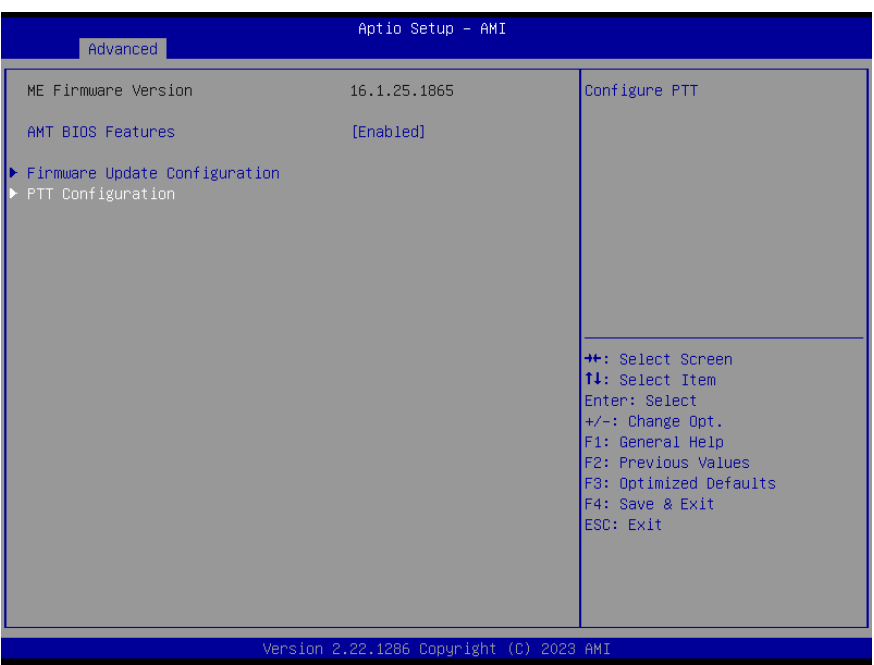

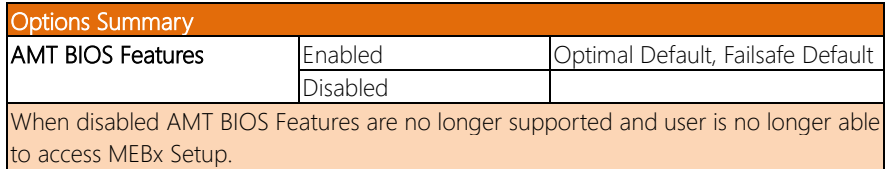

Note: This option does not disable Manageability Features in FW.
#### 3.4.3.1 Firmware Update Configuration

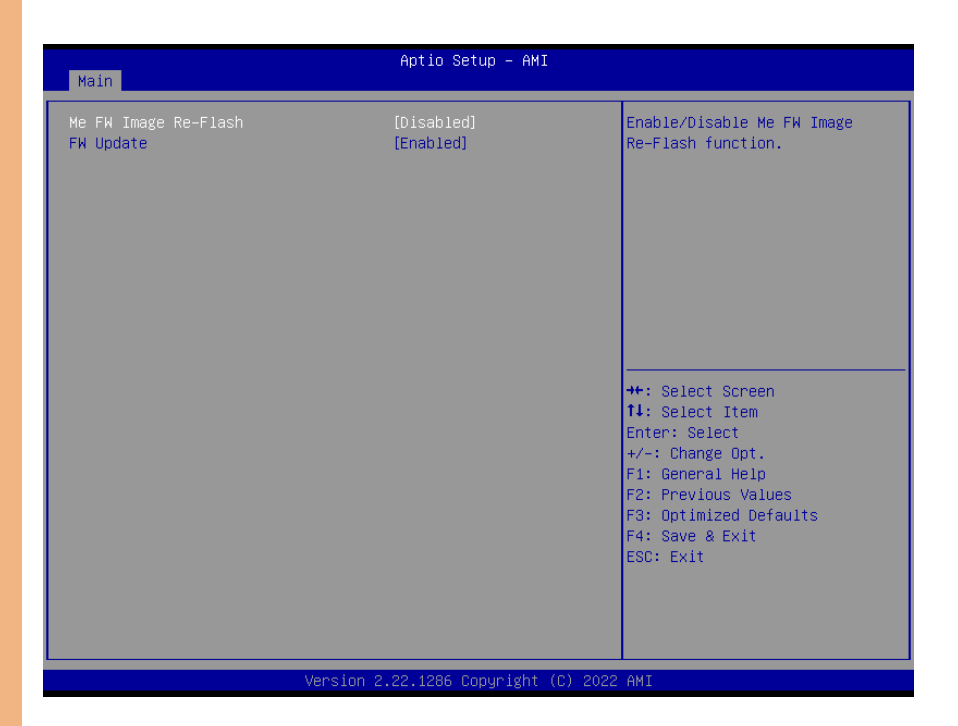

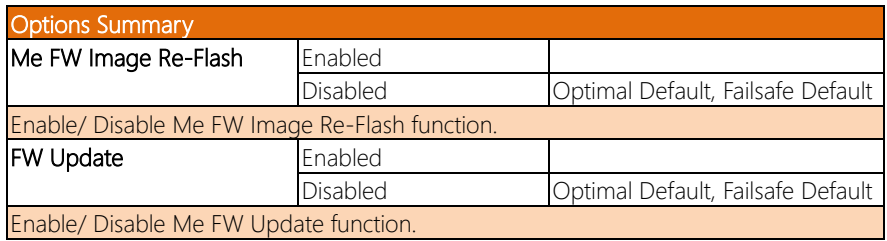

## 3.4.3.2 PTT Configuration

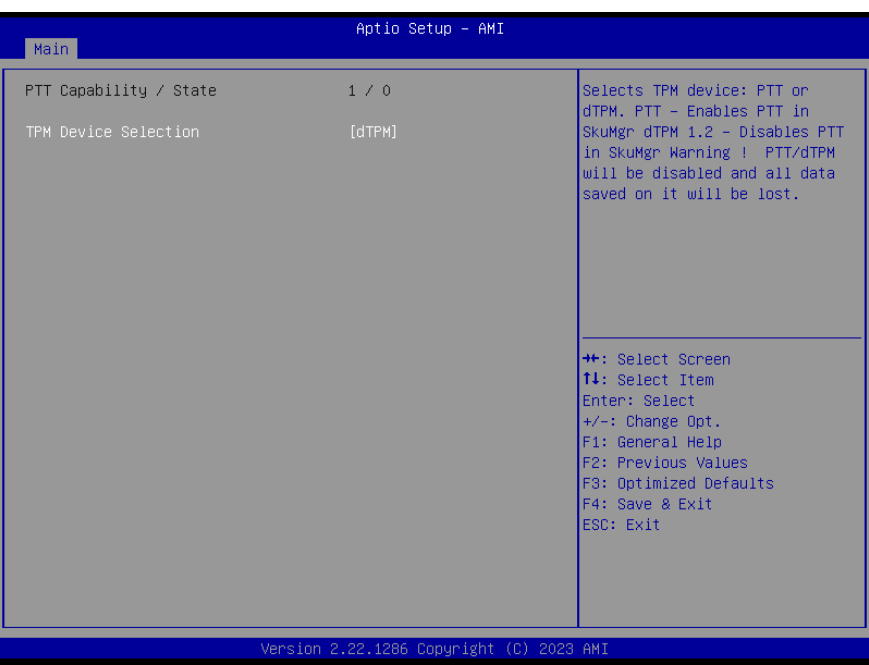

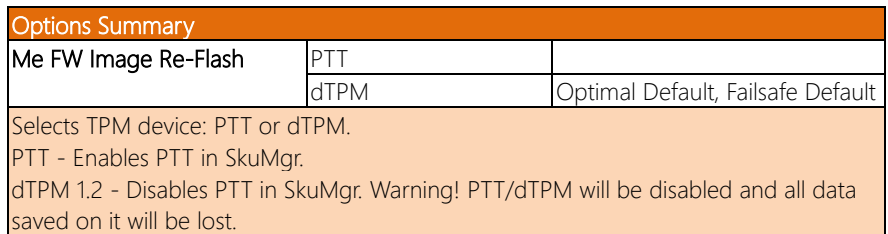

### 3.4.4 Hardware Monitor

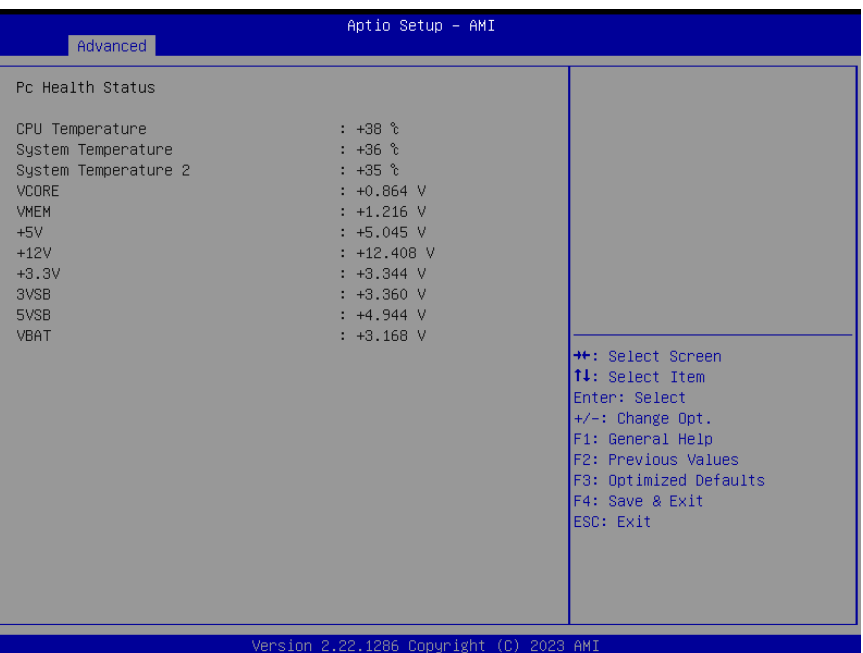

## 3.4.5 Power Management

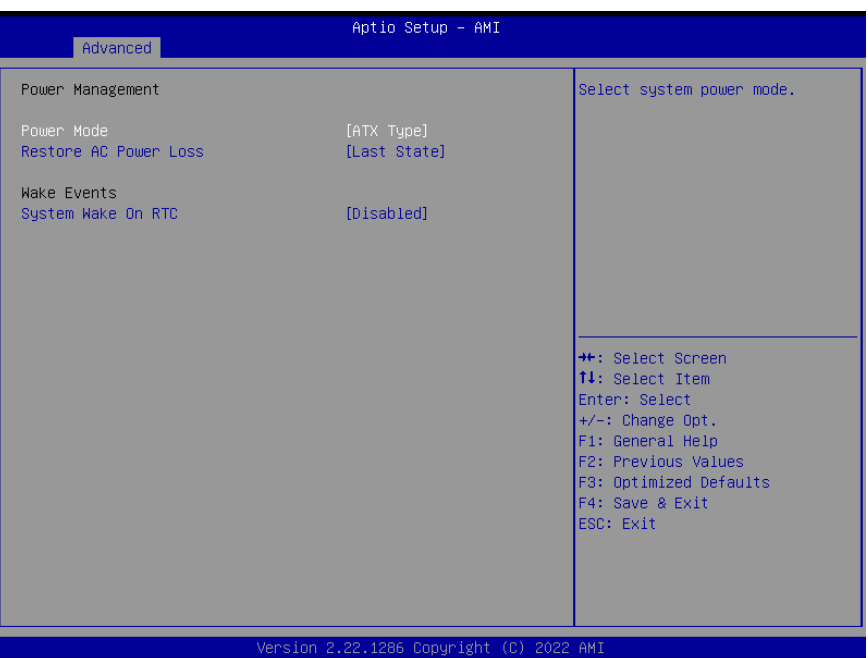

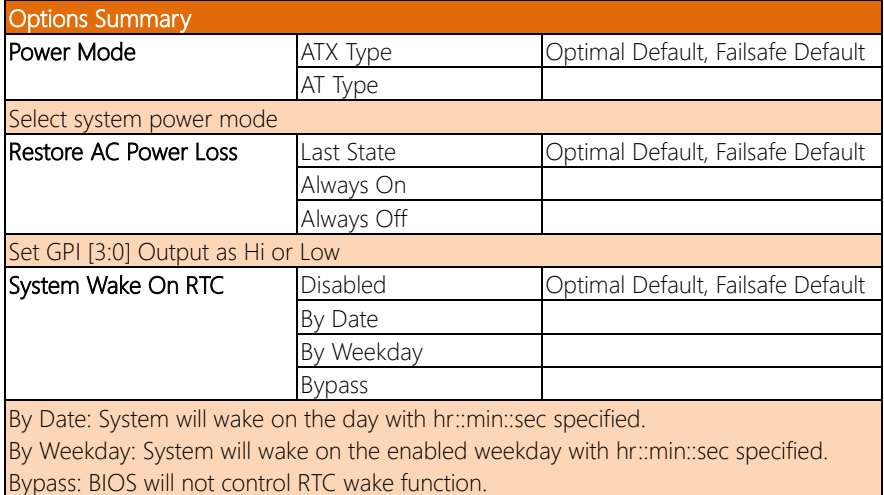

## 3.4.6 AAEON BIOS Robot

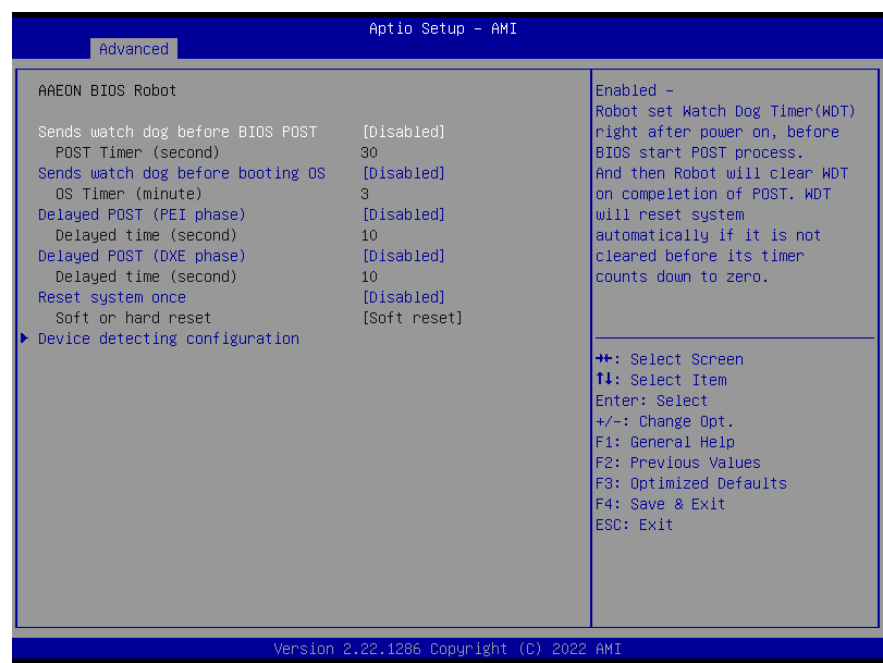

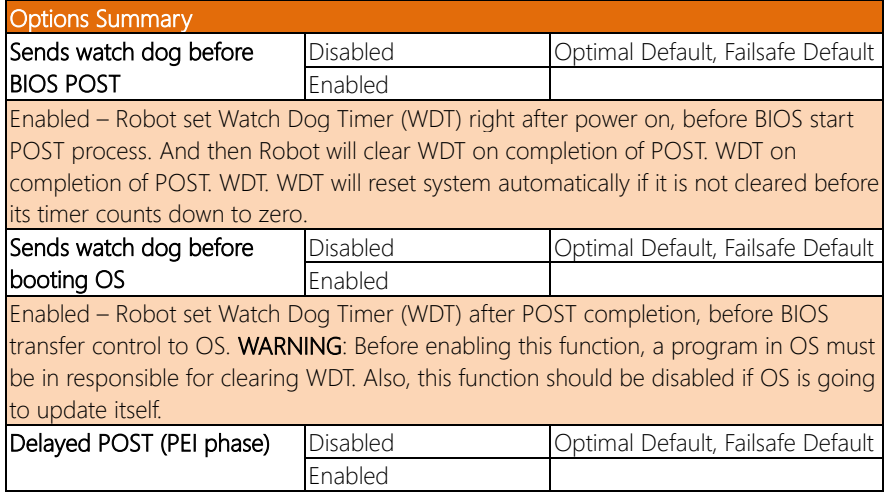

#### **Options Summary** Enabled - Robot holds BIOS from starting POST, right after power on. This allows BIOS POST to start with stable power or start after system is physically warmed-up. Note: Robot does this before 'Sends watch dog'. Delayed POST (DXE phase) | Disabled | Optimal Default, Failsafe Default Enabled Enabled - Robot holds BIOS before POST completion. This allows BIOS POST to start

with stable power or start after system is physically warmed-up. Note: Robot does this after 'Sends watch dog before BIOS POST'.

#### 3.4.6.1 Device Detecting Configuration

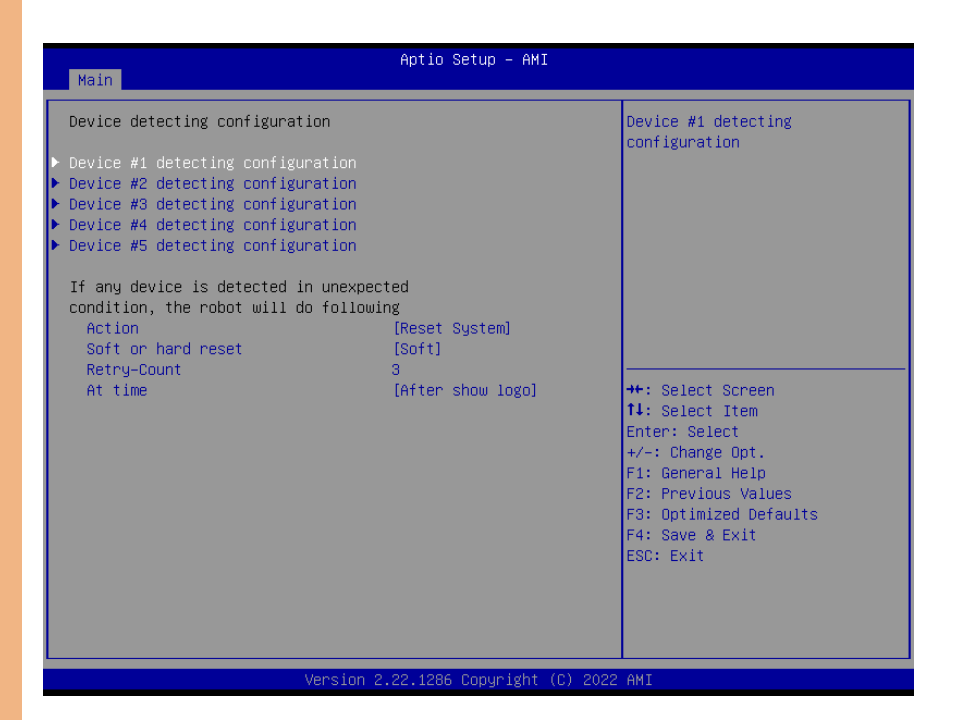

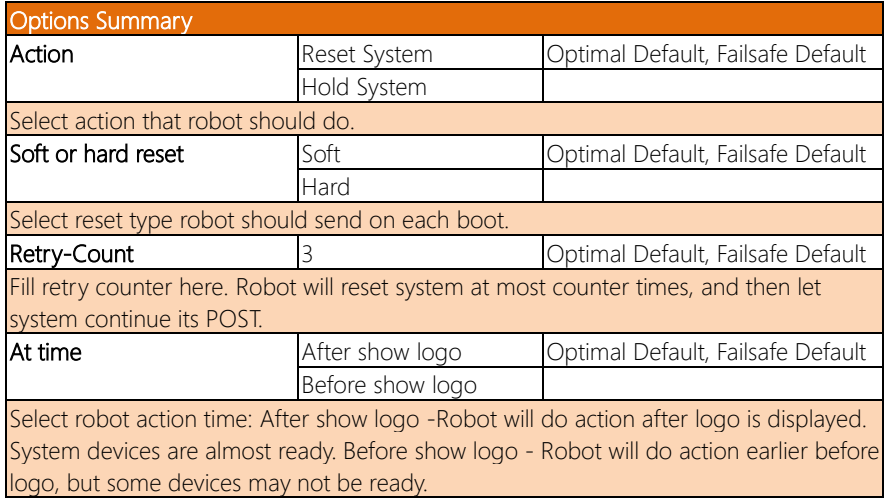

## 3.4.6.1.1 Device #1 Detecting Configuration

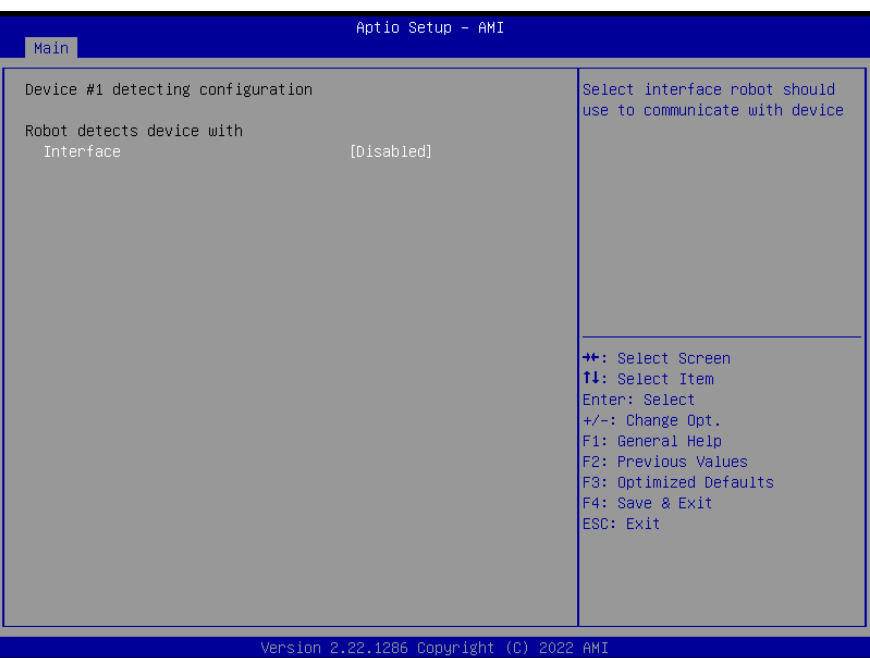

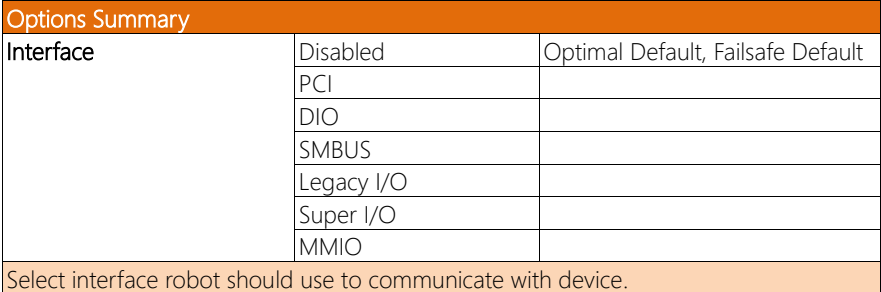

## 3.4.6.1.2 Device #2 Detecting Configuration

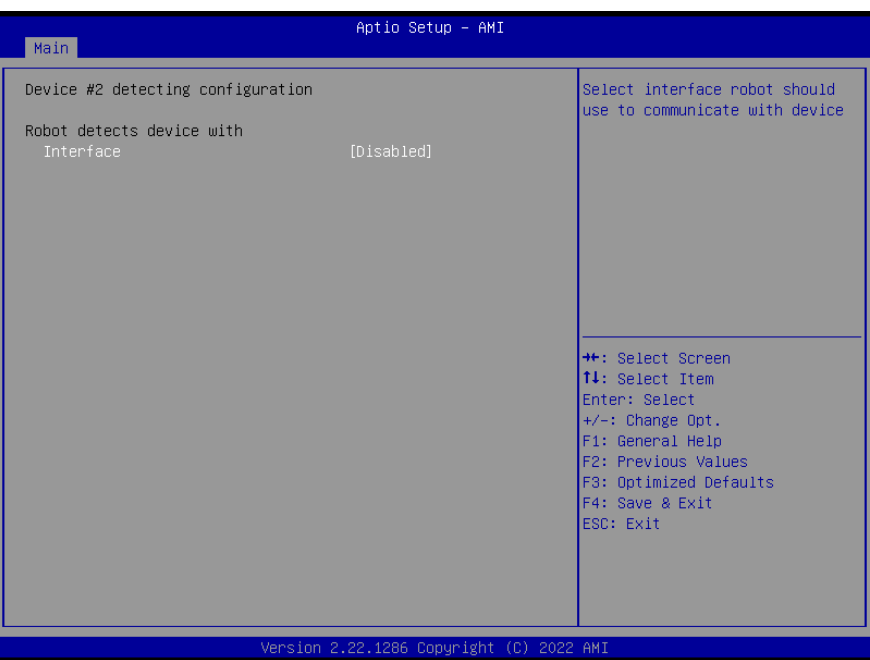

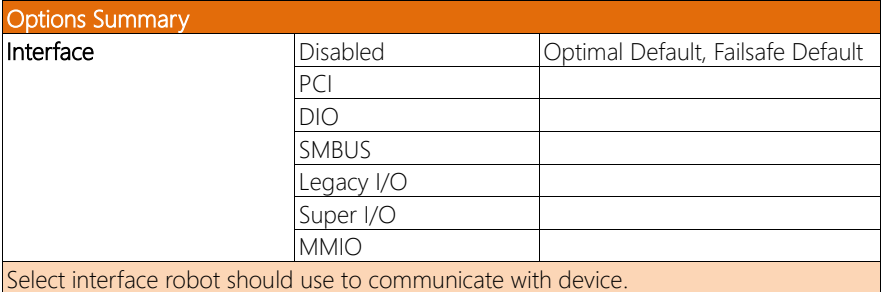

## 3.4.6.1.3 Device #3 Detecting Configuration

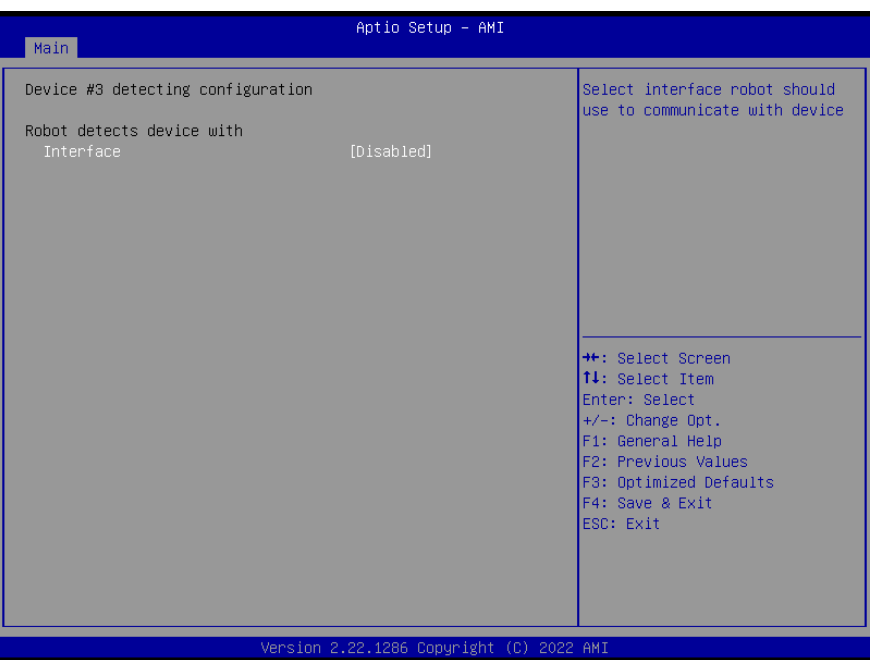

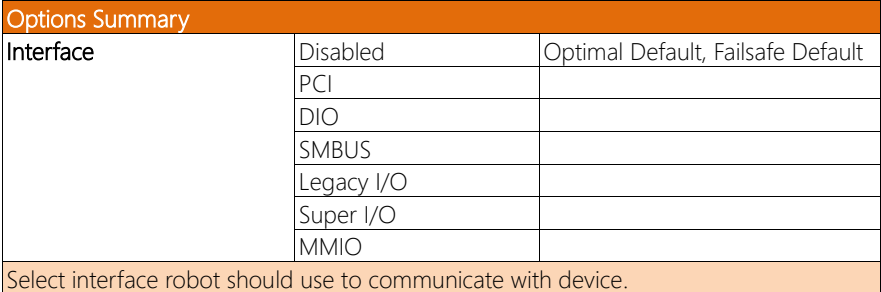

## 3.4.6.1.4 Device #4 Detecting Configuration

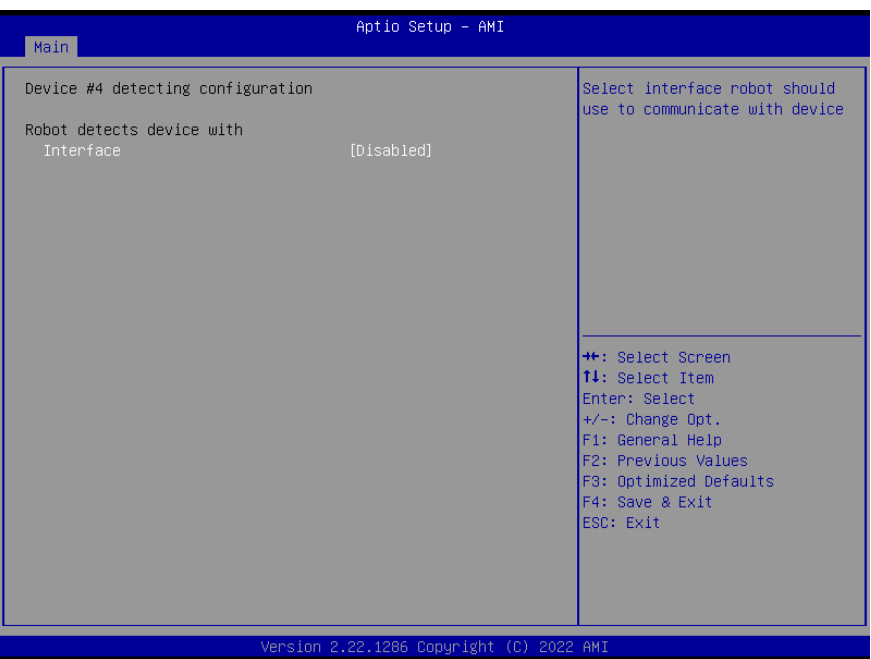

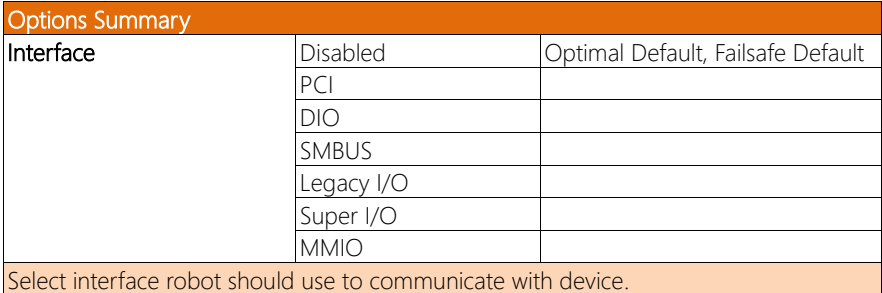

## 3.4.6.1.5 Device #5 Detecting Configuration

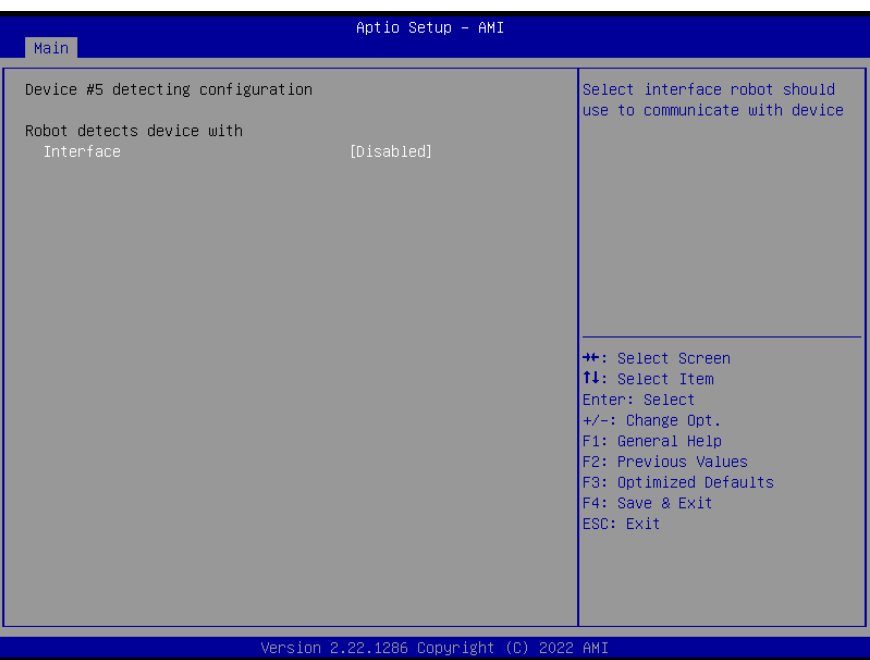

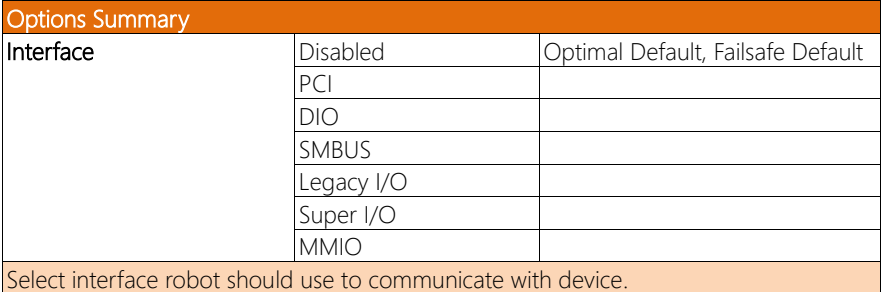

#### 3.4.7 AAEON Smart Boost

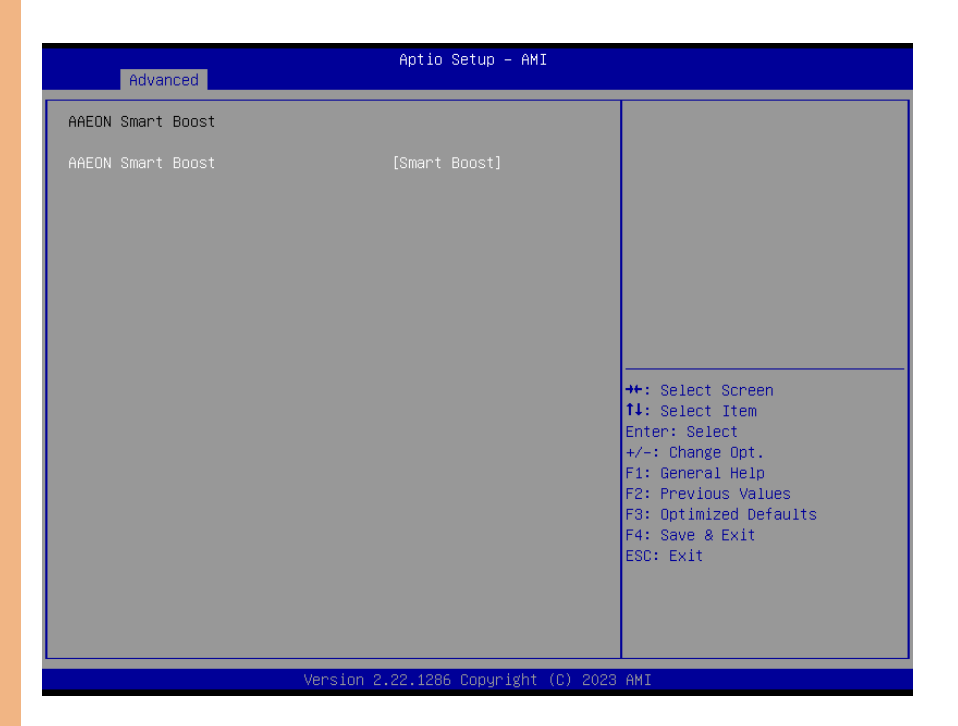

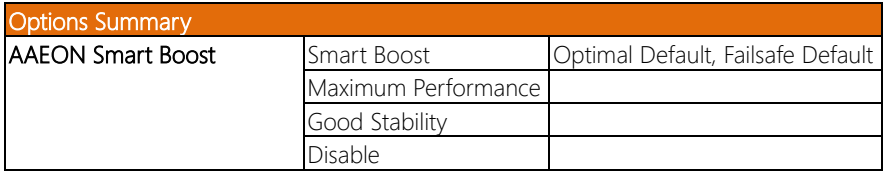

## 3.5 Setup Submenu: System I/O

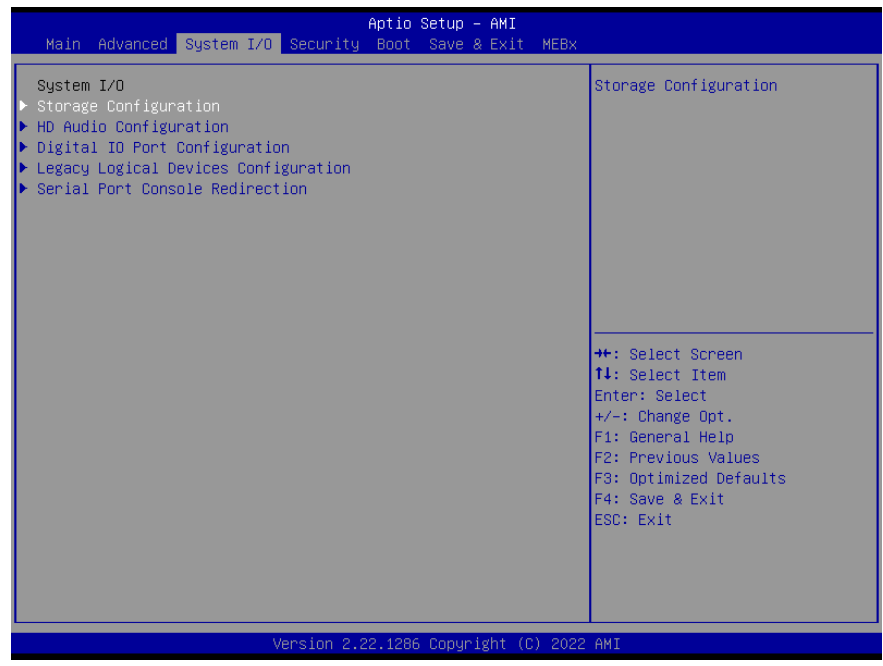

## 3.5.1 Storage Configuration

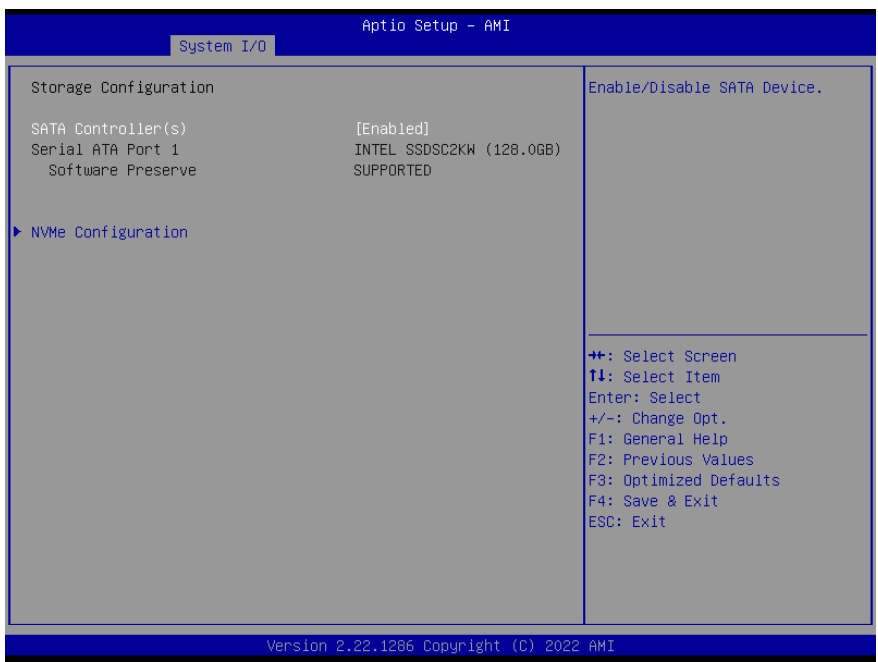

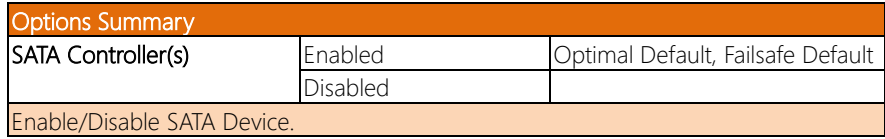

## 3.5.2 HD Audio Configuration

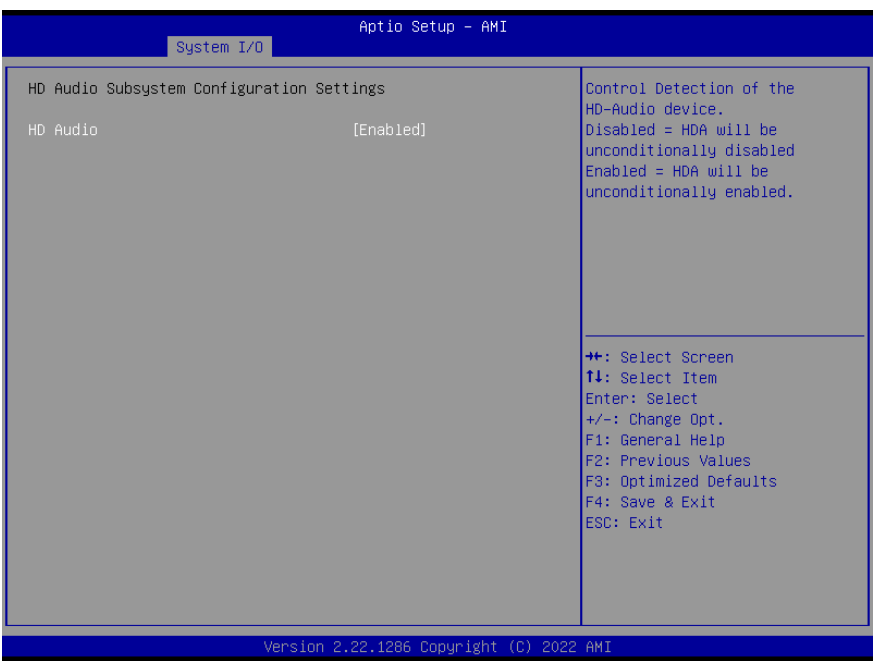

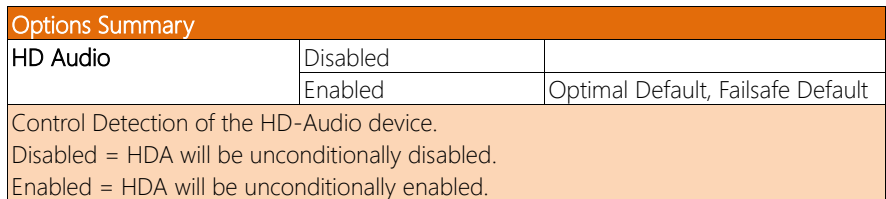

#### 3.5.3 Digital IO Port Configuration

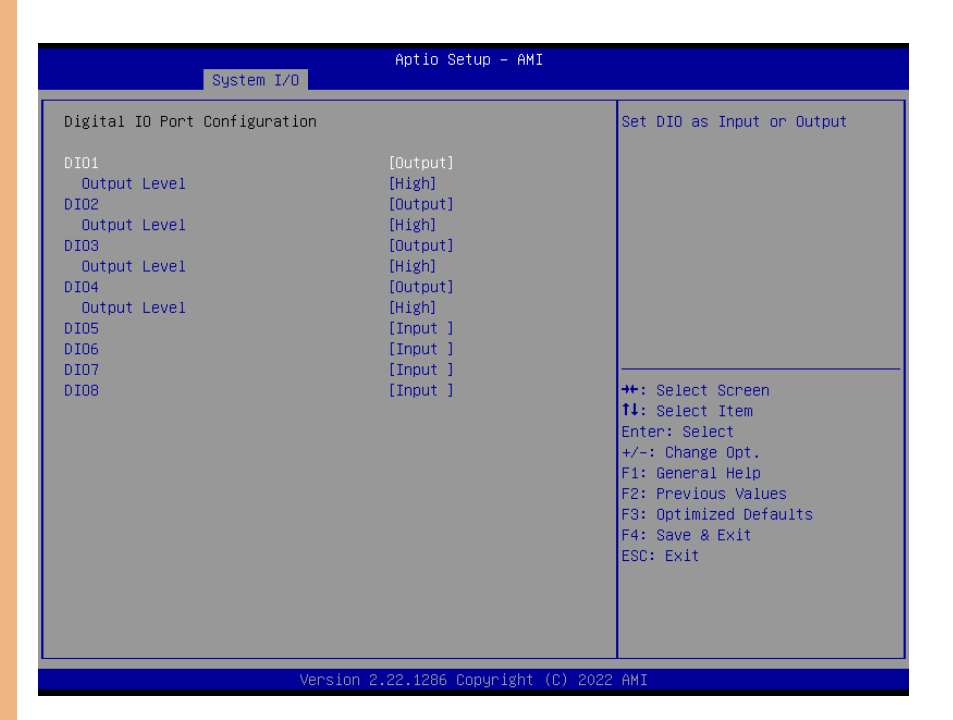

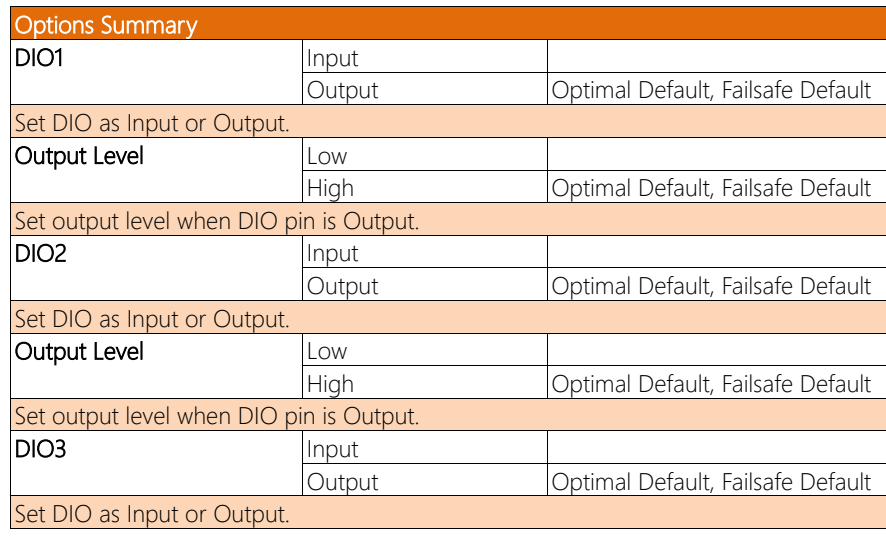

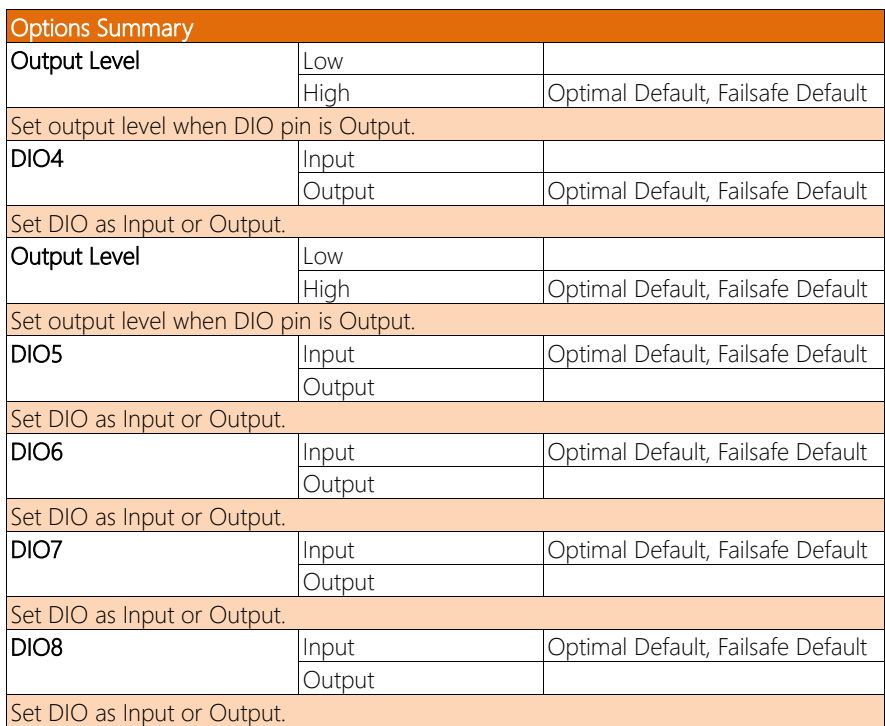

### 3.5.4 Legacy Logical Devices Configuration

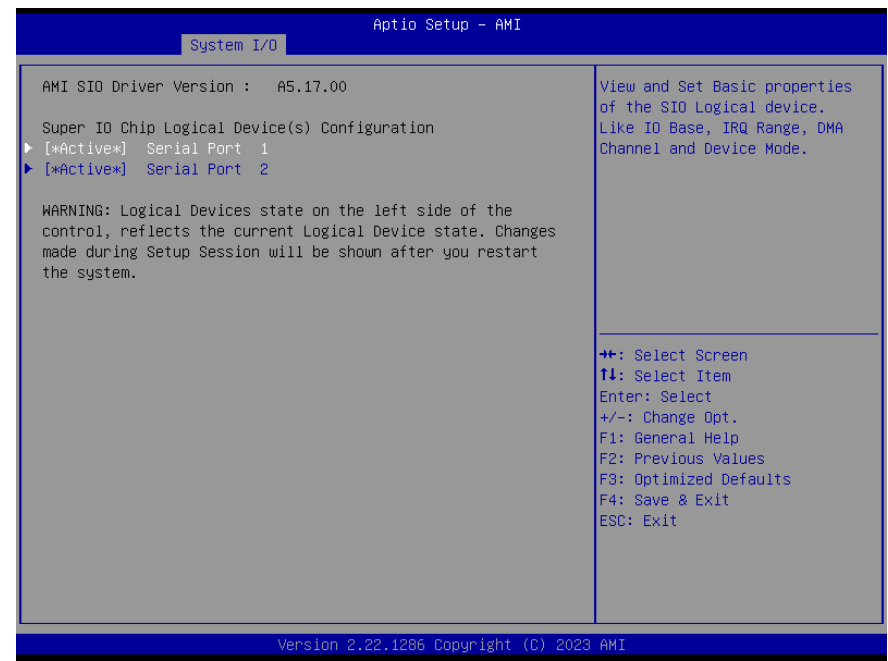

## 3.5.4.1 Serial Port 1

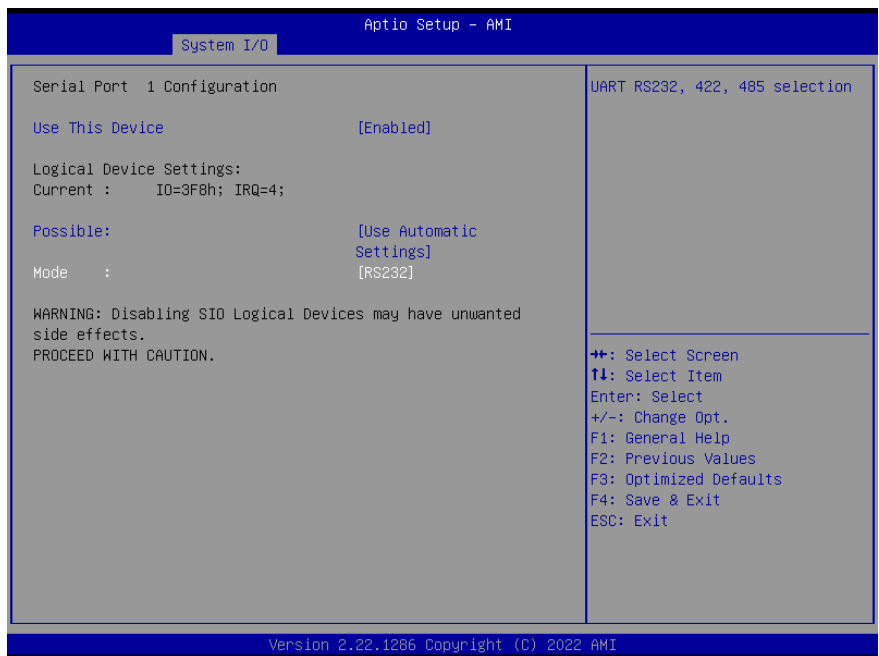

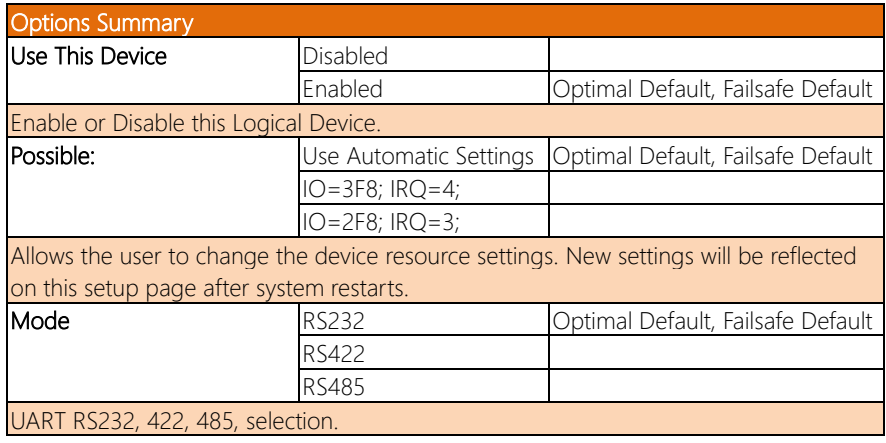

## 3.5.4.2 Serial Port 2

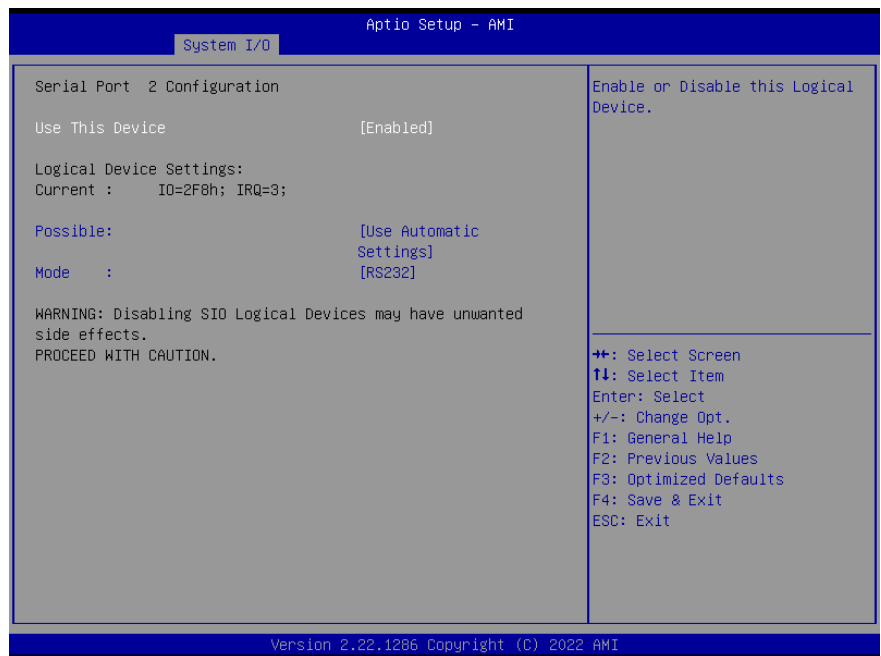

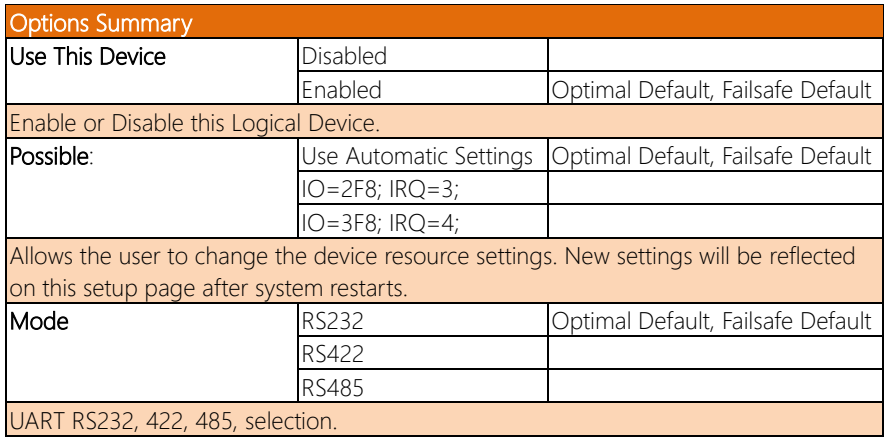

#### 3.5.5 Serial Port Console Redirection

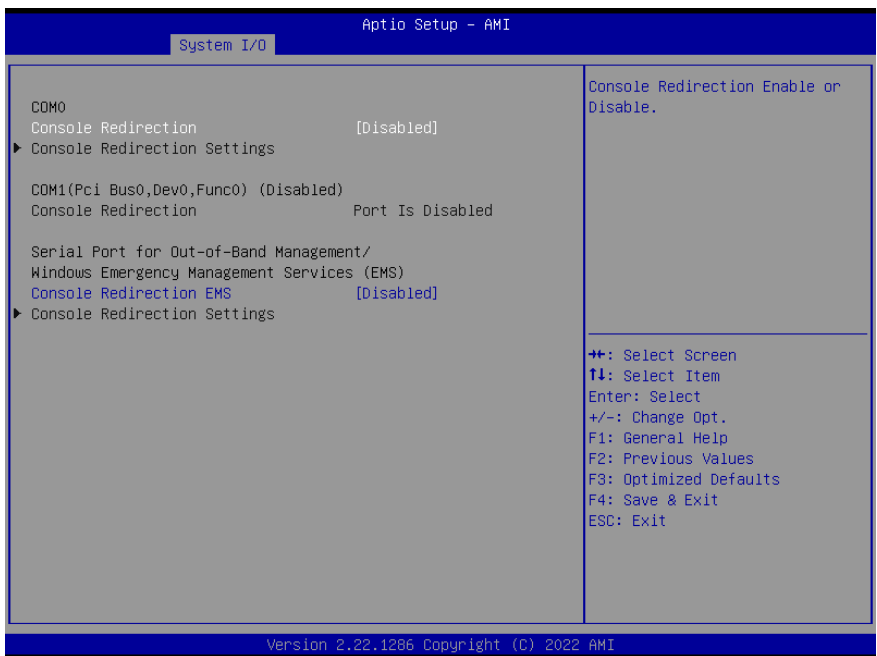

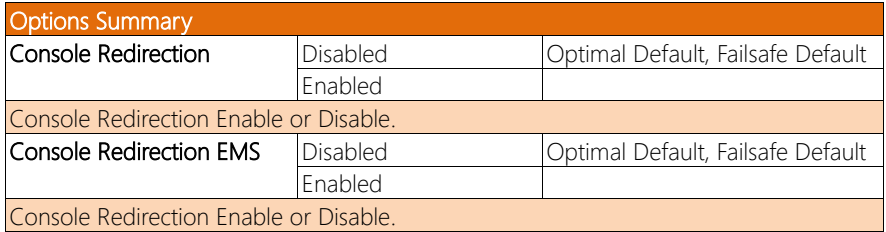

#### 3.5.5.1 Console Redirection Settings (COM0)

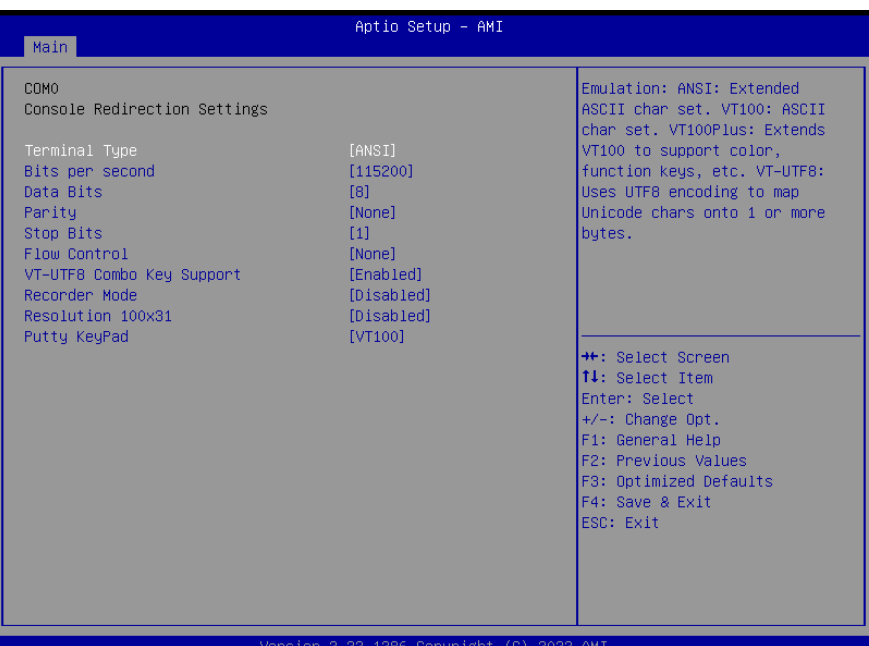

Version 2.22.1286 Copyright (C) 2022 AMI

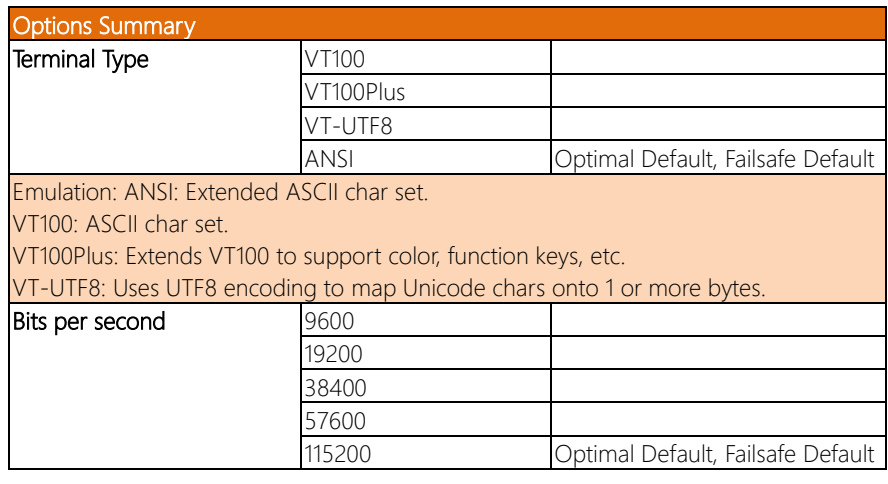

#### Options Summary

Selects serial port transmission speed.

The speed must be matched on the other side. Long or noisy lines may require lower speeds.

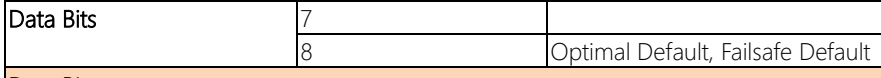

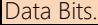

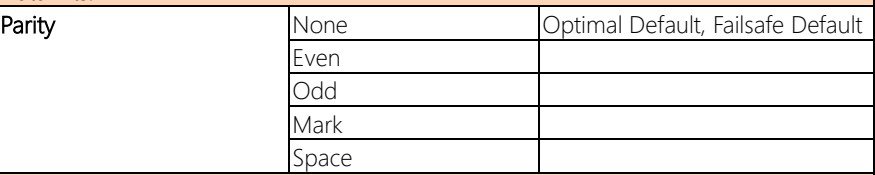

A parity bit can be sent with the data bits to detect some transmission errors.

Even: parity bit is 0 if the num of 1's in the data bits is even.

Odd: parity bit is 0 if num of 1's in the data bits is odd.

Mark: parity bit is always 1.

Space: Parity bit is always 0.

Mark and Space Parity do not allow for error detection. They can be used as an additional data bit.

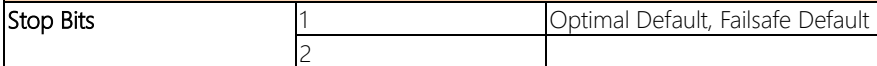

Stop bits indicate the end of a serial data packet. (A start bit indicates the beginning). The standard setting is 1 stop bit. Communication with slow devices may require more than 1 stop bit

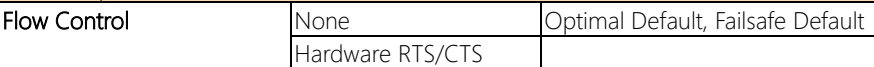

Flow control can prevent data loss from buffer overflow.

When sending data, if the receiving buffers are full, a 'stop' signal can be sent to stop the data flow.

Once the buffers are empty, a 'start' signal can be sent to re-start the flow.

Hardware flow control uses two wires to send start/stop signals.

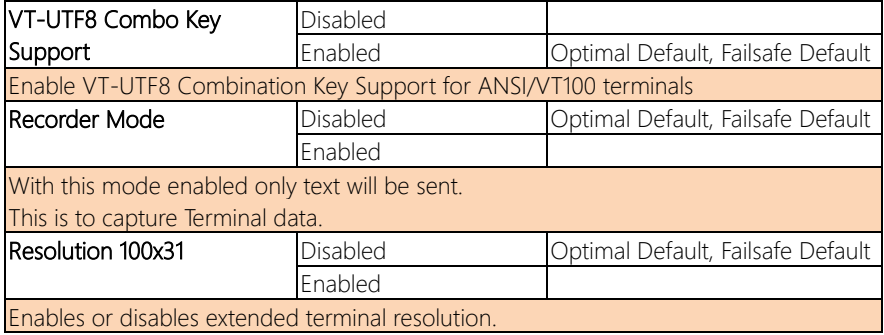

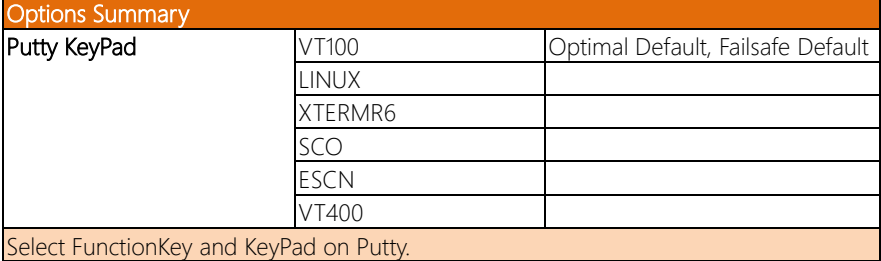

## 3.5.5.2 Console Redirection Settings (Out-of-Band Mgmt Port)

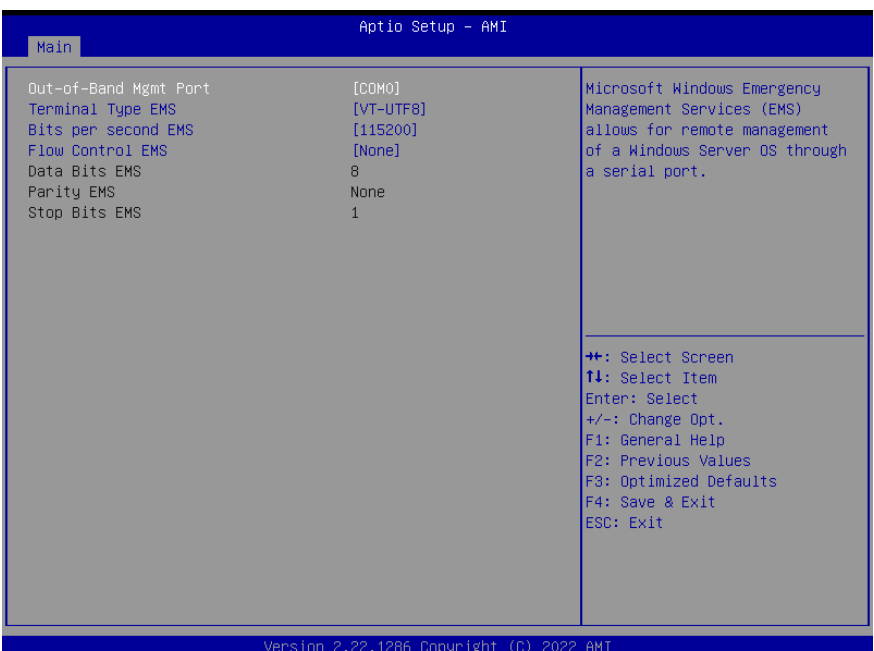

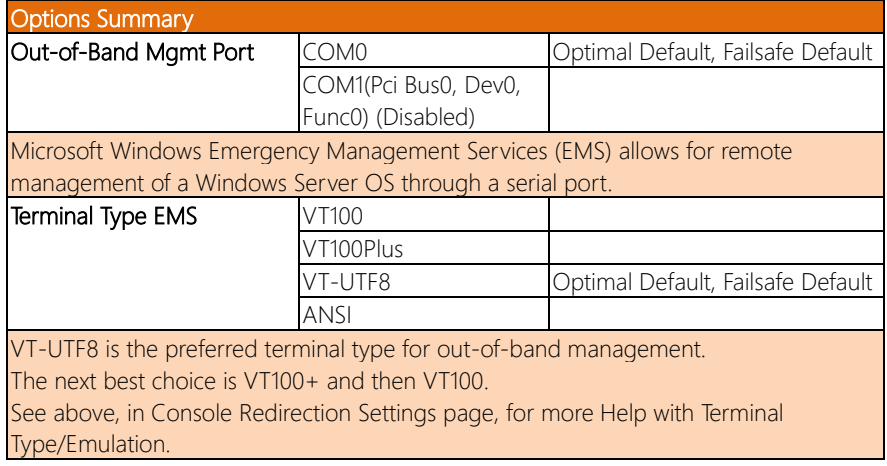

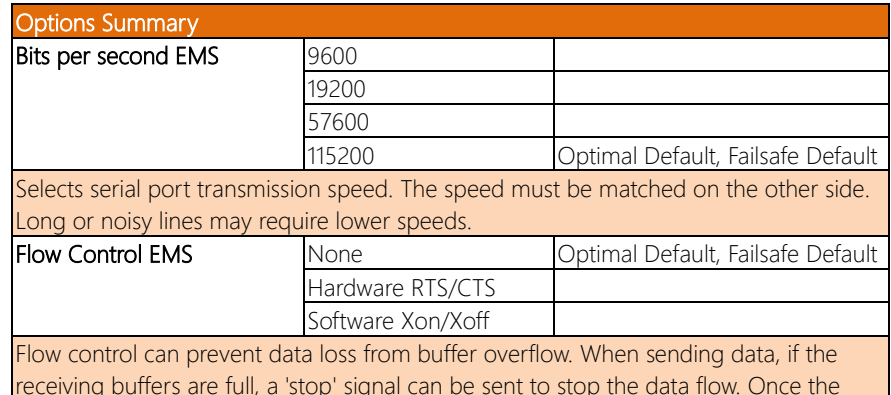

receiving buffers are full, a 'stop' signal can be sent to stop the data flow. Once the buffers are empty, a 'start' signal can be sent to re-start the flow. Hardware flow control uses two wires to send start/stop signals.

#### 3.6 Setup Submenu: Security

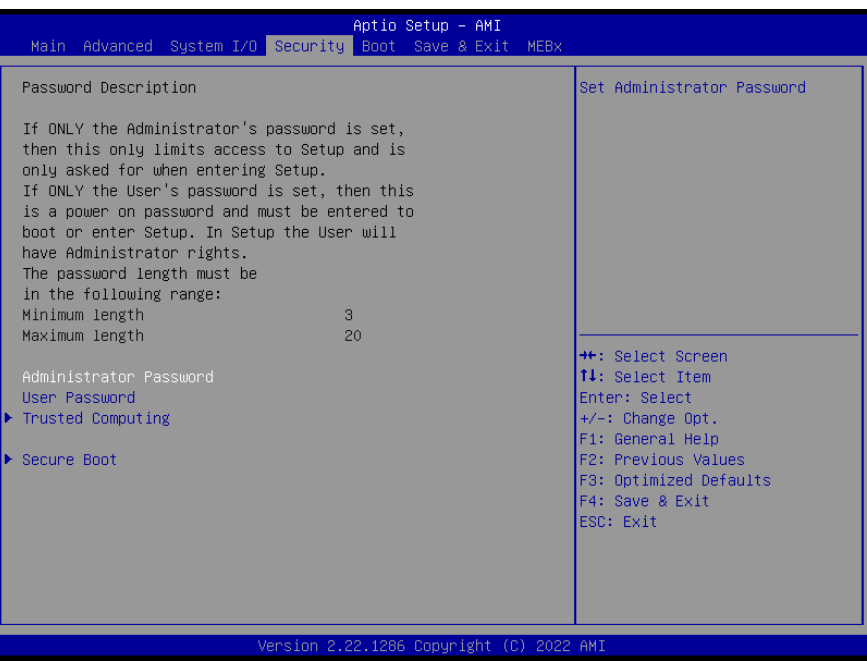

#### Change User/Administrator Password

You can set a User Password once an Administrator Password. The password will be required during boot up, or when the user enters the Setup utility. Please Note that a User Password does not provide access to many of the features in the Setup utility. Select the password you wish to set, press Enter to open a dialog box to enter your password (you can enter no more than six letters or numbers). Press Enter to confirm your entry, after which you will be prompted to retype your password for a final confirmation. Press Enter again after you have retyped it correctly.

#### Removing the Password

Highlight this item and type in the current password. At the next dialog box press Enter to disable password protection.

# 3.6.1 Trusted Computing

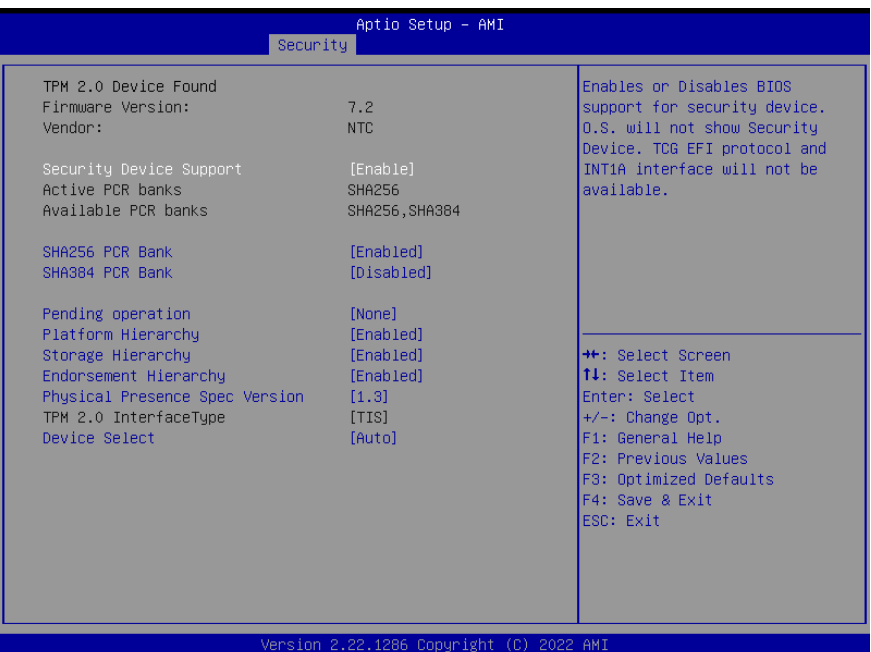

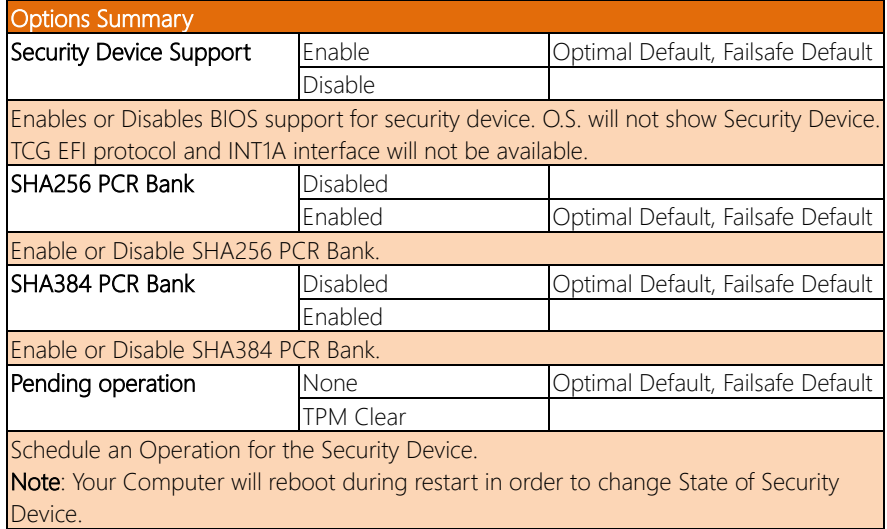

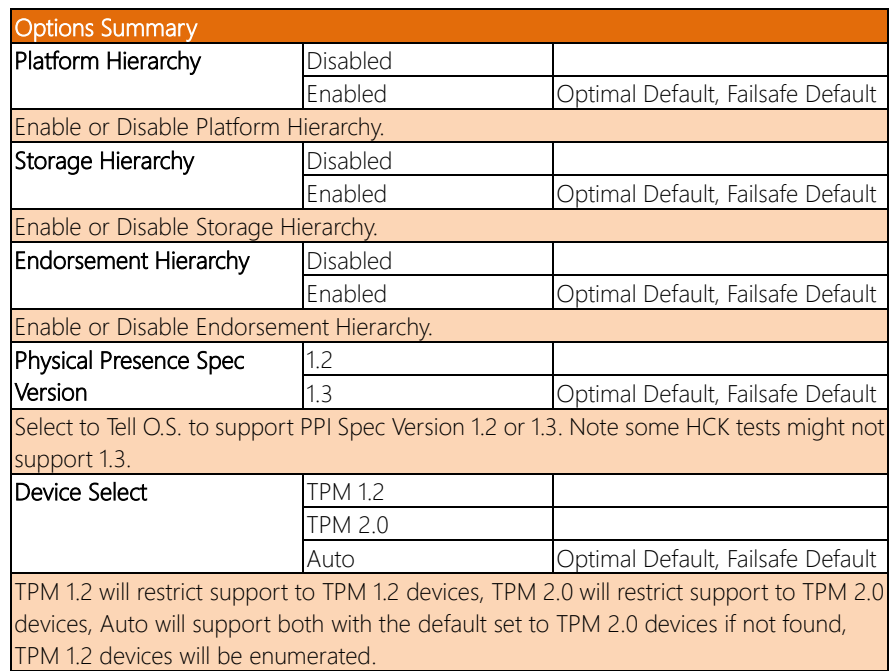

#### 3.6.2 Secure Boot

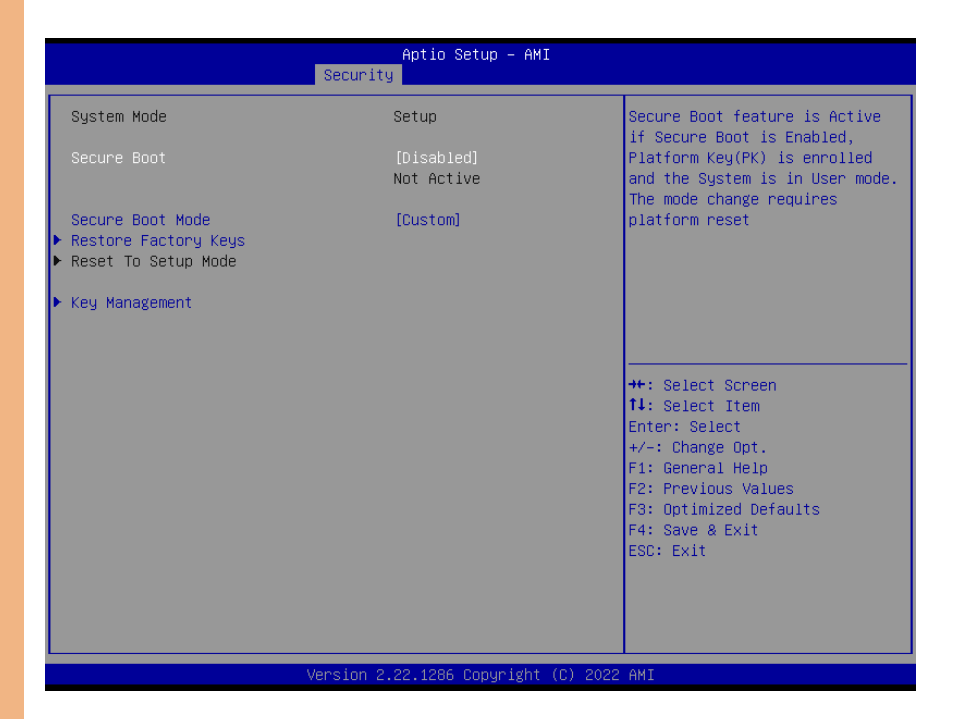

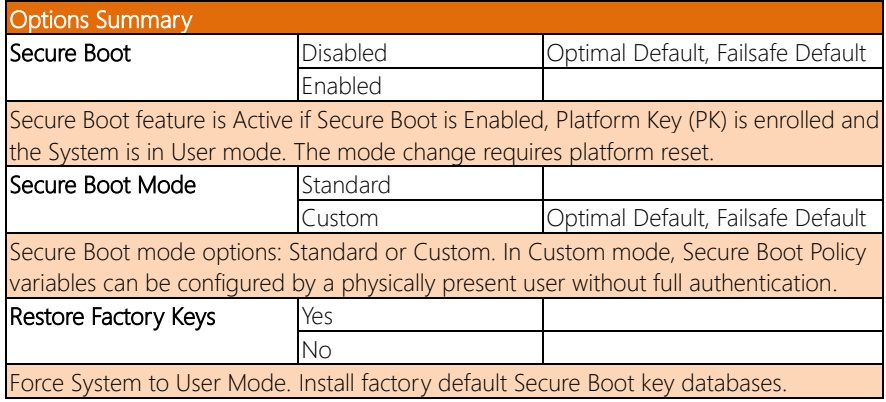

#### 3.6.2.1 Key Management

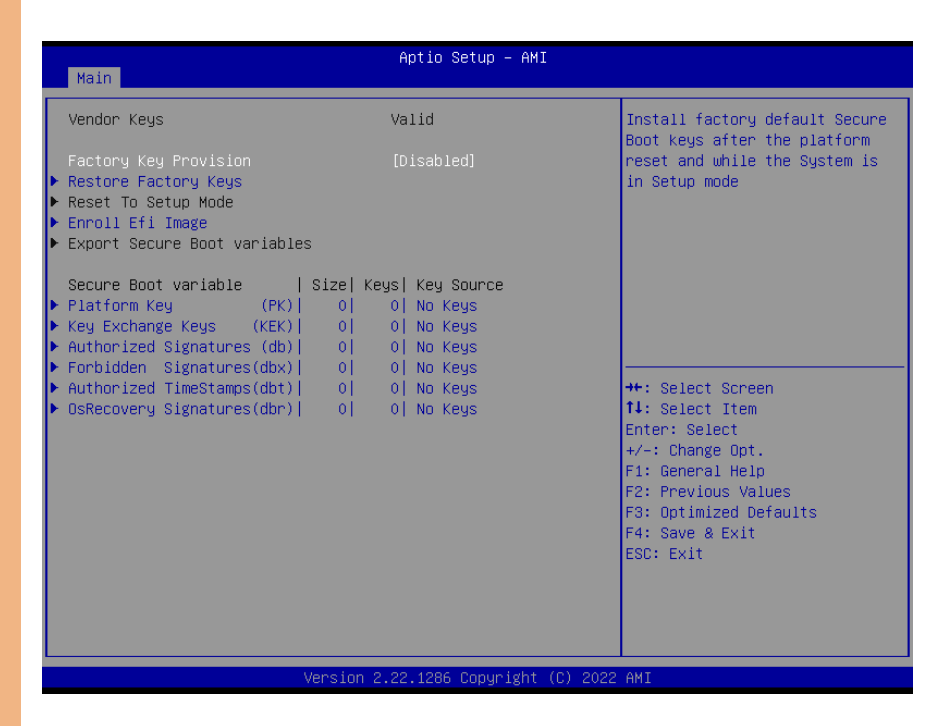

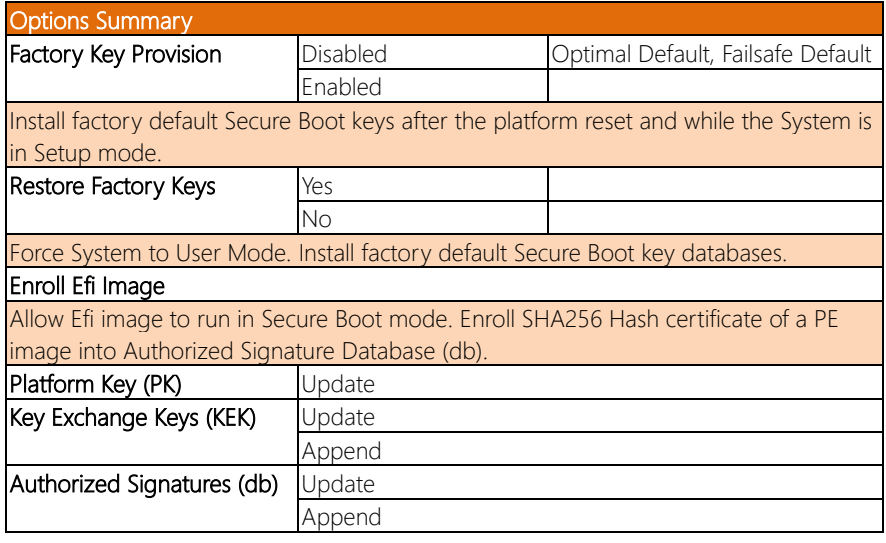

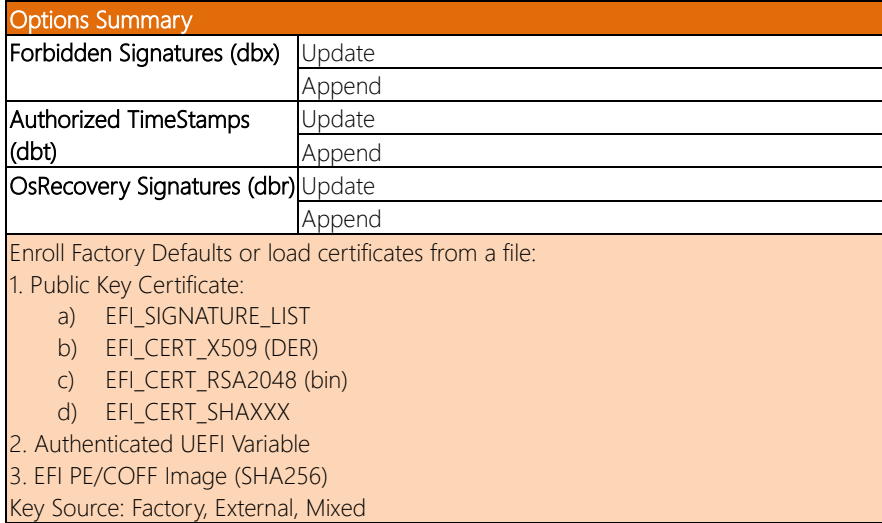

## 3.7 Setup Submenu: Boot

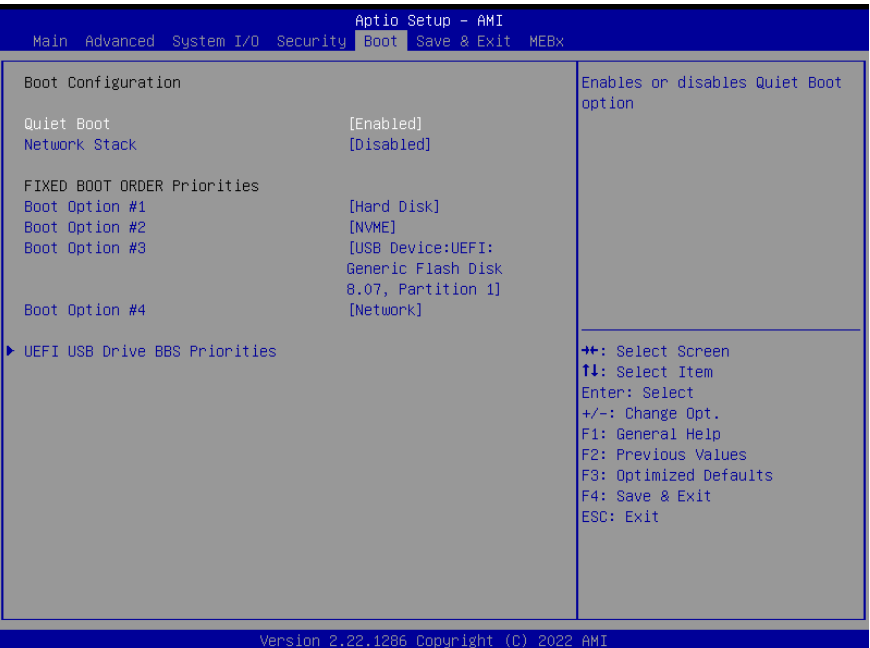

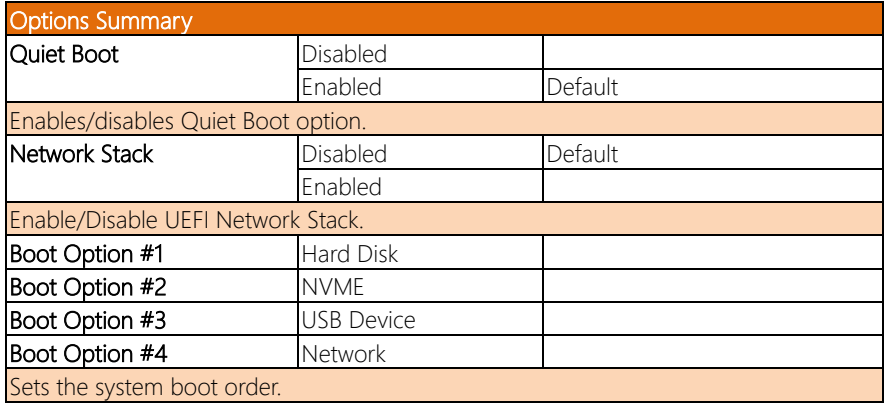

### 3.7.1 UEFI BBS Priorities

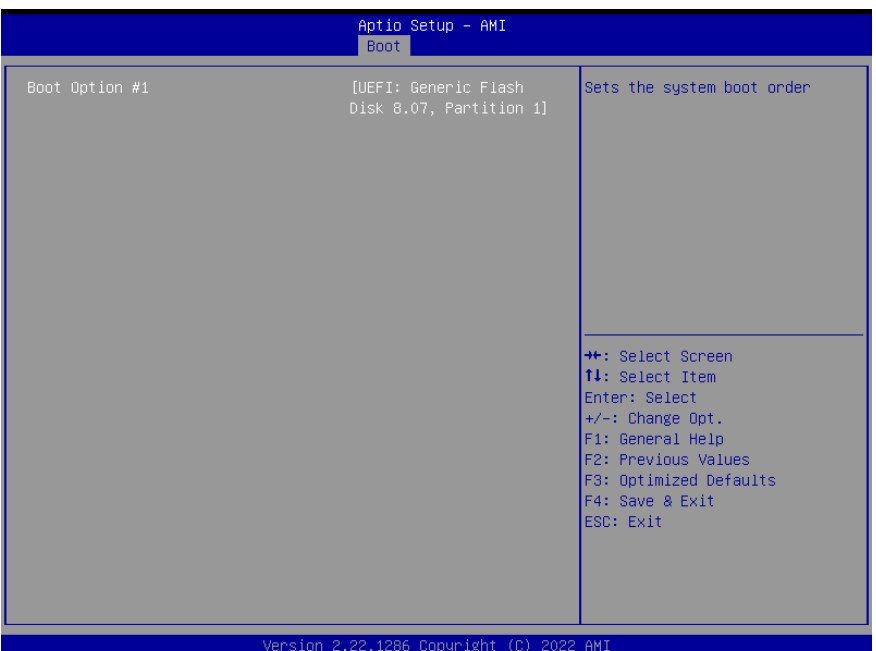

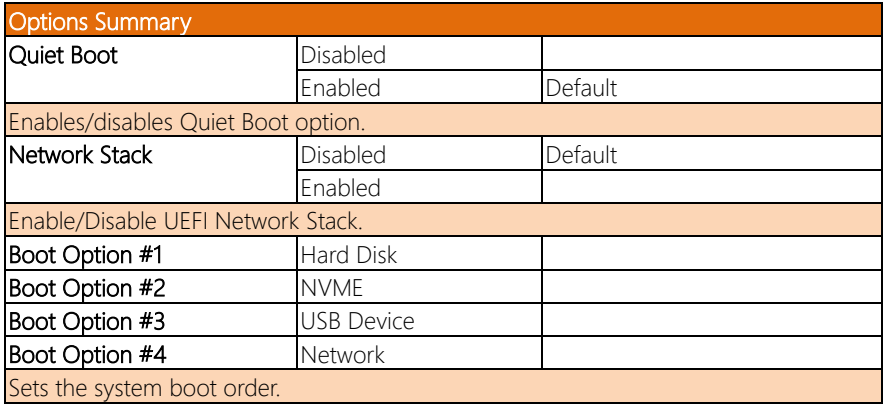

#### 3.8 Setup Submenu: Save & Exit

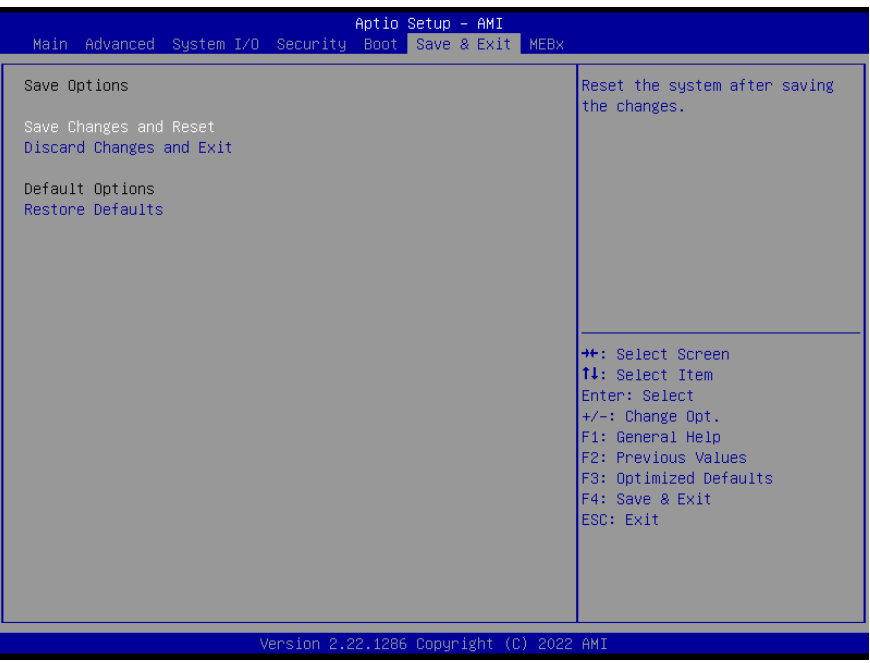
## 3.9 Setup Submenu: MEBx

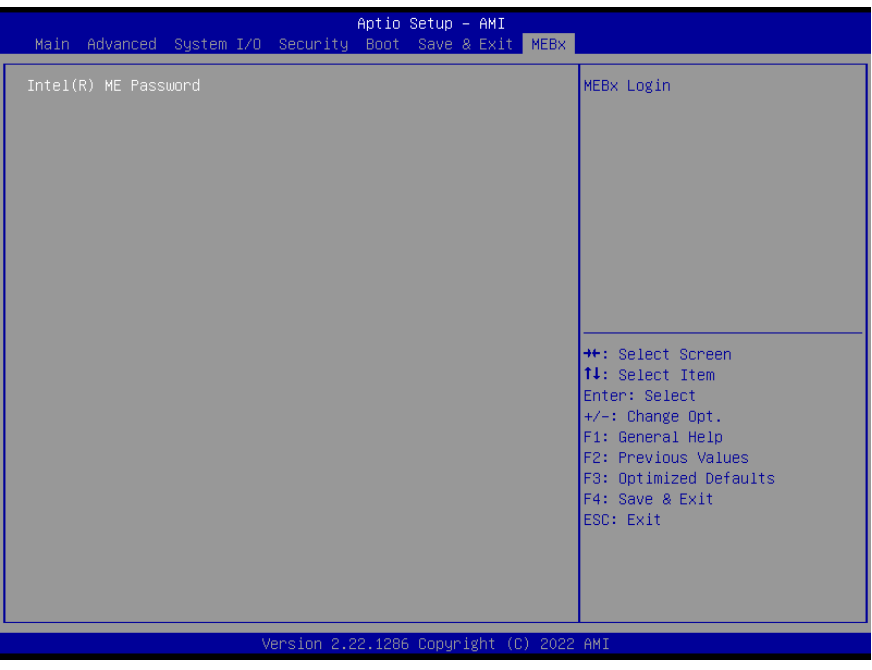

## Chapter 4

– Drivers Installation

## 4.1 Drivers Download and Installation

Drivers for the BOXER-6751-ADP can be downloaded from the product page on the AAEON website by following this link:

<https://www.aaeon.com/en/p/compact-fanless-box-pc-solutions-boxer-6751-adp>

Download the driver(s) you need and follow the steps below to install them.

## Install Chipset Driver

- 1. Open the Chipset folder
- 2. Run the **SetupChipset.exe** file in the folder
- 3. Follow the instructions
- 4. Drivers will be installed automatically

## Install Graphics Driver

- 1. Open the Graphicsfolder
- 2. Run the Installer.exefile in the folder
- 3. Follow the instructions
- 4. Drivers will be installed automatically

## Install LAN Driver

- 1. Open the LAN folder
- 2. Run the **Autorun.exe** file in the folder
- 3. Follow the instructions
- 4. Drivers will be installed automatically

## Install Audio Drivers

Note: Ensure Intel Smart Sound Driver (ADSP-10.29.00.8467) is installed before the

Realtek Audio driver (Realtek Audio 6.0.9239.1)

## Install Intel Smart Sound Driver

- 1. Open the Audio(ADSP-10.29.00.8467) folder
- 2. Follow the setup information within the file to manually install driver.

## Install Realtek Audio Driver

- 1. Open the Intel Smart Sound Driver (ADSP-10.29.00.8467) folder
- 2. Run the **Setup.exe** file in the folder
- 3. Follow the instructions
- 4. Driver will be installed automatically

## Install ME Driver

- 1. Open the MEfolder
- 2. Run the SetupME.exefile in the folder
- 3. Follow the instructions
- 4. Drivers will be installed automatically

## Install Serial Port Patch (Optional)

- 1. Open the Serial Port Driver (Optional) folder
- 2. Run the **FintekSerial.exe** file in the folder
- 3. Follow the instructions
- 4. Drivers will be installed automatically

# Appendix A

I/O Information

## A.1 I/O Address Map

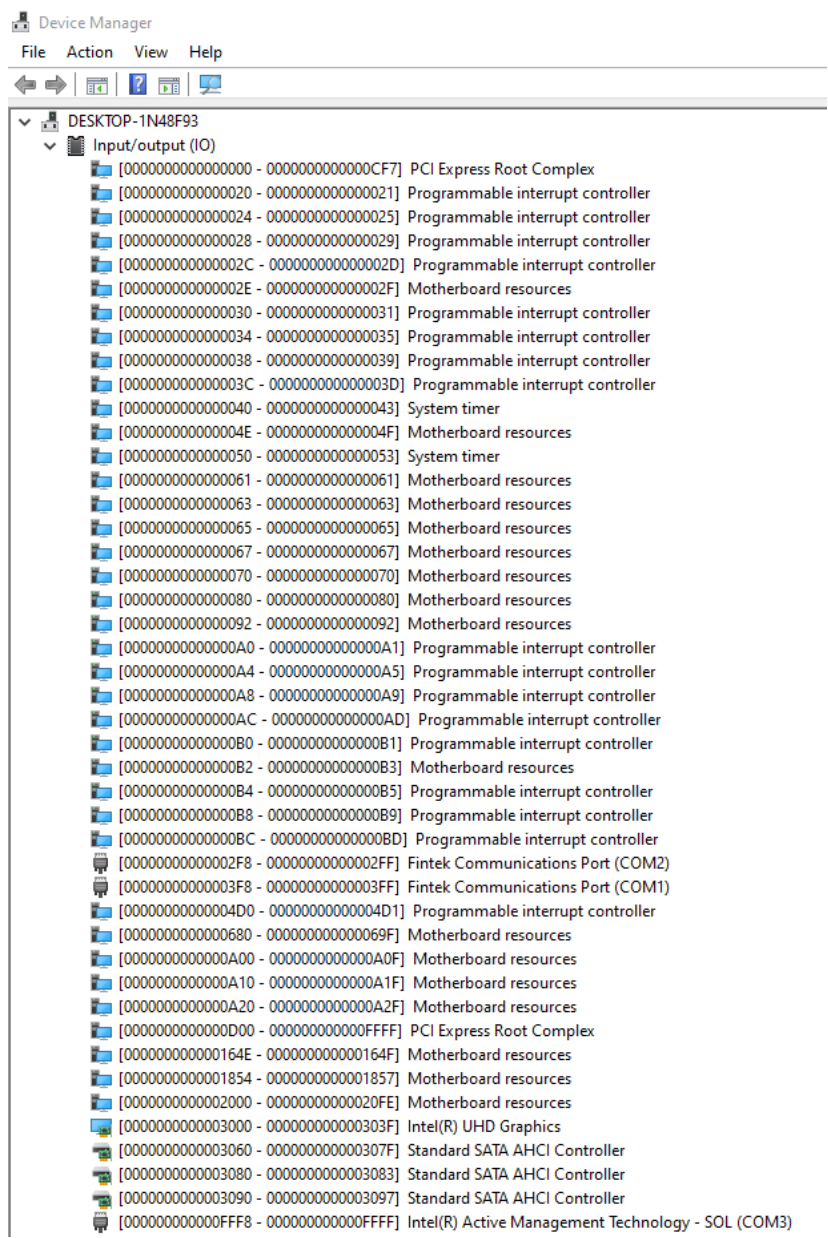

## A.2 Memory Address Map

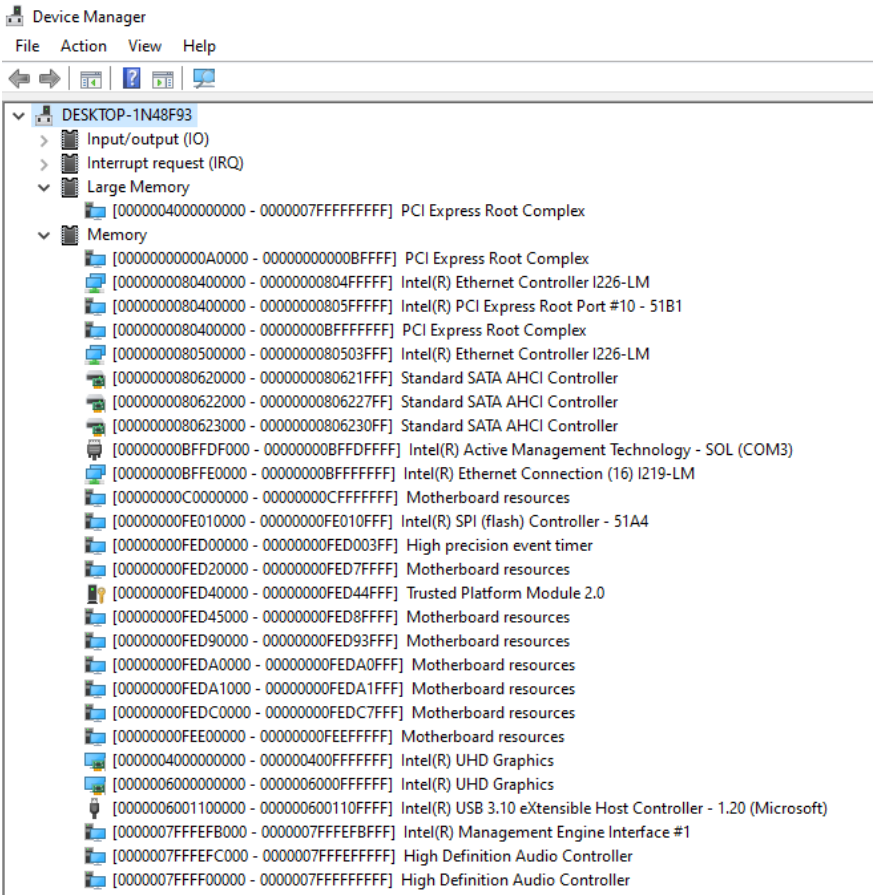

J.

į.

#### A. IRQ Mapping Chart

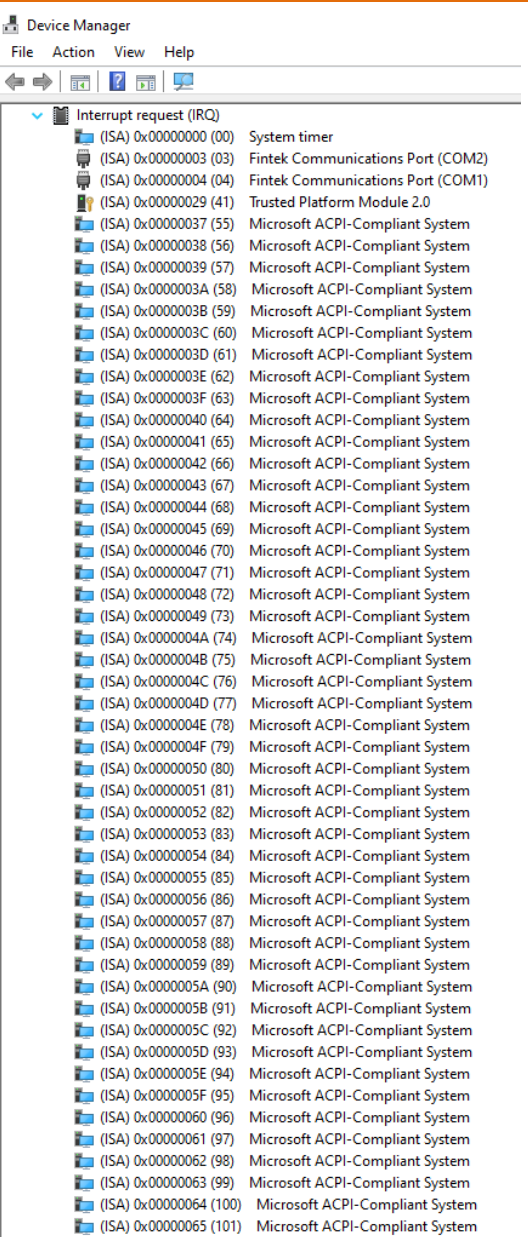

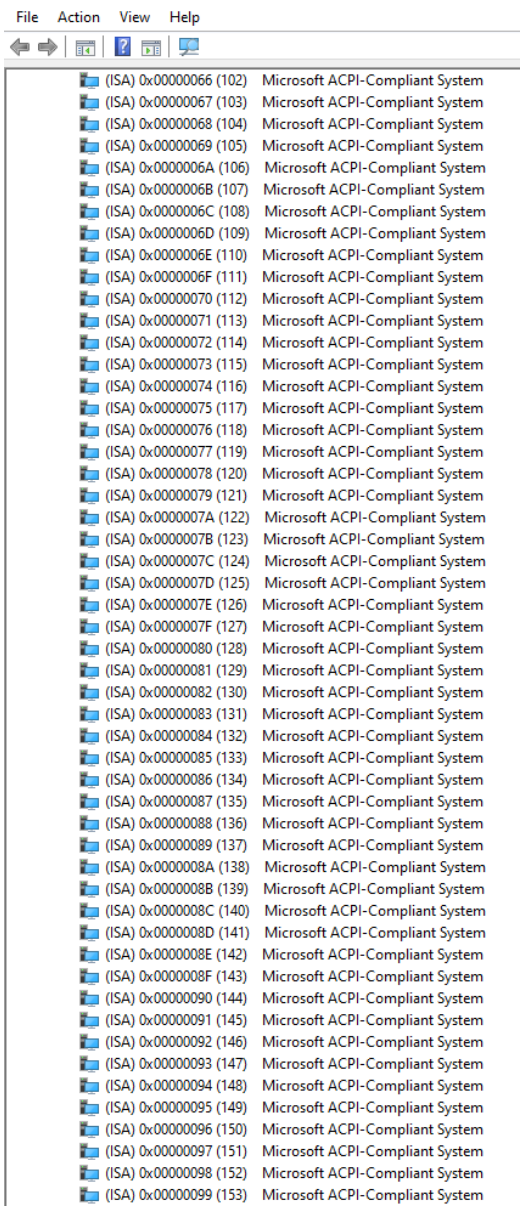

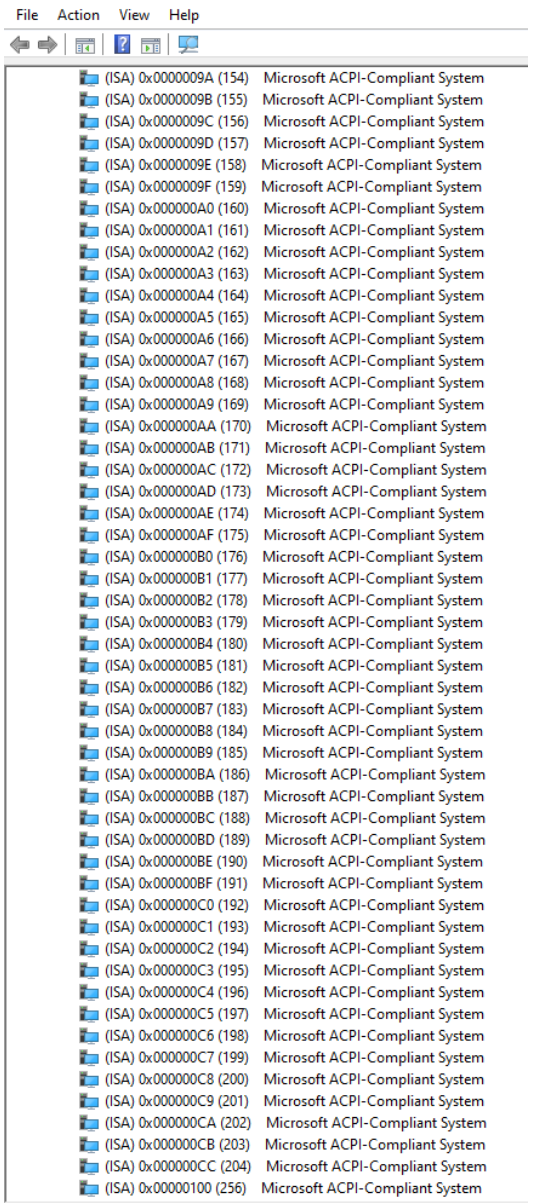

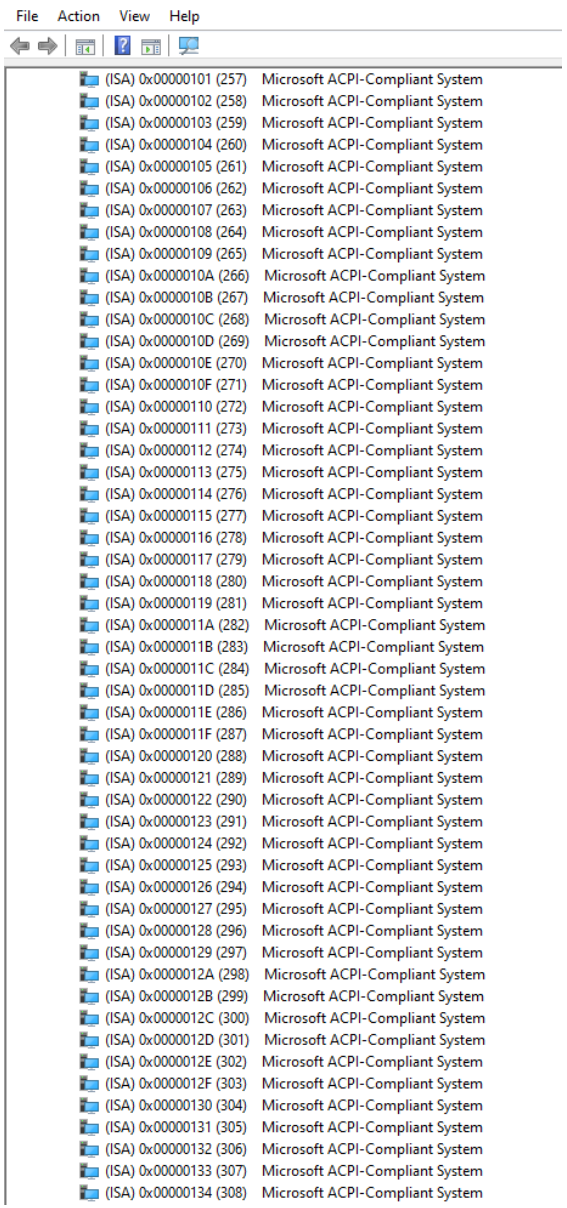

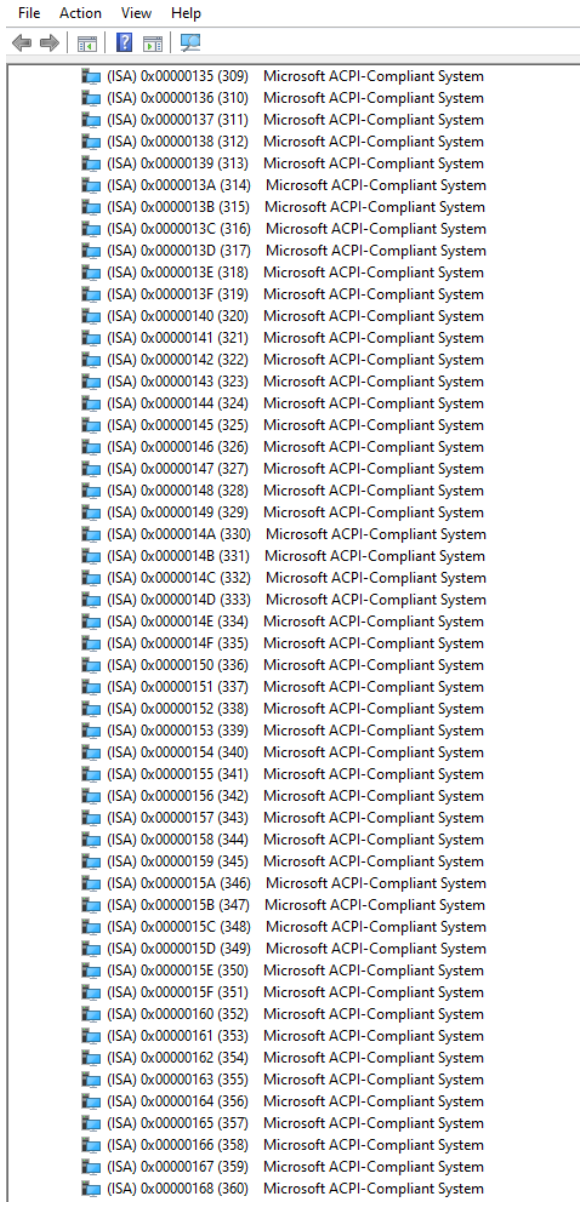

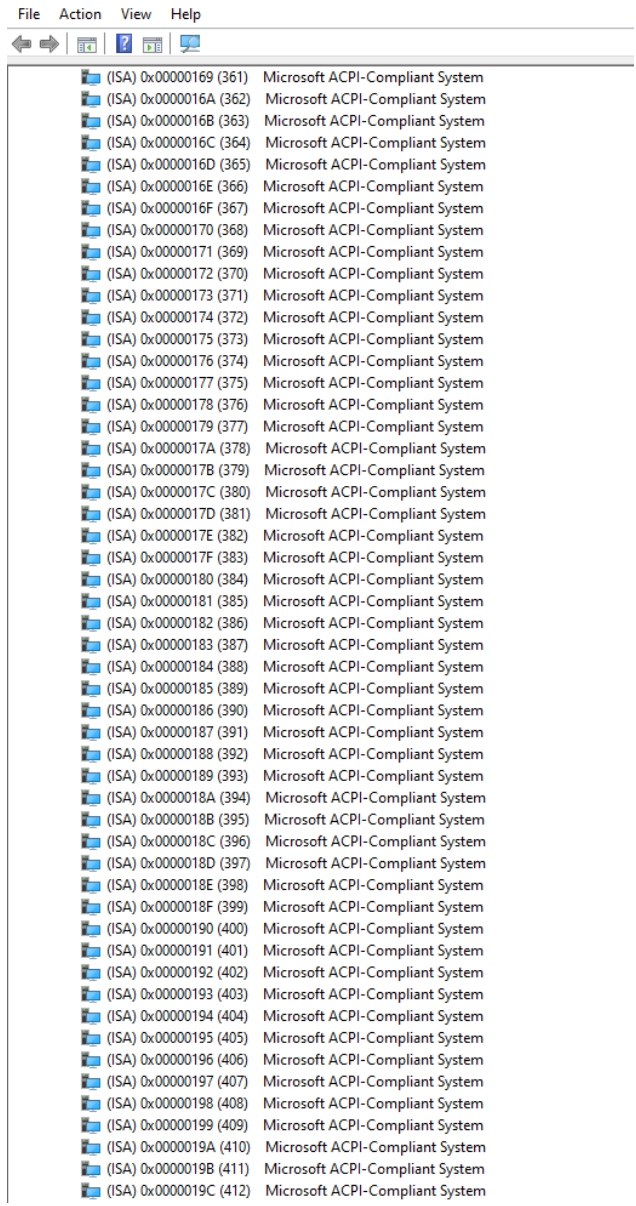

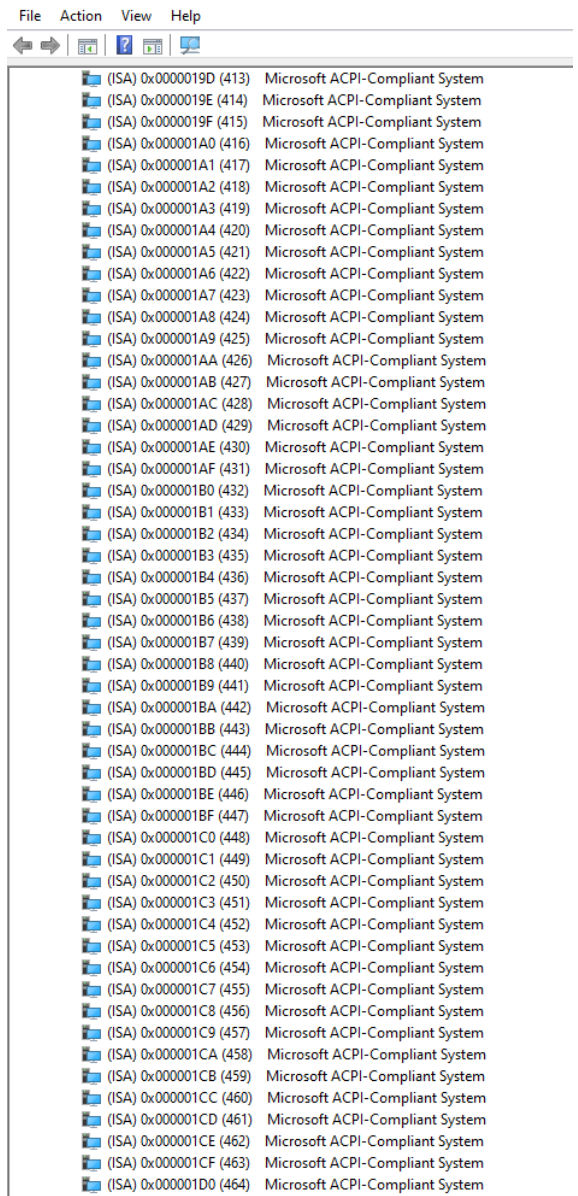

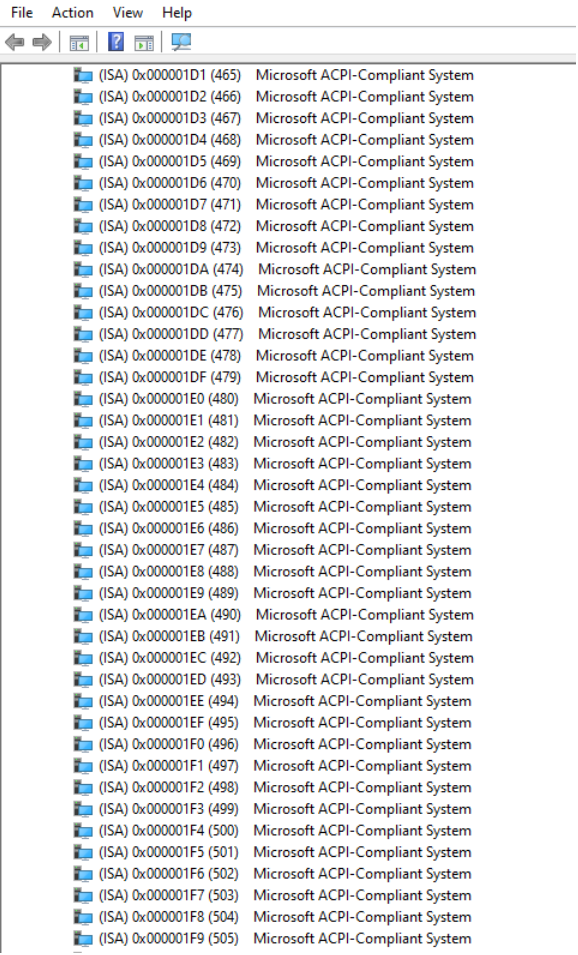

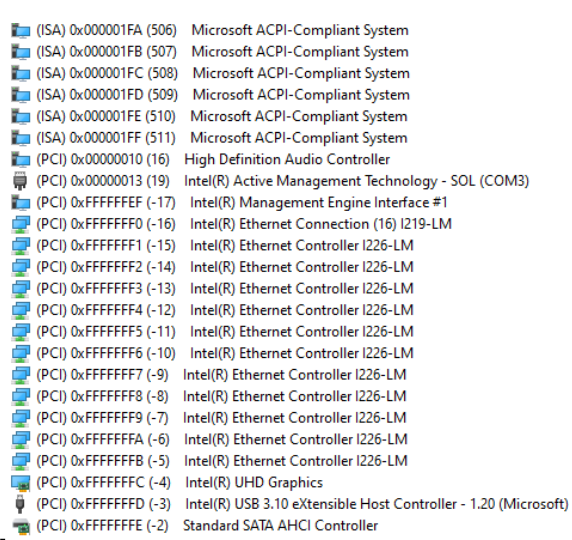

 $\overline{a}$